#### **ΤΕI ΔΥΤΙΚΗΣ ΕΛΛΑΔΑΣ**

**ΣΧΟΛΗ ΔΙΟΙΚΗΣΗΣ ΚΑΙ ΟΙΚΟΝΟΜΙΑΣ**

**ΤΜΗΜΑ ΔΙΟΙΚΗΣΗΣ ΕΠΙΧΕΙΡΗΣΕΩΝ / ΜΕΣΟΛΟΓΓΙ**

**Πτυχιακή εργασία**

# **ΜΕΛΕΤΗ ΚΑΙ ΥΛΟΠΟΙΗΣΗ ΣΥΣΤΗΜΑΤΩΝ ΠΑΓΚΟΣΜΙΟΥ ΙΣΤΟΥ ΜΕ ΕΜΦΑΣΗ ΣΤΟΝ ΤΟΜΕΑ ΤΟΥ ΤΟΥΡΙΣΜΟΥ.**

**Σταύρος Σπηλιόπουλος Α.Μ. 14583**

Επιβλέπων καθηγητής Βασίλειος Στεφανής

**Μεσολόγγι 2018**

# <span id="page-1-0"></span>**ΠΡΟΛΟΓΟΣ**

Αναμφίβολα, θα μπορούσε να αναφερθεί πως ο τουρισμός είναι, αν όχι ο σημαντικότερος, ένας από τους πιο σημαντικούς παράγοντες που συμβάλλουν στην πρόοδο της ελληνικής οικονομίας. Οι τουριστικοί προορισμοί και οι τουριστικές υπηρεσίες είναι δύσκολο να αξιολογηθούν εκ των προτέρων από τον πελάτη. Εκείνη είναι η στιγμή που έρχεται το διαδίκτυο με τη δυναμική του, τους χρήστες του και τις νέες τεχνολογίες του να χαρίσει στον πελάτη αυτό μία, όσο το δυνατόν, καλύτερη αξιολόγηση για το τουριστικό προϊόν που προτίθεται να αγοράσει.

Αυτό επιτυγχάνεται με την εξέλιξη της τεχνολογίας και την ανάγκη να συμμετέχει ενεργά ο χρήστης στο διαδίκτυο. Έτσι, τουρίστες που έχουν επισκεφθεί κάποιον προορισμό ή έχουν αγοράσει κάποιο τουριστικό πακέτο, μπορούν να βοηθήσουν μελλοντικούς αγοραστές στην επιλογή τους μέσω των αξιολογήσεων και των σχολίων τους, με τα οποία μπορούν να εμπλουτίσουν με πληροφορίες τουριστικούς ιστότοπους.

Επίσης, λόγω της αμεσότητας και της ευκολίας της χρήσης του διαδικτύου σε πολλές περιπτώσεις, αλλά κυρίως στον τομέα του τουρισμού, οι πελάτες στρέφονται όλο και περισσότερο σε μία πιο συμφέρουσα λύση για την κράτηση των εισιτηρίων τους, για την επιλογή των προορισμών τους και την επιλογή του κατάλληλου καταλύματος για αυτούς. Δε βρισκόμαστε σε μια εποχή, που ο πελάτης δεσμεύεται αποκλειστικά από το ταξιδιωτικό γραφείο που του προσφέρει περιορισμένα πακέτα σε όχι και τόσο καλές τιμές, αλλά στην εποχή που το διαδίκτυο μπαίνει όλο και πιο δυναμικά στη ζωή του χρήστη του και προσφέρει την δυνατότητα να δημιουργηθεί ένα πρόγραμμα διακοπών και ο καθένας να έχει τον έλεγχο του ταξιδιού του και γενικότερα να μπορούν να επιλεχθούν υπηρεσίες μέσα από εκατοντάδες επιλογές.

## <span id="page-2-0"></span>**ΠΕΡΙΛΗΨΗ**

Στόχος αυτής της πτυχιακής εργασίας είναι όπως αναφέρεται και στον τίτλο της η μελέτη συστημάτων του παγκόσμιου ιστού και πιο συγκεκριμένα συστημάτων που βασίζονται σε τουριστικές υπηρεσίες, αλλά κυριότερα η προσπάθεια υλοποίησης ενός τέτοιου συστήματος βασισμένο στην κωμόπολη των Καλαβρύτων, με κάποιες εφαρμογές για την διευκόλυνση της ξενάγησης των τουριστών στην διαμονή τους εκεί.

Στο πρώτο κεφάλαιο συναντώνται πληροφορίες για τον παγκόσμιο ιστό. Πως δημιουργήθηκε, ποιος τον εφηύρε, ποια ήταν η αρχική του μορφή, πως εξελίχθηκε αυτή από το έτος δημιουργίας του μέχρι και σήμερα και πως προβλέπεται να διαμορφωθεί στο μέλλον.

Στο επόμενο κεφάλαιο υπάρχουν κάποια από τα πιο βασικά συστήματα του παγκοσμίου ιστού που είναι βασισμένα στον τομέα του τουρισμού. Σε αυτό το κεφάλαιο γίνεται ανάλυση αυτών τον συστημάτων, πως λειτουργούν, τι υπηρεσίες προσφέρουν και τι δυνατότητες έχουν.

Πιο κάτω αναφέρονται οι τεχνολογίες που χρησιμοποιήθηκαν για την ανάπτυξη του συστήματος που υλοποιήθηκε. Επίσης, αναφέρονται πληροφορίες για κάθε μία από αυτές τις τεχνολογίες.

Στο επόμενο κεφάλαιο υπάρχει αναλυτικός οδηγός για το πώς λειτουργεί ο ιστότοπος που δημιουργήθηκε, αλλά και οδηγό με διάφορες εικόνες για το πώς ήρθε το τελικό αποτέλεσμα. Από το πώς γίνεται εγγραφή και είσοδος στο σύστημα μέχρι το αν θα συνδεθεί κανείς ως διαχειριστής της σελίδας ή σαν χρήστης και τι δυνατότητες και υπηρεσίες μπορεί να χρησιμοποιήσει ο καθένας.

Τέλος, θα βρούμε το κεφάλαιο του συμπεράσματος της πτυχιακής αυτής εργασίας, καθώς και κάποιες ιδέες για περαιτέρω μελλοντική ανάπτυξη του συστήματος που υλοποιήθηκε.

# <span id="page-3-0"></span>**ΠΕΡΙΕΧΟΜΕΝΑ**

 $\equiv$ 

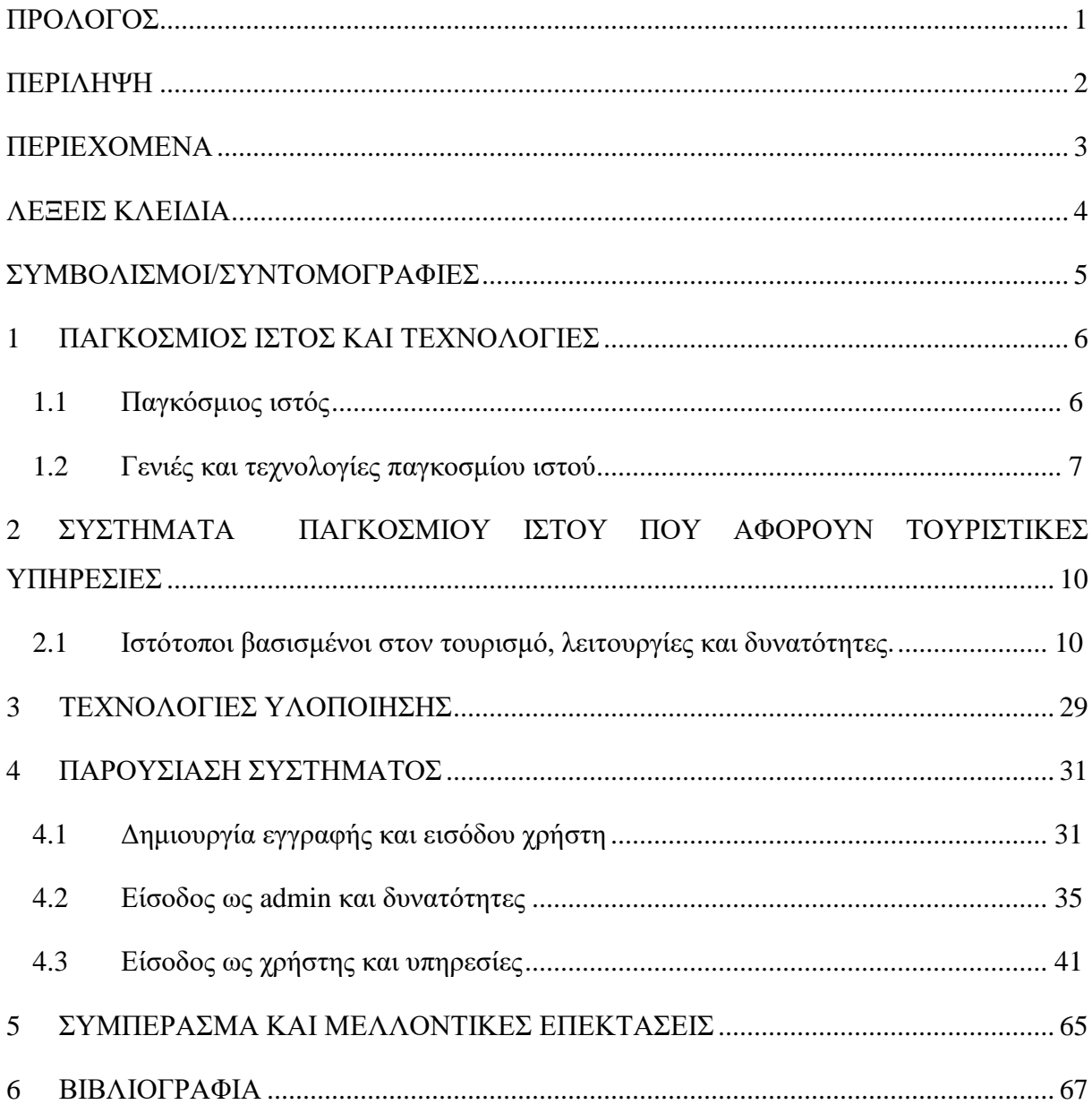

# <span id="page-4-0"></span>**ΛΕΞΕΙΣ ΚΛΕΙΔΙΑ**

- Web
- LAN
- Ajax
- Javascript
- XML
- RSS
- HTML
- SQL
- CSS
- PHP

# <span id="page-5-0"></span>**ΣΥΜΒΟΛΙΣΜΟΙ/ΣΥΝΤΟΜΟΓΡΑΦΙΕΣ**

- P2P = peer-to-peer. Ένα δίκτυο υπολογιστών που επιτρέπει να μοιράζονται τους πόρους ισοδύναμα(torrent).
- HTML = Hyper Text Markup Language.
- LAN = Local Area Network
- WWW = World Wide Web
- PHP = Hypertext Preprocessor
- SQL = Structured Query Language
- $CSS = (Cascading Style Sheets)$

# <span id="page-6-0"></span>**1 ΠΑΓΚΟΣΜΙΟΣ ΙΣΤΟΣ ΚΑΙ ΤΕΧΝΟΛΟΓΙΕΣ**

## <span id="page-6-1"></span>**1.1 Παγκόσμιος ιστός**

Ο παγκόσμιος ιστός (World wide web/www) είναι ένα ανοιχτό σύστημα πληροφοριών και αρχείων, που επιτρέπει στον εκάστοτε χρήστη την αναζήτηση πληροφοριών, μεταβαίνοντας από το ένα αρχείο στο άλλο.

Κάθε μονάδα του παγκοσμίου ιστού αποτελείται από ένα τοπικό δίκτυο συνδεδεμένων υπολογιστών όπως το τοπικό δίκτυο (LAN) μιας εταιρίας. Τα δίκτυα αυτά συνδέονται με μεγαλύτερης κλίμακας δίκτυα όπως τα εθνικά και όλα τα εθνικά δίκτυα μαζί με τις συνδέσεις με διαστημικές συσκευές αποτελούν τον ένα και μοναδικό παγκόσμιο ιστό. Όπως είναι φυσικό ο παγκόσμιος ιστός έχει συμβάλλει στην αναβάθμιση τομέων όπως η παιδεία, οι επιχειρήσεις κ.ά.

Ο εμπνευστής και δημιουργός του παγκόσμιου ιστού είναι ο Tim Berners-Lee. Το 1989 όταν και δημιούργησε τον ιστό, εργαζόταν στο CERN (Ευρωπαϊκός Οργανισμός Πυρηνικών Ερευνών). Το όνομα "World Wide Web" ή "WWW" το έδωσε ο ίδιος στην εφεύρεσή του. Αυτό που τον οδήγησε στην δημιουργία του ιστού ήταν ένα όραμα για ένα σύστημα που ο καθένας θα μπορεί να ανταλλάσει πληροφορίες και σε αυτές θα μπορούσε να έχει πρόσβαση ο καθένας από τους υπόλοιπους χρήστες. Το πιο βασικό σημείο που έδωσε ιδιαίτερη βαρύτητα ήταν πως αυτά τα διάφορα στοιχεία δεν θα ήταν ιεραρχημένα και πως καθένα από αυτά θα είχε την ίδια προσβασιμότητα σε σχέση με τα υπόλοιπα. Βέβαια, κάτι τέτοιο δεν συμβαίνει στο βαθμό που το οραματίστηκε ο Tim Berners-Lee, αν σκεφτεί κανείς πως λειτουργούν οι μηχανές αναζήτησης.

Όπως συμβαίνει και στις περισσότερες περιπτώσεις, έτσι και στον παγκόσμιο ιστό υπάρχουν θετικά και αρνητικά κομμάτια:

- Άμεση και εύκολη πρόσβαση.
- Πρόσβαση σε τεράστιο όγκο πληροφοριών.
- Εφαρμογές και υπηρεσίες που προσφέρουν άμεση επικοινωνία σε απομακρυσμένους χρήστες.

Στον αντίποδα τώρα:

- Υπάρχει τόσο μεγάλος όγκος πληροφοριών, που απαιτείται συνεχής ανακάλυψη εργαλείων, ώστε να υπάρχει οργάνωση της πληροφορίας για καλύτερα αποτελέσματα αναζήτησης.
- Οι πληροφορίες αρκετές φορές βρίσκονται διάσπαρτες.
- Υπάρχει η ανάγκη για συνεχή αναβάθμιση, ώστε ο χρήστης να έχει ποιοτική πλοήγηση και έτσι να μην χάνει το ενδιαφέρον του.

Η κατάσταση που επικρατεί αυτή τη στιγμή στον παγκόσμιο ιστό είναι η συνεχής εξέλιξη του, η ολοένα και μεγαλύτερη συμμετοχή των χρηστών στη δημιουργία περιεχομένου και η χρήση κινητών συσκευών ως μέσο πρόσβασης αλλά και δημιουργίας υπηρεσιών και εφαρμογών.

## <span id="page-7-0"></span>**1.2 Γενιές και τεχνολογίες παγκοσμίου ιστού**

Όπως είναι φυσικό ο παγκόσμιος ιστός έχει αλλάξει μορφή, υποδομή, αλλά και τεχνολογίες από την πρώτη ημέρα ύπαρξης του μέχρι και σήμερα και όπως όλα δείχνουν θα αλλάξει ακόμα περισσότερο στα επόμενα χρόνια και όσο αυτά περνούν τόσο περισσότερο θα γίνεται αναπόσπαστο κομμάτι της καθημερινότητας του χρήστη. Μέχρι στιγμής ο παγκόσμιος ιστός χωρίζεται σε 3 μεγάλες υποκατηγορίες, με βάση χρονικά πλαίσια, αλλά κυρίως με βάση τις δυνατότητες του web αναλόγως την κάθε χρονική περίοδο. Οι υποκατηγορίες αυτές είναι 3 και είναι οι εξής:

- $\bullet$  Web 1.0
- Web 2.0
- Web 3.0

## **Web 1.0 (read-only web)**

Αυτή είναι και η πρώτη εποχή την ύπαρξης του παγκοσμίου ιστού που συναντάται. Χρονολογείτε περίπου από το 1990-2000 και είναι η πιο απλή εκδοχή του παγκόσμιου ιστού μέχρι σήμερα. Ο χρήστης διαβάζει πληροφορίες μέσα από διάφορα κείμενα σε εντελώς στατικές ιστοσελίδες και έχει τη δυνατότητα να δει εικόνες χαμηλής ποιότητας, διότι η υποδομή του τότε παγκοσμίου ιστού είναι εξαιρετικά μικρή για μεταφορά μεγάλων αρχείων, αλλά και οι χρήστες δεν έχουν ακόμα τις γνώσεις, ώστε να βοηθήσουν στην περαιτέρω ανάπτυξη του. Κάποιες απ' τις τεχνολογίες που σχετίζονται με την πρώτη αυτή περίοδο είναι:

- Μηχανές αναζήτησης.
- Το ηλεκτρονικό ταχυδρομείο.
- Τα αρχεία και οι διακομιστές ιστού.
- Κοινή χρήση αρχείων P2P(torrents).

Τα βασικά γνωρίσματα αυτής της εποχής είναι πως οι χρήστες απλώς πλοηγούνται στα διάφορα περιεχόμενα, δεν υπάρχει επικοινωνία ανάμεσα στο χρήστη και στον διακομιστή και στις ιστοσελίδες υπάρχουν υπερσύνδεσμοι και σελιδοδείκτες. Η βασική γλώσσα γραφής των ιστοσελίδων έως τότε είναι η HTML.

## **Web 2.0 (read-write web)**

Το web 2.0 είναι η δεύτερη γενιά το παγκόσμιου ιστού. Χρονολογείται περίπου από το 2000-2010 και είναι η εποχή όπου ο απλός χρήστης γίνεται ενεργός και συμβάλλει στην επέκταση του ιστού. Το διαδίκτυο μπορεί να χρησιμοποιηθεί για να εκφράσει κάποιος τη γνώμη του και αυτή μπορεί να φτάσει σε όλο τον κόσμο μέσω κάποιων πολύ εύχρηστων εργαλείων. Κάποια από αυτά τα εργαλεία είναι:

- Facebook
- Blogs
- **Twitter**
- Flickr
- Wordpress
- MSN
- **MySpace**
- **Linkedin**

Επίσης κάποιες απ τις τεχνολογίες που αναπτύσσονται στην συγκεκριμένη περίοδο είναι οι εξής:

- Ajax
- JavaScript
- Microsoft.NET Framework
- Wikis
- Άμεση ανταλλαγή μηνυμάτων.
- XML
- RSS

Τα βασικά γνωρίσματα αυτής της εποχής είναι πως υπάρχει καλύτερη αλληλεπίδραση ανάμεσα στους χρήστες, συναντώνται λειτουργίες όπως το video streaming, γίνεται η πρώτη γνωριμία με τις web εφαρμογές και τα πάντα πλέον αποθηκεύονται σε διακομιστές.

#### **Web 3.0 (read-write-execute)**

Η τελευταία εξέλιξη του παγκόσμιου ιστού έως σήμερα είναι το web 3.0 ή σημασιολογικός ιστός. Με την τεχνολογική αναβάθμιση των ταχύτερων συνδέσεων και την βελτίωση των γραφικών στοιχείων ο χρήστης αποκτά μια πολύ καλύτερη εμπειρία χρήσης. Ο διευθύνοντας σύμβουλος της Google έχει δηλώσει στο παρελθόν πως το web 3.0 θα απαρτίζεται από πολλές μικρές, αλλά εξαιρετικά γρήγορες εφαρμογές που θα αλληλεπιδρούν, θα διατίθενται μέσα από μέσα κοινωνικής δικτύωσης και θα μπορούν να τρέξουν σε οποιονδήποτε υπολογιστή και να τροποποιηθούν από οποιονδήποτε χρήστη.

Σε αυτή την εποχή οι χρήστες θέλουν να είναι συνεχώς συνδεδεμένοι και να υπάρχει αλληλεπίδραση στο ίντερνετ με πολλούς τρόπους. Είναι μία εποχή που πολλές καθημερινές συσκευές (όπως τα κινητά τηλέφωνα) είναι συνεχώς συνδεδεμένες και συντονισμένες με απώτερο σκοπό την επεξεργασία της πληροφορίας για την βελτίωση και διευκόλυνση της ζωής του χρήστη. Η λογική πίσω από όλο αυτό είναι πως θα δημιουργούνται πιο έξυπνες εφαρμογές στον ιστό βασισμένες στην τεχνητή νοημοσύνη, έτσι ώστε ο χρήστης να αναζητά ευκολότερα κάτι και όχι όπως μέχρι πρόσφατα, μόνο μέσω πληκτρολογίου. Η κύρια διαφορά ανάμεσα στο web 2.0 και στο web 3.0 είναι ότι στην πρώτη περίπτωση στόχος είναι η δημιουργία περιεχομένου από τους χρήστες, ενώ στη δεύτερη περίπτωση στοχεύεται η σύνδεση συνόλων δεδομένων.

Ο Tim Berners-Lee, o οποίος επινόησε τον παγκόσμιο ιστό, είχε το όραμα ενός ιστού του οποίου τα δεδομένα θα μπορούσαν να τα επεξεργάζονται μηχανές. Έφτιαξε, λοιπόν, ένα διάγραμμα που περιγράφει το όραμά του και είναι το παρακάτω:

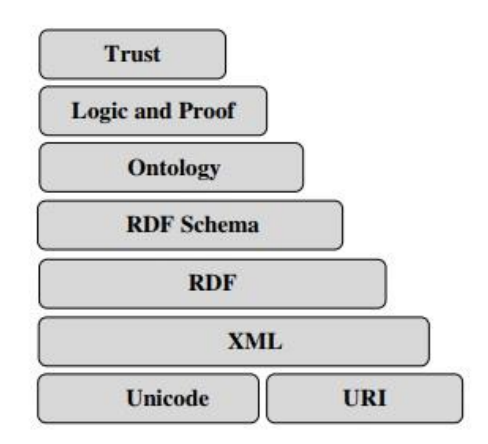

**Εικόνα 1. Το όραμα του Tim Berners-Lee για τον σημασιολογικό ιστό.**

Όπως φαίνεται και στο διάγραμμα στο κατώτερο επίπεδο υπάρχει το Unicode το οποίο εξασφαλίζει την επικοινωνία ανάμεσα στις διάφορες γλώσσες και τα URI (Uniform Resource Identifier), τα οποία αποτελούν τις διευθύνσεις των πόρων. Στο αμέσως επόμενο σκαλοπάτι βρίσκεται η XML ως η κύρια γλώσσα έκφρασης στον ιστό. Πιο πάνω βρίσκεται η RDF και το RDF schema που είναι η κύρια γλώσσα μεταδεδομένων. Στη συνέχεια το λογικό επίπεδο ακολουθούμενο από το επίπεδο απόδειξης και τέλος το επίπεδο αξιοπιστίας.

# <span id="page-10-0"></span>**2 ΣΥΣΤΗΜΑΤΑ ΠΑΓΚΟΣΜΙΟΥ ΙΣΤΟΥ ΠΟΥ ΑΦΟΡΟΥΝ ΤΟΥΡΙΣΤΙΚΕΣ ΥΠΗΡΕΣΙΕΣ**

Ο τουρισμός είναι ένας τρόπος ψυχαγωγίας που βασίζεται κατά κύριο λόγο στην πληροφορία. Μια προσωπική αξιολόγηση κάποιου τουριστικού προορισμού, υπηρεσίας ή προϊόντος είναι αδύνατη πριν την μετάβαση του τουρίστα στο μέρος της επίσκεψης του. Οι πληροφορίες για κάτι τέτοιο παρέχονται διάσπαρτα από τα μέσα μαζικής ενημέρωσης, τον κοινωνικό περίγυρο και τελευταίο, αλλά εξίσου σημαντικό το διαδίκτυο.

Το διαδίκτυο, το οποίο όσο τα χρόνια περνούν, καταλαμβάνει όλο πιο ενεργό ρόλο στην διαφήμιση, αλλά και στην αξιολόγηση τουριστικών προορισμών και υπηρεσιών. Η ανάγκη και η ικανότητα των τουριστών να βρίσκουν μόνοι τις πληροφορίες που χρειάζονται, ώστε να προβούν στην αγορά του τουριστικού τους πακέτου, όλο και αυξάνεται. Όλη αυτή η αλληλεπίδραση ανάμεσα στον παγκόσμιο ιστό και στις τουριστικές υπηρεσίες αποφέρει κυρίως θετικά αποτελέσματα. Κάποια από αυτά είναι τα εξής:

- Υπάρχει μείωση του κόστους προβολής και διαφήμισης ενός τόπου κάτι που μέχρι πρότινος ήταν αποκλειστικότητα της τηλεόρασης.
- Μειώνεται η εξάρτηση επίσης από τα τουριστικά γραφεία, τα οποία κάλυπταν πολύ μικρότερο κομμάτι της αγοράς σε σχέση με τον παγκόσμιο ιστό.
- Προωθείται σε όλο τον κόσμο ο πολιτισμός ενός προορισμού και προσελκύει ακόμα περισσότερους τουρίστες.
- Δημιουργούνται νέοι προορισμοί που μέχρι πρόσφατα ήταν άγνωστοι και αναπτύσσεται η τοπική οικονομία.

## <span id="page-10-1"></span>**2.1 Ιστότοποι βασισμένοι στον τουρισμό, λειτουργίες και δυνατότητες.**

Αυτή τη στιγμή υπάρχουν πάρα πολλές ιστοσελίδες στον παγκόσμιο ιστό, οι όποιες ως βάση έχουν τουριστικές δραστηριότητες ή τουριστικούς προορισμούς. Κάποιες από αυτές προωθούν κάποιο συγκεκριμένο τουριστικό προορισμό και βασίζουν τις υπηρεσίες τους πάνω σε αυτόν, άλλες πάλι βασίζονται στην αξιολόγηση εκατοντάδων χιλιάδων προορισμών και βοηθούν το χρήστη να επιλέξει το επόμενό του ταξίδι. Στη συνέχεια θα αναλυθούν ιστοσελίδες που ανήκουν και στις δύο κατηγορίες.

## **Tripadvisor.com.gr**

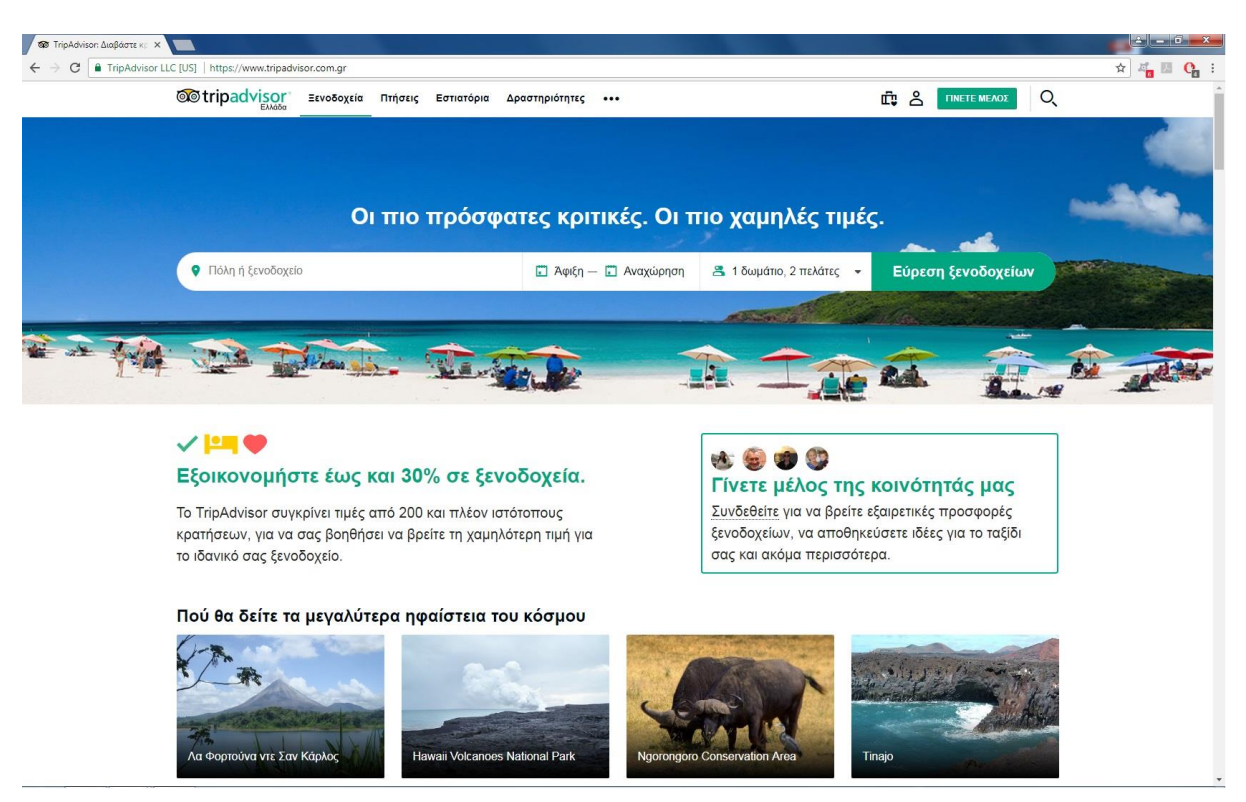

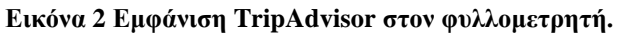

Το Tripadvisor είναι ένας από τους πιο διαδεδομένους ιστοτόπους του παγκοσμίου ιστού, που με συγκρίσεις ανάμεσα σε επιχειρήσεις μας βοήθα τον εκάστοτε χρήστη να κάνει, όσο πιο οικονομικό γίνεται, το ταξίδι του. Επίσης χρησιμοποιεί κατά κύριο λόγο αξιολογήσεις για σχεδόν οτιδήποτε προβάλλει και έτσι αποτελεί εργαλείο για κάθε λάτρη των ταξιδιών και όχι μόνο. Οι υπηρεσίες που προσφέρει το Tripadvisor είναι οι εξής:

- Βασικές πληροφορίες
- Ξενοδοχεία
- Αεροπορικά εισιτήρια
- Εστιατόρια
- Δημοφιλείς δραστηριότητες

Ο συγκεκριμένος ιστότοπος υποδέχεται τον χρήστη στην αρχική του σελίδα με μία μηχανή αναζήτησης και δίπλα ένα ημερολόγιο για να επιλεγούν οι μέρες άφιξης και αναχώρησης στον προορισμό του. Αφού δοθούν τα στοιχεία που ζητούνται γίνεται ανακατεύθυνση στην σελίδα των ξενοδοχείων και παρέχονται διάφορες πληροφορίες γι' αυτά. Εκεί παρατηρούνται τα διαθέσιμα ξενοδοχεία, οι τιμές τους, η βαθμολογία τους μετά από αξιολόγηση των χρηστών που έχουν ήδη χρησιμοποιήσει τις υπηρεσίες τους, σχόλια από αυτούς και τι παροχές διαθέτει το καθένα από αυτά.

Μετά την επιλογή του προορισμού, υπάρχει η δυνατότητα να προβληθούν και κάποιες πληροφορίες γι' αυτόν, όπως μια γενική επισκόπηση, τα πιο δημοφιλή μέρη για διαμονή, την τοποθεσία του προορισμού που επιλέχθηκε στην χάρτη και τα πιο δημοφιλή αξιοθέατα που έχουν επιλέξει οι χρήστες της σελίδας.

Μια άλλη υπηρεσία που διαθέτει το TripAdvisor είναι η εύρεση αεροπορικών εισιτηρίων για τις ημερομηνίες και τα αεροδρόμια που θα επιλεγούν και η σύγκριση τιμών σε πάνω από διακόσιους ιστότοπους. Επίσης υπάρχουν και κάποια φίλτρα στη συγκεκριμένη σελίδα για να μπορέσουν να περιοριστούν οι επιλογές του χρήστη σύμφωνα με τις προτιμήσεις του.

Βρίσκεται επίσης μια σελίδα με τα διαθέσιμα εστιατόρια στην περιοχή που έχει επιλεγεί. Εκεί τα πράγματα είναι σχεδόν παρόμοια με την σελίδα των ξενοδοχείων με τη διαφορά πως υπάρχει ένα καινούριο μενού για την επιλογή γεύματος.

Αναπόσπαστο κομμάτι, που δε θα μπορούσε να λείπει σε μια σελίδα σαν και αυτή είναι η επιλογή για τις δημοφιλείς δραστηριότητες που μπορεί να γίνει στην ευρύτερη περιοχή που επιλέχθηκε.

Τέλος, όπως και στη σελίδα που υλοποιήθηκε, υπάρχει και η εγγραφή των χρηστών στην σελίδα. Με την εγγραφή του ο χρήστης μπορεί να βαθμολογήσει και να αξιολογήσει οτιδήποτε, καθώς να δημιουργήσει και να αποθηκεύσει ένα ταξίδι και να δει τις πρόσφατες αναζητήσεις του.

#### **Visitgreece.gr**

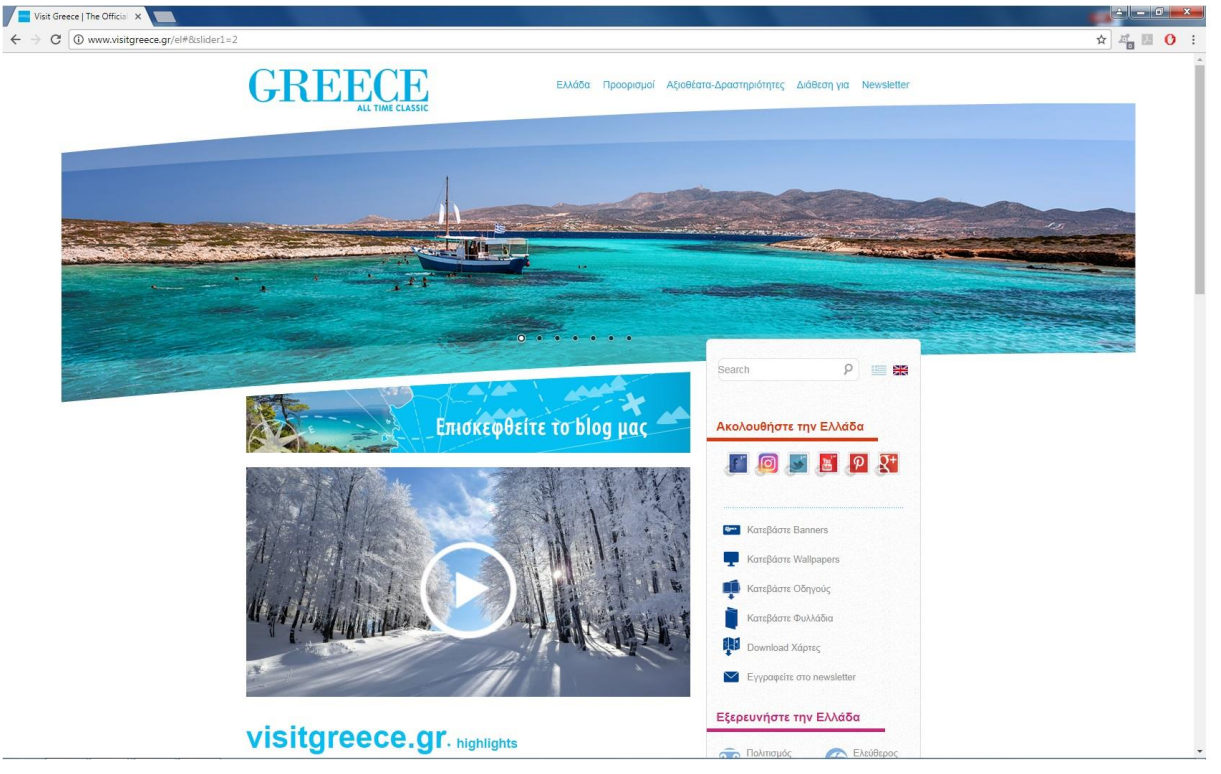

**Εικόνα 3 Εμφάνιση Visitgreece στον φυλλομετρητή.**

Η ιστοσελίδα visitgreece είναι η επίσημη ιστοσελίδα τουρισμού του ελληνικού οργανισμού τουρισμού (ΕΟΤ), η οποία δίνει πληροφορίες για την Ελλάδα, τις πόλεις της, τις παραλίες και διάφορες δραστηριότητες. Αναλυτικότερα, οι υπηρεσίες που μπορεί να προσφέρει ο συγκεκριμένος ιστοχώρος είναι:

- Πληροφορίες για την Ελλάδα
- Δημοφιλείς προορισμοί
- Αξιοθέατα
- Διάφορες δραστηριότητες
- Υπερσυνδέσμους για το visitgreece στα μέσα κοινωνικής δικτύωσης.
- Δυνατότητα εγγραφής στο newsletter
- Δυνατότητα λήψης οδηγών, χαρτών, wallpapers κ.ά.
- Εξερεύνηση της Ελλάδας
- Χρήσιμες πληροφορίες

Στην κύρια μπάρα πλοήγησης συναντώνται οι πιο βασικές πληροφορίες που μπορεί να δώσει η ιστοσελίδα. Στην αρχή εμφανίζονται διάφορες πληροφορίες για την Ελλάδα και πιο συγκεκριμένα για τον πολιτισμό της, την ιστορίας της, την γεωγραφία της, κάποιες γενικές πληροφορίες και τέλος πράγματα που θα πρέπει να έχουν διευθετηθεί πριν το ταξίδι.

Πιο δίπλα φαίνονται οι δημοφιλείς προορισμοί που προτείνονται από την σελίδα του ΕΟΤ. Αυτοί οι προορισμοί είναι κάποιες κύριες πόλεις, και όλα τα νησιά της Ελλάδος και που βρίσκεται το καθένα. Επίσης στην κατηγορία των προορισμών συμπεριλαμβάνονται πολιτιστικά σημεία, όπως διάφορα μουσεία, μνημεία και αρχαιολογικοί χώροι καθώς και πληροφορίες για την θάλασσα, την φύση και την θρησκεία.

Στην κατηγορία των αξιοθέατων και των δραστηριοτήτων βρίσκονται επιλογές όπως διάφορα αθλήματα, πως μπορεί να γεμίσει ο ελεύθερός χρόνο του επισκέπτη, κάποιες γαστρονομικές συμβουλές κ.ά.

Πιο κάτω υπάρχει μία μπάρα αναζήτησης και τους λογαριασμούς του visitgreece στα μέσα κοινωνικής δικτύωσης.

Υπάρχει επίσης η δυνατότητα εγγραφής των χρηστών στο newsletter του ιστοτόπου για να λαμβάνονται όλα τα νέα της σελίδας στο e-mail του εγγεγραμμένου χρήστη.

Τέλος εμφανίζεται ένα μενού που βοηθάει στην εξερεύνηση του τόπου ανάλογα με τα ενδιαφέροντα, με κάποια από αυτές τις επιλογές να είναι ο πολιτισμός, οι δραστηριότητες και η θρησκεία, αλλά και ένα μενού με χρήσιμες πληροφορίες δρομολόγια πλοίων και αεροπλάνων και κάποιες συμβολές για το ταξίδι και προγνωστικά για τον καιρό.

## **Visitmeteora.travel**

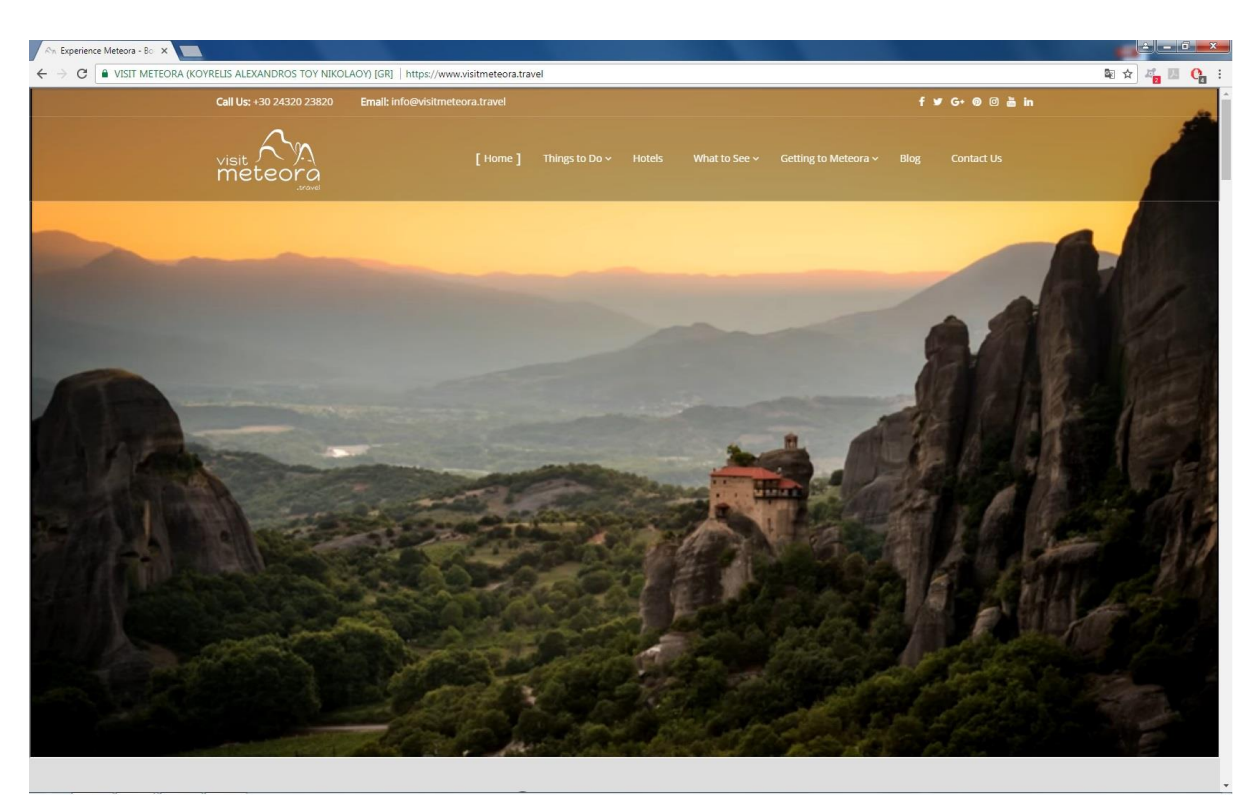

#### **Εικόνα 4 Εμφάνιση Visitmeteora στον φυλλομετρητή.**

Το visitmeteora είναι ένας ιστότοπος, ο οποίος είναι παρόμοιος σε νοοτροπία με το σύστημα που υλοποιήθηκε. Είναι ένα σύστημα, του οποίου σκοπός είναι να προβάλλει και να διαφημίσει έναν ιδιαίτερο χώρο στην Ελλάδα τα Μετέωρα, ένα ιδιαίτερο γεωλογικό φαινόμενο. Αυτά που θα συναντήσει ο χρήστης στην πρώτη του επίσκεψη στο site είναι:

- Την αρχική σελίδα
- Τι υπάρχει στην ευρύτερη περιοχή
- Πληροφορίες για τη διαμονή του χρήστη
- Τις δραστηριότητες που μπορούν να εκτελεστούν
- Γαστρονομικές πληροφορίες
- Πληροφορίες για το ταξίδι
- Ιστολόγιο

Στην αρχική σελίδα, λοιπόν, εμφανίζεται η κεντρική μπάρα πλοήγησης στις υπόλοιπες σελίδες του ιστοτόπου, επιλογή ανάμεσα σε τέσσερις γλώσσες, υπερσυνδέσμους για τα μέσα κοινωνικής δικτύωσης, ένα βίντεο με τα Μετέωρα και διάφορες άλλες πληροφορίες και δραστηριότητες για την ευρύτερη περιοχή.

Στην μπάρα η δεύτερη επιλογή είναι τι δεν πρέπει να παραλειφθεί κατά την επίσκεψη του χρήστη στην περιοχή. Μερικά από αυτά τα μέρη είναι χωριά γύρω απ' τα Μετέωρα, διάφορες μονές, μουσεία και αρχαιολογικοί χώροι.

Πιο δίπλα στην επιλογή για τη διαμονή υπάρχει μία ανακατεύθυνση στην ιστοχώρο του booking.com, ώστε να βρει ο καθένας το μέρος που θα μείνει στην επίσκεψη του εκεί. Αυτό συμβαίνει και στην επιλογή "Book Hotels" που φαίνεται πιο κάτω στην αρχική σελίδα.

Στην επόμενη επιλογή βρίσκονται διάφορες δημοφιλείς δραστηριότητες που μπορεί κανείς να κάνει στην ευρύτερη περιοχή όπως εκδρομές στα Μετέωρα, επιλογή ανάμεσα σε κάποια πακέτα περιηγήσεων με τρένο και διάφορα events.

Μετά υπάρχει επιλογή με γαστρονομικές πληροφορίες τις περιοχής, όπως εστιατόρια, ταβέρνες, ζαχαροπλαστεία και καφετέριες.

Στην προτελευταία επιλογή στην μπάρα πλοήγησης υπάρχουν πληροφορίες για το πώς θα φτάσει ο επισκέπτης στα Μετέωρα, αναλόγως την περιοχή που βρίσκεται και αναλόγως το μέσο που χρησιμοποιεί.

Τέλος, υπάρχει ένα ιστολόγιο με διάφορα άρθρα με κάποιες ιδιαίτερες συμβουλές από του ντόπιους προς του επισκέπτες.

## **Visitfinland.com**

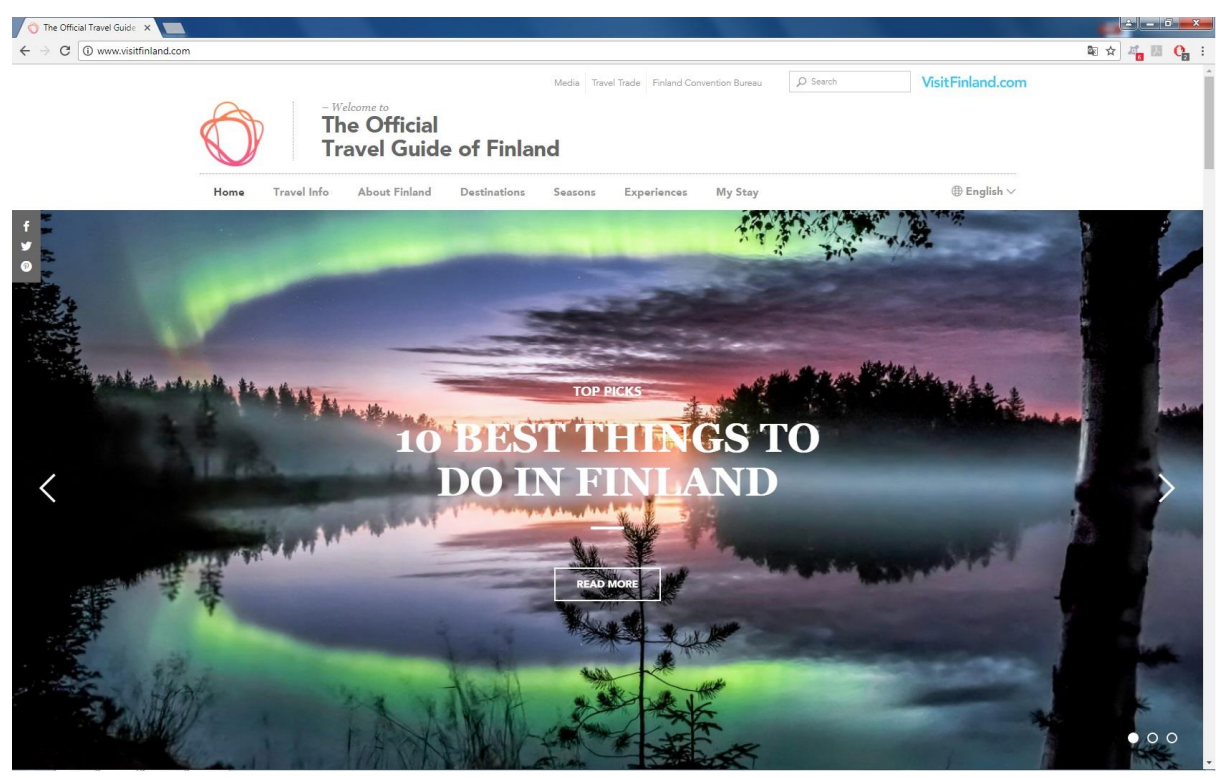

**Εικόνα 5 Εμφάνιση Visitfinland στον φυλλομετρητή.**

Το visitfinland.com είναι το επίσημο σύστημα ξενάγησης τουριστών της Φινλανδίας. Στον ιστότοπο αυτό υπάρχουν αρκετές πληροφορίες για την ενημέρωση του τουρίστα που θέλει να επισκεφθεί τη συγκεκριμένη χώρα μέσα από μία όμορφα διαμορφωμένη πλατφόρμα. Οι δυνατότητες που υπάρχουν στη συγκεκριμένη πλατφόρμα φαίνονται στην κύρια μπάρα αναζήτησης και είναι οι παρακάτω:

• Πληροφορίες ταξιδίου

- Πληροφορίες για τη χώρα της Φινλανδίας
- Δημοφιλείς προορισμοί της χώρας
- Εποχές και ανάλογες επιλογές
- Εμπειρίες και δραστηριότητες.

Στην πρώτη επιλογή αναλύεται το πώς μπορούμε να φτάσουμε στην χώρα της Φινλανδίας, διάφορα τουριστικά πακέτα που μπορούμε να αγοράσουμε ανάλογα με την χώρα που βρισκόμαστε, τους πολλούς τρόπους που μπορούμε να ταξιδέψουμε μέσα στη χώρα και τους προορισμούς για κάθε μέσο συγκοινωνίας.

Στην δεύτερη επιλογή της μπάρας φαίνεται η δυνατότητα που ο χρήστης μπορεί να αντλήσει πληροφορίες για το τι κάνει αυτή τη χώρα ιδιαίτερη. Υπάρχουν πληροφορίες για το Σέλας, για τον ήλιο του μεσονυχτίου, την φινλανδική σάουνα, τις λίμνες, την φύση κ.ά.

Στην τρίτη επιλογή βρίσκεται η επιλογή την πληροφόρησης για τους δημοφιλείς προορισμούς της χώρας. Οι πιο βασικοί από αυτούς είναι το Lapland, το Lakeland, το Helsinki και το Archipelago.

Αμέσως μετά υπάρχει η επιλογή να πληροφορηθεί ο χρήστης για τις εποχές στην Φινλανδία, τις θερμοκρασίες που επικρατούν σε καθεμία από αυτές και τις δραστηριότητες που μπορεί να ακολουθήσει ανάλογα με το πότε θα επισκεφθεί τη χώρα.

Στην τελευταία επιλογή της μπάρας αναζήτησης βρίσκονται οι διάφορες εμπειρίες που μπορεί να ζήσει ο χρήστης στη χώρα αναλόγως τις δραστηριότητες που θα επιλέξει να ακολουθήσει.

Τέλος, φαίνεται πως στο συγκεκριμένο σύστημα, όπως και σε σχεδόν όλα τα συστήματα του κόσμου βρίσκουμε μια μηχανή αναζήτησης, επιλογή πολύγλωσσης μετάφρασης της σελίδας, αλλά και υπερσυνδέσμους για τα περισσότερα μέσα κοινωνικής δικτύωσης.

#### **Lonelyplanet.com**

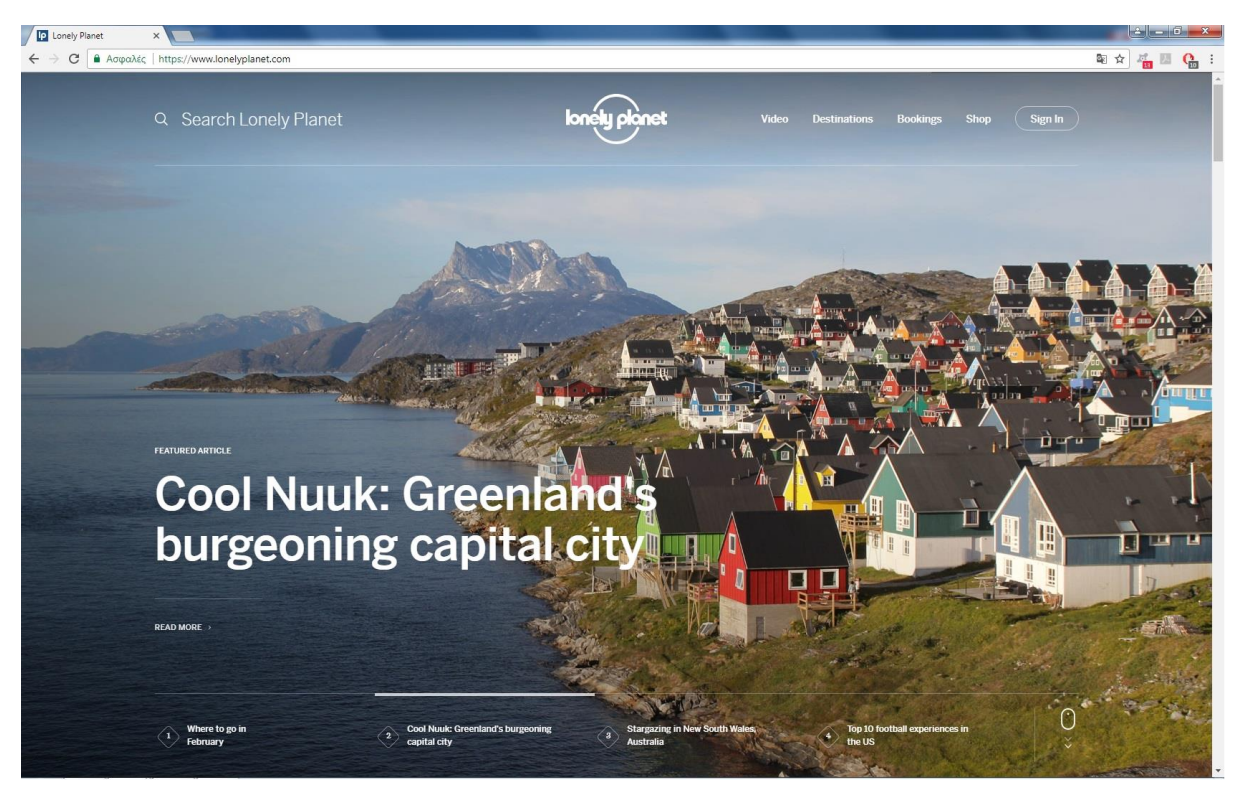

**Εικόνα 6 Εμφάνιση Lonelyplanet στον φυλλομετρητή.**

Το lonelyplanet.com αποτελεί έναν από τους πληρέστερους οδηγούς που θα συναντήσει κανείς στον παγκόσμιο ιστό για οποιονδήποτε προορισμό και αν ψάχνει πληροφορίες. Στην αρχική σελίδα και με μια πρώτη ματιά ο χρήστης θα συναντήσει τις παρακάτω λειτουργίες:

- Μηχανή αναζήτησης
- Βίντεο
- Προορισμοί
- **Κρατήσεις**
- Αγορά
- Είσοδος ως εγγεγραμμένος χρήστης

Το βασικότερο εργαλείο της συγκεκριμένης ιστοσελίδας φαίνεται να είναι η μηχανή αναζήτησης της και η βάση δεδομένων της. Με μία γρήγορη αναζήτηση ο χρήστης μπορεί να βρει πληροφορίες για τον προορισμό που τον ενδιαφέρει, όπως μία σύντομη περιγραφή για τον τόπο που αναζήτησε, δυνατότητα αναζήτησης ξενοδοχείου, προτάσεις για φαγητό, πληροφορίες για την κοινότητα και λίγο πιο κάτω υπάρχει η δυνατότητα προβολής αναλυτικότερων πληροφοριών.

Επίσης υπάρχει η δυνατότητα προβολής βίντεο δημοφιλών προορισμών αλλά και πολλών άλλων χωρισμένων ανάλογα με διάφορες δραστηριότητες.

Στην τρίτη επιλογή της μπάρας πλοήγησης βρίσκεται μία χειροκίνητη αναζήτηση των προορισμών που περιλαμβάνονται στη βάση δεδομένων του συγκεκριμένου ιστοτόπου. Υπάρχουν προορισμοί από όλο τον κόσμο, χωρισμένοι αναλόγως την ήπειρο που βρίσκονται ή την ευρύτερη περιοχή τους.

Πιο δίπλα φαίνεται η επιλογή της κράτησης. Υπάρχουν οι επιλογές για κράτηση ξενοδοχείων με αναλυτικές πληροφορίες για αυτά και αξιολόγηση μέσα από το booking.com, κράτηση αεροπορικών εισιτηρίων, περιηγήσεων σε αξιοθέατα, διάφορες εκδρομές περιπέτειες και ενοικίαση αυτοκινήτων.

Τέλος, υπάρχει η επιλογή ενός e-shop. Εκεί ο χρήστης μπορεί να βρει διάφορους οδηγούς για τον προορισμό του, e-books κ.ά.

## **Travelguide.gr**

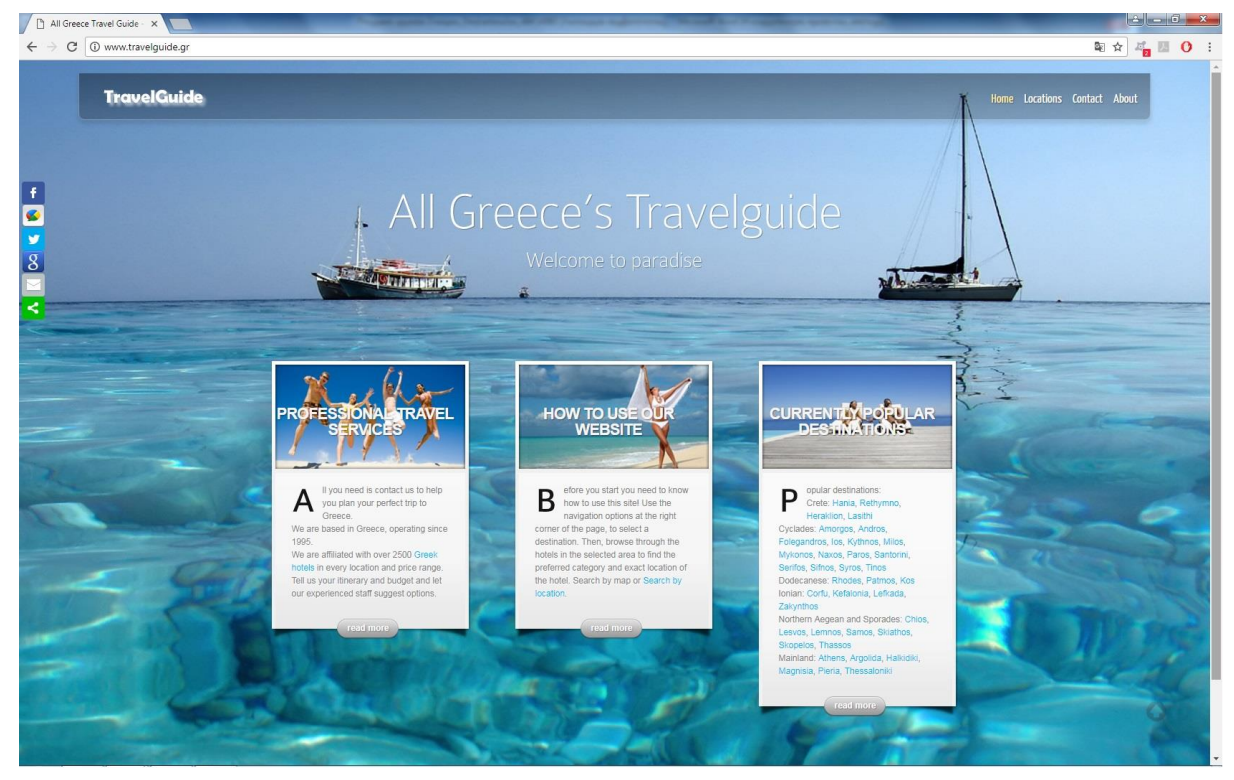

**Εικόνα 7 Εμφάνιση Travelguide στον φυλλομετρητή.**

Το travelguide αποτελεί μία από τις απλούστερες υλοποιήσεις διαδικτυακού τουριστικού οδηγού και είναι βασισμένο στην εύρεση διαμονής σε αρκετούς προορισμούς στην Ελλάδα. Αυτά που θα δει ο χρήστης με μια πρώτη ματιά είναι:

- Αρχική σελίδα
- Τοποθεσίες
- Επικοινωνία

Στην αρχική σελίδα φαίνονται διάφορες οδηγίες για το τι υπηρεσίες προσφέρονται, πως χρησιμοποιείται ο ιστότοπος και εμφανίζονται οι πιο διάσημοι προορισμοί.

Στην λίστα των τοποθεσιών εμφανίζονται οι διάφοροι προορισμοί αλφαβητικά και στην επιλογή καθενός από αυτούς προβάλλονται τα διαθέσιμα ξενοδοχεία στην ευρύτερη περιοχή. Ο χρήστης μπορεί να ελέγξει την διαθεσιμότητα των εκάστοτε ξενοδοχείων και να κάνει κράτηση. Αυτό επιτυγχάνεται κυρίως μέσω του booking.com και αυτή είναι και η κύρια εφαρμογή και υπηρεσία του συγκεκριμένου ιστοτόπου.

Στην επιλογή της επικοινωνίας εμφανίζεται μία φόρμα, στη οποία ο χρήστης μπορεί να γράψει το μήνυμά του και να το αποστείλει στο e-mail της σελίδας, καθώς και να λάβει απάντηση στο e-mail του.

Τέλος φαίνονται διάφορες πληροφορίες για τον συγκεκριμένο ιστότοπο στην επιλογή "About" αλλά και εικονίδια με υπερσυνδέσμους για τα μέσα κοινωνικής δικτύωσης στους λογαριασμούς του εν λόγω ιστοτόπου.

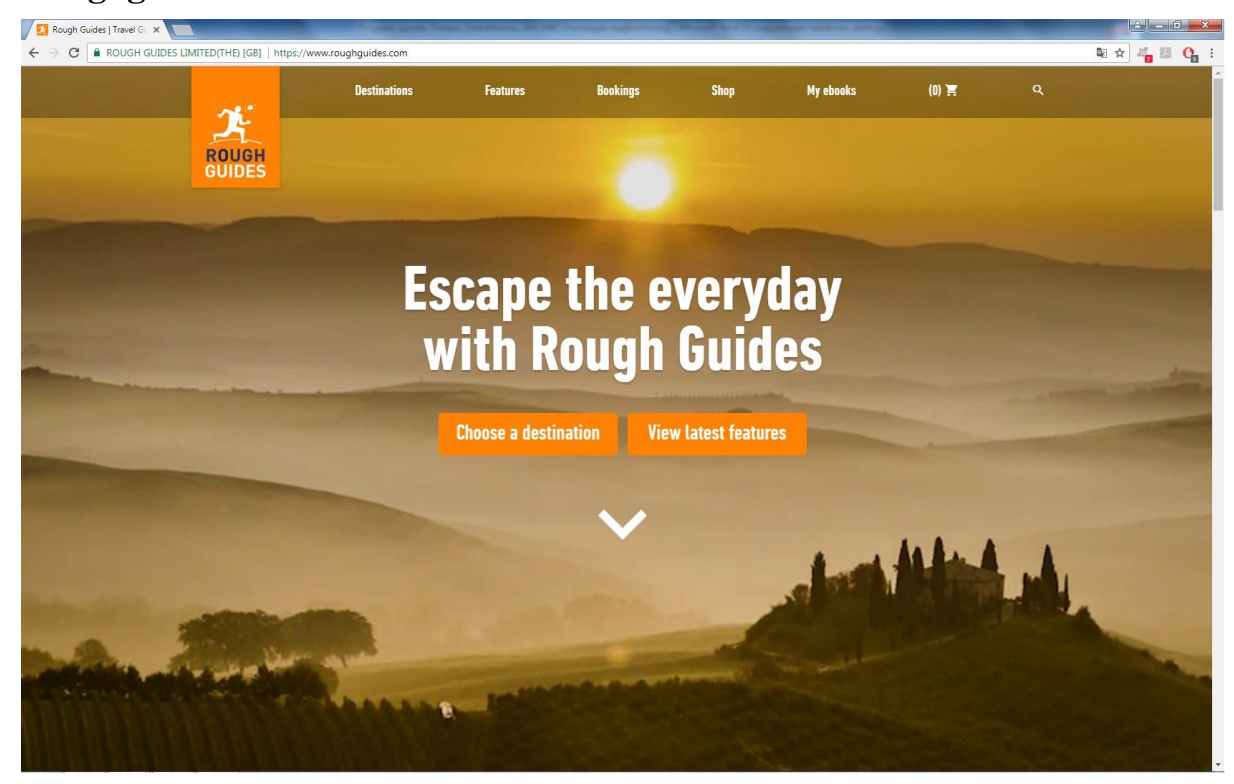

#### **Roughguides.com**

**Εικόνα 8 Εμφάνιση Roughguides στον φυλλομετρητή.**

Στον συγκεκριμένο ιστότοπο ο χρήστης μπορεί να δει μία αρκετά καλή υλοποίηση παγκόσμιου τουριστικού οδηγού. Η αρχική σελίδα τον υποδέχεται με αρκετές επιλογές, οι περισσότερες εκ των οποίων βρίσκονται στην μπάρα πλοήγησης. Αυτές είναι:

- Οι προορισμοί
- Η επιλογή "Features"
- Οι κρατήσεις
- Το κατάστημα
- Τα e-books του χρήστη
- Η μηχανή αναζήτησης

Στην επιλογή των προορισμών ο χρήστης μπορεί να επιλέξει ανάμεσα σε εκατοντάδες προορισμούς που κατηγοριοποιούνται ανάλογα με την γεωγραφική τους τοποθεσία. Εφόσον επιλεγούν η περιοχή (ήπειρος) και ο τόπος, εμφανίζονται πληροφορίες για τον προορισμό της επιλογής του χρήστη. Κάποιες από αυτές είναι το πότε είναι το ιδανικότερο να γίνει η επίσκεψη, ποιες περιοχές πρέπει να επισκεφθεί ο χρήστης, ποια αξιοθέατα δεν πρέπει να χάσει καθώς και χάρτης της περιοχής. Επίσης υπάρχει η δυνατότητα αγοράς e-books οδηγών για την κάθε περιοχή αλλά και άρθρα, βίντεο και φωτογραφίες από την επιλογή "Features" για την περιοχή.

Στην δεύτερη επιλογή, η οποία είναι τα "Features", όπως αναφέραμε και παραπάνω εμφανίζονται διάφορα άρθρα, συλλογές φωτογραφιών, βίντεο, διαγωνισμοί και quiz. Υπάρχει επίσης και η επιλογή φιλτραρίσματος των αποτελεσμάτων ανάλογα με την προορισμό και την ημερομηνία ή την δημοτικότητα.

Πιο μετά φαίνεται η επιλογή της κράτησης. Εκεί ο χρήστης μπορεί να βρει επιλογές όπως κράτηση ξενοδοχείων μέσω του booking.com, της ασφάλισης του ταξιδιού του μέσω worldnomads.com, την ενοικίαση του αυτοκινήτου του μέσω rentalcars.com και την κράτηση των αεροπορικών εισιτηρίων του μέσω skyscanner.

Στις τελευταίες επιλογές υπάρχουν το κατάστημα, τα ήδη αγορασμένα e-books του χρήστη, το καλάθι και η μηχανή αναζήτησης.

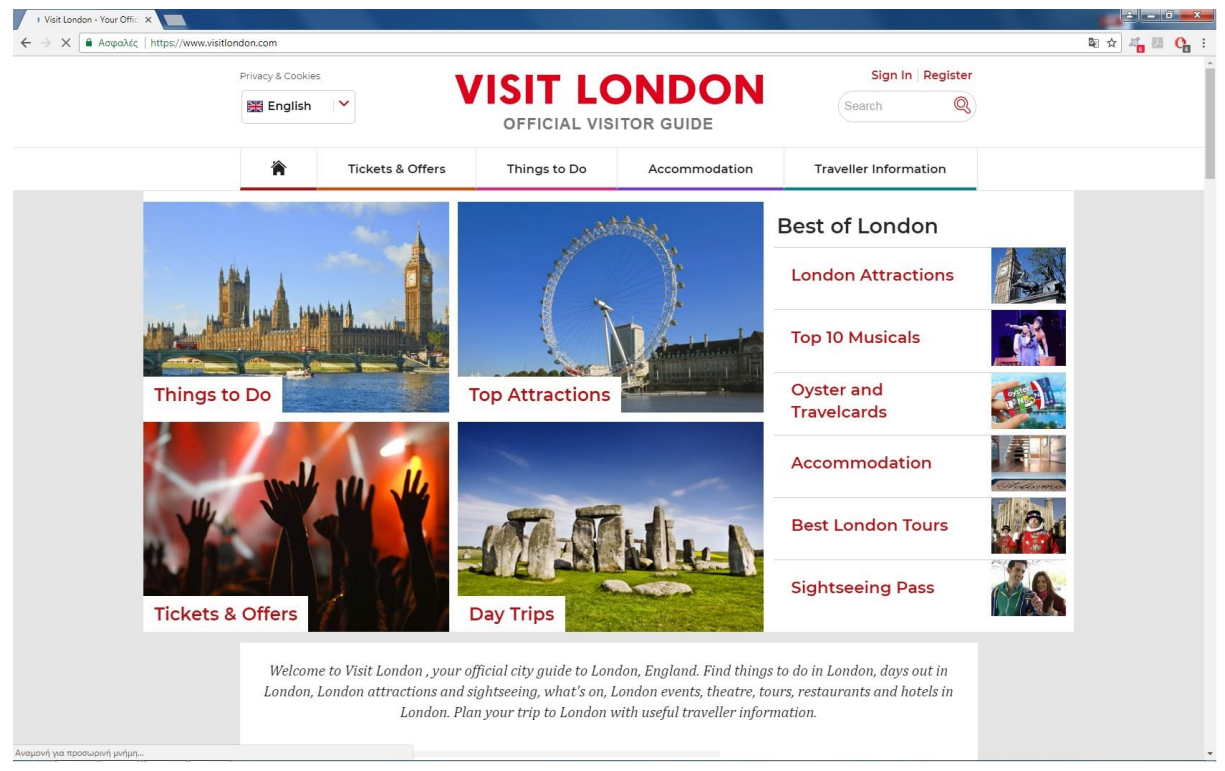

## **Visitlondon.com**

#### **Εικόνα 9 Εμφάνιση Visitlondon στον φυλλομετρητή.**

Ρίχνοντας μια πρώτη ματιά στο visitlondon.com φαίνεται ως ένα σύστημα αρκετά όμοιο με το σύστημα που υλοποιήθηκε. Αυτό συμβαίνει διότι οι υπηρεσίες που εμφανίζονται στην αρχική σελίδα είναι διάφορες πληροφορίες για έναν συγκεκριμένο τουριστικό τόπο και επίσης υπάρχουν στοιχεία όπως μία μηχανή αναζήτησης, αλλά και επιλογή για εγγραφή και

είσοδο του χρήστη. Εκτός από τα παραπάνω παρατηρείται και μία μπάρα πλοήγησης, η οποία περιέχει:

- Εισιτήρια και προσφορές
- Δημοφιλείς δραστηριότητες
- Επιλογή καταλύματος
- Πληροφορίες για τον τουρίστα

Στο «Εισιτήρια και προσφορές» υπάρχουν μεταξύ άλλων επιλογές για εισιτήρια για περιηγήσεις σε αξιοθέατα, όπως τα warner bros studios, το London's eye, το μουσείο της μαντάμ Τισό, τον πύργο του Λονδίνου και διάφορες άλλες προσφορές.

Στις «Δημοφιλείς δραστηριότητες» συγκαταλέγονται επιλογές όπως οι ατραξιόν του Λονδίνου, οι περιοχές του, το θέατρο του, πληροφορίες για φαγητό και ποτό, καθώς και επιλογές για παιδιά.

Στην επιλογή του καταλύματος μπορεί να επιλεχθεί ό,τι ακριβώς αναζητά ο χρήστης ανάμεσα σε διάφορα ξενοδοχεία και κάποιες πιο οικονομικές λύσεις. Ανάμεσα στις παραπάνω λύσεις υπάρχουν επιλογές όπως Β&Β (bed and breakfast), οικογενειακά ξενοδοχεία, πανδοχεία και σπίτια προς ενοικίαση για να μείνει κάποιος. Βέβαια όπως έχουμε δει και σε άλλου ιστοτόπους αυτό επιτυγχάνεται με την βοήθεια του booking.com.

Τέλος στις πληροφορίες για τον τουρίστα βρίσκονται πληροφορίες, όπως αναφέρει και ο τίτλος της καρτέλας, για το μετρό του Λονδίνου, τις αεροπορικές μεταφορές, για την περιήγηση εκεί, για τα αστικά λεωφορεία και κάποιες συγκεκριμένες απαραίτητες πληροφορίες.

#### **Travefy.com**

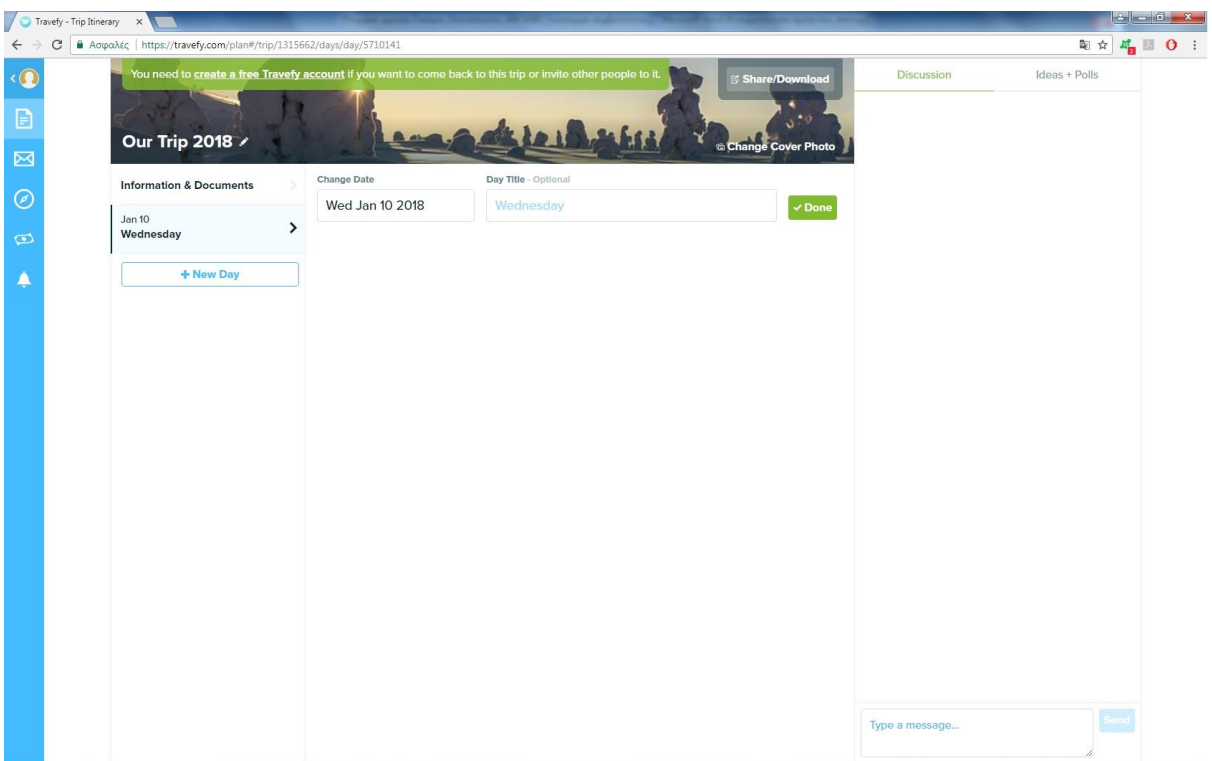

#### **Εικόνα 10 Εμφάνιση Travefy στον φυλλομετρητή.**

Το travefy.com αποτελεί έναν ιστότοπο, ο οποίος σαν βασική υπηρεσία έχει εφαρμογή παρόμοια με την κύρια εφαρμογή που δημιουργήθηκε στην εφαρμογή που υλοποιήθηκε για την συγκεκριμένη πτυχιακή εργασία. Η εφαρμογή αυτή έχει σαν στόχο να βοηθήσει τον χρήστη με την δημιουργία του αναλυτικού προγράμματος του, έτσι ώστε να γνωρίζει με λεπτομερή τρόπο το πώς θα είναι το ταξίδι του. Οι υπηρεσίες που βλέπουμε στην πρώτη σελίδα του ιστοτόπου είναι οι εξής:

- Δημιουργία λογαριασμού χρήστη
- Πρόγραμμα
- Πρόσκληση ατόμων
- Ανακάλυψη χώρων και δραστηριοτήτων
- Υπολογισμός εξόδων και πληρωμή
- Ειδοποίηση για νέα δραστηριότητα

Η δημιουργία λογαριασμού του χρήστη μπορεί να γίνει μέσω του ηλεκτρονικού ταχυδρομείου του χρήστη ή μέσω του λογαριασμού του στο Facebook. Το να γίνει κάποιος εγγεγραμμένος χρήστης θα του δώσει πρόσβαση σε περισσότερες δυνατότητες του ιστοτόπου, όπως θα αναφερθεί και πιο κάτω.

Στην επιλογή «Πρόγραμμα» υπάρχει, όπως αναφέρθηκε και παραπάνω, το κυριότερο «κομμάτι» του ιστοτόπου. Εδώ, κανείς, μπορεί να δημιουργήσει το πρόγραμμα του πολύ αναλυτικά. Αρχικά επιλέγονται οι μέρες που πρόκειται να δραστηριοποιηθεί ο χρήστης και ύστερα επιλέγεται συγκεκριμένα η δραστηριότητα που θέλει να ακολουθήσει με αναλυτικές πληροφορίες όπως κείμενο, φωτογραφίες ή και άλλα συνημμένα αρχεία. Επίσης μπορούν να αποθηκευτούν πληροφορίες για το κατάλυμα που επιλέχθηκε, τις πτήσεις, την επίγεια μεταφορά με συγκοινωνίες και την μεταφορά μέσω θαλάσσης. Επίσης υπάρχει και η επιλογή της συζήτησης, της ψηφοφορίας και της πρότασης νέων ιδεών για το πρόγραμμα, αλλά η χρησιμοποίηση της συγκεκριμένης υπηρεσίας προϋποθέτει την εγγραφή των χρηστών που θα συμμετέχουν στη σχεδίαση του προγράμματος.

Στην συνέχεια, στην μπάρα πλοήγησης βρίσκεται η πρόσκληση ατόμων που πρόκειται να βοηθήσουν στην δημιουργία του προγράμματος ή να ακολουθήσουν το ταξίδι. Για να επιτευχθεί αυτή η λειτουργία πρέπει να εγγραφεί πρώτα ο χρήστης.

Εφόσον ο χρήστης μεταβεί στην «Ανακάλυψη χώρων και δραστηριοτήτων», θα συναντήσει μια μηχανή αναζήτησης, όπου μπορεί να αναζητήσει πόλεις ή δημοφιλή αξιοθέατα. Όταν εκτελέσει την αναζήτηση θα έχει την δυνατότητα να δει έναν χάρτη της Google από την γύρω περιοχή σε σχέση με την αναζήτηση του και ξενοδοχεία, δραστηριότητες που μπορεί να εκτελέσει εκεί κοντά και μέρη για φαγητό και ποτό. Επίσης υπάρχουν αναλυτικές πληροφορίες για αυτά τα μέρη όπως μεταξύ άλλων περιγραφή, αξιολόγηση και τιμή μέσω του Foursquare.com. Τέλος, ο χρήστης έχει την δυνατότητα να προσθέσει οποιοδήποτε από αυτά τα μέρη απευθείας στο πρόγραμμα του.

Στον υπολογισμό εξόδων υπάρχει μια αρκετά σημαντική υπηρεσία όσον αφορά τον προγραμματισμό ενός ταξιδιού. Ο χρήστης εκεί μπορεί να καταγράψει όλα τα έξοδα του ταξιδίου και να συγκεντρώσει τα χρήματα από τους συνταξιδιώτες του μέσω PayPal ή πιστωτικής κάρτα. Έτσι υπάρχει μία όσο το δυνατόν καλύτερη διαχείριση των χρημάτων του ταξιδίου.

Τέλος, βρίσκεται η υπηρεσία της ειδοποίησης, έτσι ώστε όταν κάποιος χρήστης προσθέσει κάποια νέα δραστηριότητα να υπάρχει καταγεγραμμένη εκεί.

#### **Nycgo.com**

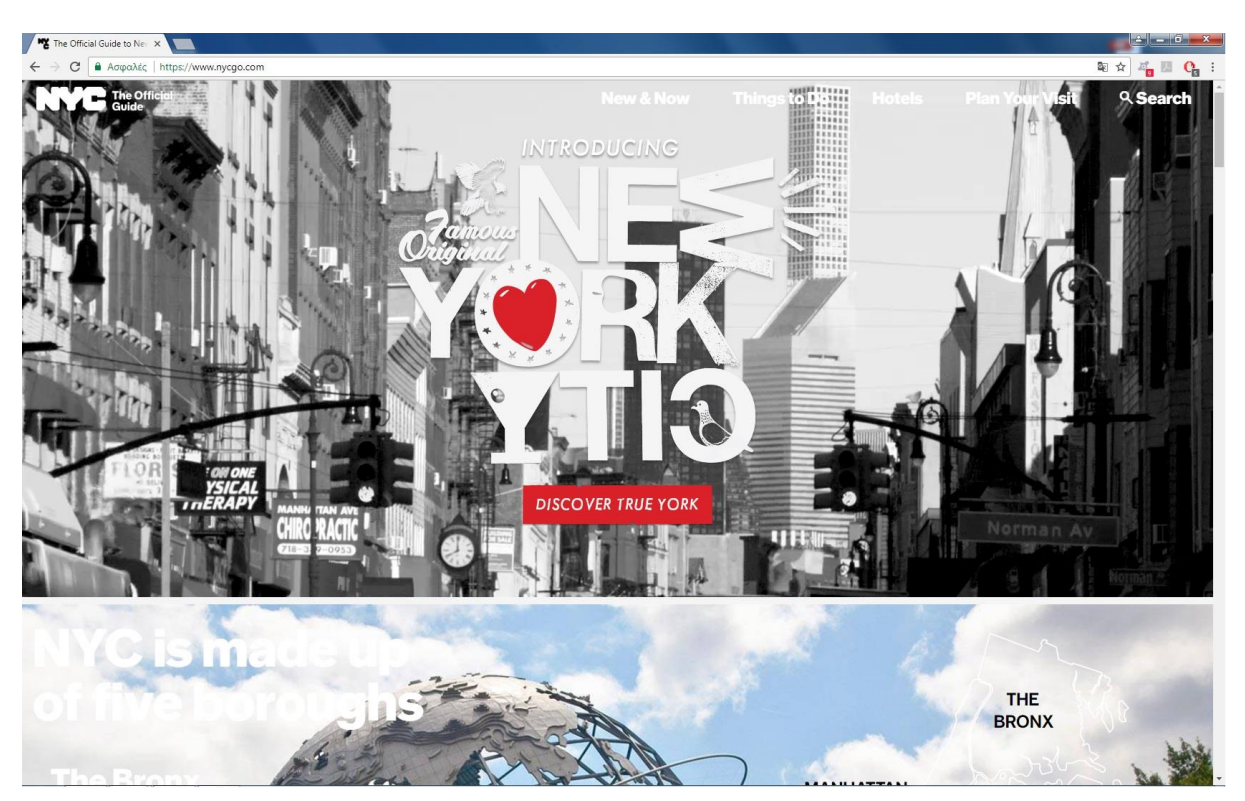

**Εικόνα 11 Εμφάνιση Nycgo στον φυλλομετρητή.**

Στο nycgo.com παρατηρείται ένας ιστότοπος παρόμοιος με αυτόν που υλοποιήθηκε. Είναι ένα σύστημα που στοχεύει να δώσει πληροφορίες για έναν συγκεκριμένο τόπο, την Νέα Υόρκη. Οι πρώτες επιλογές που βλέπει κάποιος, όταν επισκεφθεί τον ιστότοπο αυτό είναι:

- Νέα και δημοφιλή
- Πράγματα να κάνεις
- Ξενοδοχεία
- Προγραμμάτισε την επίσκεψη σου
- Μπάρα αναζήτησης

Στα νέα και δημοφιλή ο χρήστης μπορεί να βρει πληροφορίες για τα σημαντικά γεγονότα που συμβαίνουν σε σύντομο χρονικό διάστημα στην πολιτεία της Νέας Υόρκης, όσα πρέπει κανείς να δει στην περιοχή, τι μπορεί ο καθένας να κάνει τον χειμώνα εκεί και άλμπουμ φωτογραφιών από τα δημοφιλέστερα αξιοθέατα της περιοχής.

Στην επόμενη επιλογή εμφανίζονται πολλές επιλογές για πράγματα που μπορεί κανείς να δει εκεί. Ανάμεσα σε αυτά βρίσκονται όσα υπήρχαν και στο πρώτο κομμάτι που αναλύθηκε. Επίσης παρέχεται η υπηρεσία να κλείσει κανείς εισιτήρια για τα πιο αξιοθαύμαστα αξιοθέατα όπως το Broadway, το Empire state building, το άγαλμα της Ελευθερίας, η Times square κ.ά. Επίσης υπάρχουν πληροφορίες για μουσεία, για αγορές και για τη νυχτερινή ζωή εκεί.

Παρουσιάζονται επίσης αρκετές επιλογές για κράτηση ξενοδοχείου. Αυτά φαίνονται χωρισμένα σε κατηγορίες ανάλογα με την πολυτέλειά τους, δηλαδή σε πολυτελή ξενοδοχεία, σε μέσης κατηγορίας ξενοδοχειακές μονάδες και τέλος βρίσκονται και οι πιο οικονομικές

λύσεις. Επίσης υπάρχει μία φόρμα για τον έλεγχο διαθεσιμότητας και για κράτηση καταλύματος. Όλα αυτά συμβαίνουν με τη βοήθεια του booking.com, όπως έχει παρατηρηθεί και σε πολλούς ιστοτόπους ακόμα.

Πιο δίπλα παρατηρείται η επιλογή του να οργανώσει κάποιος το ταξίδι του. Εκεί υπάρχει ένας χάρτης, ώστε να επιλεχθεί συγκεκριμένα η περιοχή που θέλει ο χρήστης να ταξιδέψει. Υπάρχουν χάρτες και οδηγοί, βασικές πληροφορίες, εισιτήρια και διάφορες προσφορές για τουριστικές εκδρομές.

Τέλος, παρατηρείται όπως σε όλους τους ιστοτόπους που έχουν αναλυθεί μία μηχανή αναζήτησης που μας προσφέρει σημαντικά αποτελέσματα που θα αναζητήσουμε μέσα στο συγκεκριμένο σύστημα.

#### **Fodors.com**

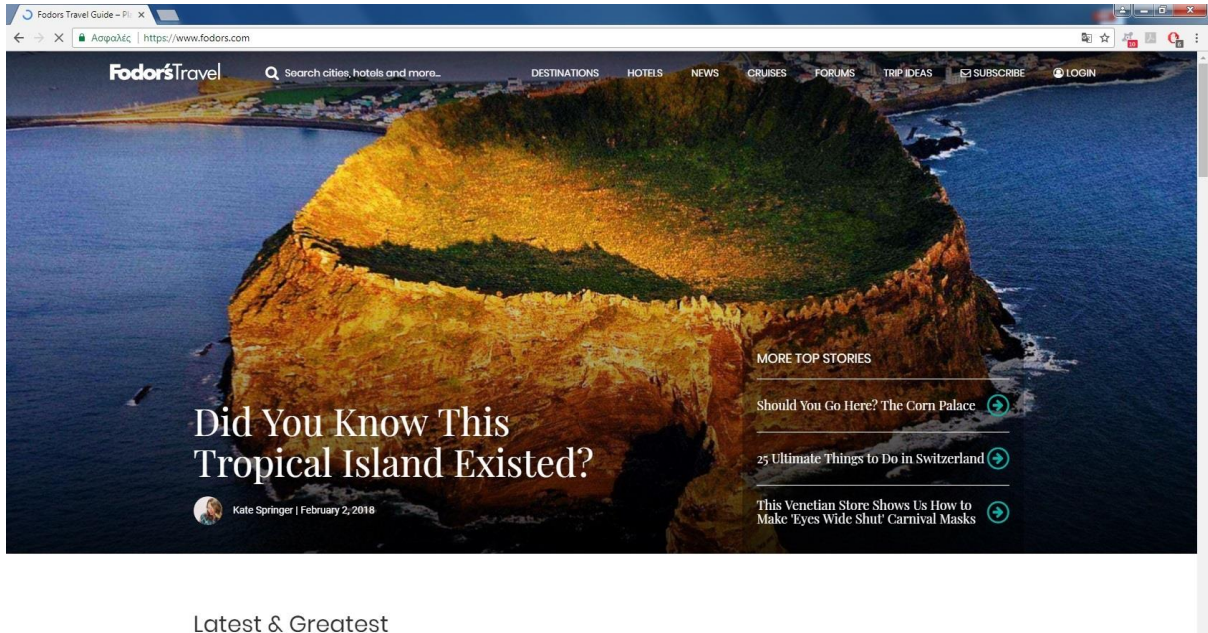

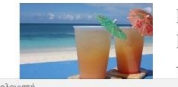

Bevs and Beaches: 4 Things You Should Drink and Do Together in Puerto Rico rns out, champagne and swords are a match made in heaven

#### **Εικόνα 12 Εμφάνιση Fodors στον φυλλομετρητή.**

Το Fodors.com αποτελεί ένα σχετικά απλό σύστημα στον παγκόσμιο ιστό, που βοηθά τον χρήστη να επιλέξει τον προορισμό που θα ταξιδέψει. Μεταξύ άλλων παρέχει αρκετές πληροφορίες για του πιο δημοφιλείς προορισμούς της υφηλίου. Στην αρχική σελίδα του ιστοτόπου κανείς μπορεί να βρει:

- Προορισμούς
- Ξενοδοχεία
- Νέα
- Κρουαζιέρες
- Φόρουμ
- Ιδέες για ταξίδια
- Εγγραφή
- Είσοδο
- Μηχανή αναζήτησης

Στην πρώτη επιλογή της μπάρας πλοήγησης βρίσκονται οι προορισμοί, για τους οποίους μπορούμε να λάβουμε πληροφορίες. Αυτοί χωρίζονται κυρίως στις διάφορες ηπείρους και σε κάποιες πιο σημαντικές περιοχές. Για κάθε επιλογή από αυτές εμφανίζονται και οι τρεις πιο δημοφιλείς προορισμοί με ένα mouse-over αλλά και επιλογές για να δούμε όλους τους καταγεγραμμένους προορισμούς της εκάστοτε περιοχής.

Στα «ξενοδοχεία» με ένα κλικ θα εμφανιστεί ένα slide με τα καλύτερα ξενοδοχεία εξαιρετικά δημοφιλών προορισμών. Πιο κάτω μπορούν να παρατηρηθούν οκτώ από τους πιο διάσημους πορισμούς ανά την υφήλιο και ο αριθμός των ξενοδοχείων που προτείνεται για κάθε μία από αυτές. Στο τέλος της συγκεκριμένης σελίδας βρίσκεται μια μπάρα αναζήτησης, που βοηθά στην εύρεση ξενοδοχειακής μονάδας, μέσω του ονόματος ή της τοποθεσίας της.

Στην κατηγορία των νέων εμφανίζεται ένα ιστολόγιο γεμάτο με άρθρα ανθρώπων που προσπαθούν να δώσουν συμβουλές για τους διάφορους ταξιδιωτικούς προορισμούς. Δεξιά των άρθρων παρουσιάζεται μια λίστα, που βοηθά τον χρήστη να περιηγηθεί στα άρθρα αυτά αναλόγως τη θεματολογία τους. Μεταξύ άλλων παρατηρούνται επιλογές όπως εκδηλώσεις, τρόπος ζωής και μόδα.

Στην επόμενη επιλογή εμφανίζονται επιλογές για κρουαζιέρες. Μπορεί να γίνει αναζήτηση σύμφωνα με την «γραμμή» της κρουαζιέρας ή το πλοίο, το οποίο εκτελεί το δρομολόγιο. Επίσης υπάρχει ιστολόγιο με άρθρα για τις κρουαζιέρες, φόρμα για να μπορεί ο χρήστης να κάνει κράτηση και online κατάστημα για αγορά οδηγών. Τέλος, κανείς μπορεί να βρει κατάλογο με αρκετές συγκεκριμένες κρουαζιέρες, αλλά και πληροφορίες για τους αρχάριους.

Πιο δίπλα υπάρχει η επιλογή του φόρουμ για κάποιους που θέλουν να λάβουν πληροφορίες από άλλους χρήστες του φόρουμ ή θέλουν να προσθέσουν τις δικές τους εμπειρίες. Αυτή η λειτουργία χρειάζεται την εγγραφή και την είσοδο του χρήστη, ώστε να μπορέσει να δημιουργήσει δικό του νήμα ή να απαντήσει σε κάποιο ήδη υπάρχον. Το φόρουμ είναι χωρισμένο στις περιοχές των προορισμών που αναφέρθηκαν στον πρώτο σκέλος.

Στις ιδέες για ταξίδια μπορούν να ανακαλυφθούν εναλλακτικοί προορισμοί , οι οποίοι είναι χωρισμένοι σε κατηγορίες, αναλόγως το budget, την περίσταση που ταξιδεύει κανείς ή το τι προορισμό στοχεύει να δει.

Η μηχανή αναζήτησης δεν φαίνεται να αναζητά μέσα στην ιστοσελίδα, αλλά επιστρέφει αποτελέσματα από το Google. H εγγραφή γίνεται για την ενημέρωση του χρήστη μέσω e-mail για τα νέα του ιστοτόπου και η είσοδος γίνεται κυρίως για τη χρήση των φόρουμ.

#### **Thisisathens.org**

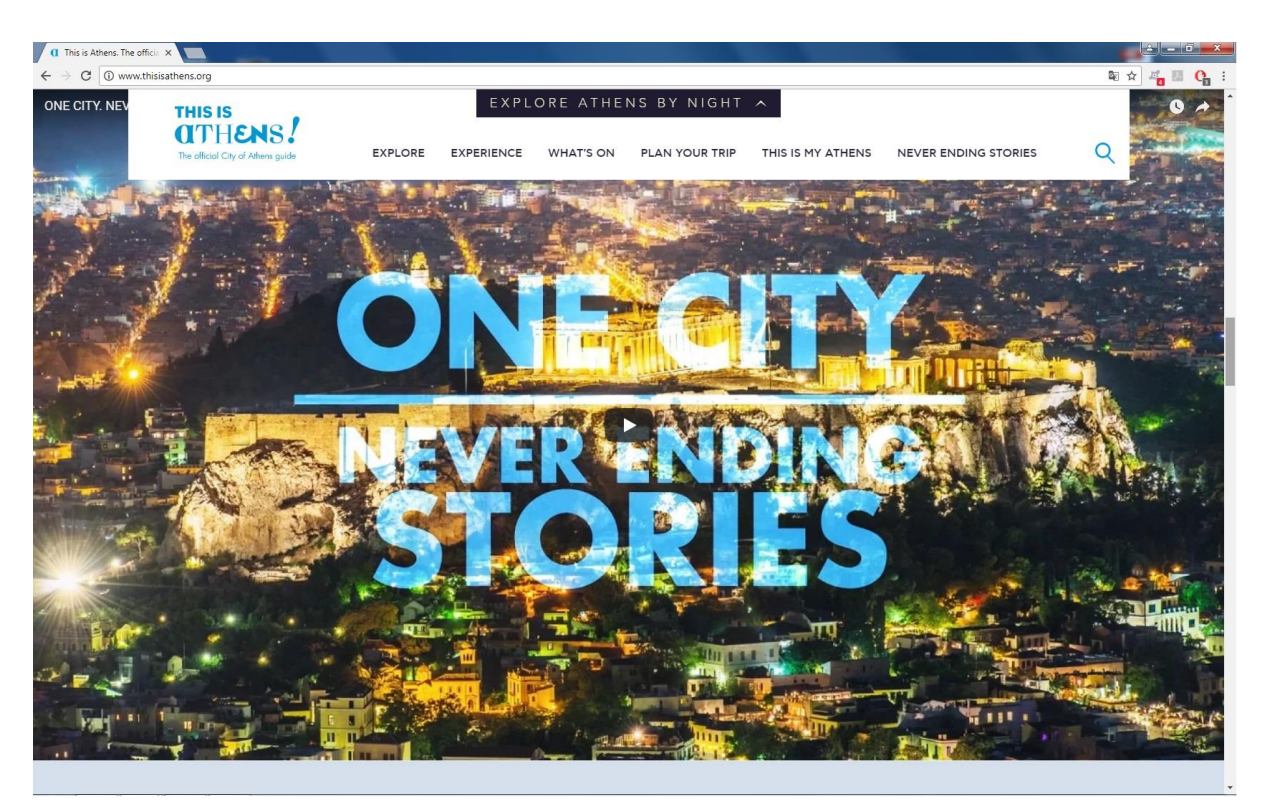

**Εικόνα 13 Εμφάνιση Thisisathens στον φυλλομετρητή.**

Το συγκεκριμένο σύστημα φαίνεται να είναι ιδιαίτερα εντυπωσιακό με την πρώτη ματιά, αλλά και ιδιαίτερα καθοδηγητικό. Αποτελεί τον επίσημο οδηγό για την πόλη της Αθήνας. Με την πρώτη είσοδο κάποιου στον ιστότοπο μπορεί να παρατηρηθεί ένα βασικό μενού και μία επιλογή για ένα «δευτερεύον» μενού, στο οποίο υπάρχουν πληροφορίες για βραδινές δραστηριότητες στην Αθήνα. Στο κυρίως μενού βρίσκονται οι εξής επιλογές:

- Εξερεύνηση
- Εμπειρία
- «Τι παίζεται»
- Οργάνωση και προγραμματισμός ταξιδίου
- «Αυτή είναι η Αθήνα μου»
- «Ιστορίες χωρίς τελειωμό»
- Μηχανή αναζήτησης

Στην επιλογή της εξερεύνησης μπορεί κανείς να βρει πληροφορίες κατηγοριοποιημένες στις περιοχές της Αθήνας, σε πράγματα που ο οποιοσδήποτε πρέπει να γνωρίζει πριν ξεκινήσει το ταξίδι του, σε πολιτιστικούς χώρους και σε βασικά αξιοθέατα και σε έναν εξαιρετικά βοηθητικό χάρτη που περιλαμβάνει όλα τα παραπάνω.

Η δεύτερη κατηγορία, της εμπειρίας, χωρίζεται σε δύο υποκατηγορίες, τα πράγματα που πρέπει να κάνει κανείς ως επισκέπτης της Αθήνας και τα μέρη για φαγητό, ποτό και για ψώνια. Στην πρώτη υποκατηγορία, μεταξύ άλλων, υπάρχουν επιλογές όπως οι θάλασσες της περιοχής, οι εξωτερικές δραστηριότητες και οι φυσικοί χώροι, οι διάφορες περιηγήσεις και επιλογές για την οικογένεια. Στην δεύτερη υποκατηγορία βρίσκονται επιλογές όπως χώροι για γεύματα, βραβευμένα εστιατόρια, καφέ και μπαρ, επιλογές για ψώνια, μαγαζιά με αντίκες και τοπική αγορά.

Στην επιλογή «τι παίζεται» υπάρχουν οι διάσημες εκδηλώσεις που λαμβάνουν χώρα στην πόλη της Αθήνας αυτή τη στιγμή και άλλες που θα πραγματοποιηθούν στο σχετικά άμεσο μέλλον. Μέσα από μία εξειδικευμένη μηχανή αναζήτησης ο χρήστης μπορεί να ψάξει για εκδηλώσεις που τον ενδιαφέρουν, ανάλογα με τις ημερομηνίες που θα βρίσκεται στην πρωτεύουσα της Ελλάδας, αλλά και τη θεματολογία της κάθε εκδήλωσης.

Η οργάνωση και ο προγραμματισμός του ταξιδιού επιτυγχάνεται από την τέταρτη επιλογή στην μπάρα πλοήγησης. Εκεί υπάρχουν επιλογές για το που μπορεί να μείνει ο τουρίστας μέσα από την τεράστια ποικιλία ξενοδοχείων που υπάρχει στο TripAdvisor και να δει τις ανάλογες πληρότητες και αξιολογήσεις για το μέρος που θα επιλέξει. Επίσης υπάρχουν οι πολύ σημαντικές πληροφορίες για την αεροπορική σύνδεση της χώρας του επισκέπτη με την Ελλάδα και υπερσύνδεσμοι για την κράτηση των εισιτηρίων του, πληροφορίες για την δημόσια συγκοινωνία, για τα ταξί, τις συνδέσεις των δρόμων και τις ακτοπλοϊκές γραμμές.

Στην επόμενη επιλογή η εγγραφή των χρηστών της σελίδας είναι απαραίτητη. Βέβαια στη συγκεκριμένο κομμάτι άλλοι θα κάνουν είσοδο ως επισκέπτες και άλλοι ως ντόπιοι. Η συγκεκριμένη λειτουργία του ιστοτόπου έχει ως στόχο να συγκεντρώσει κατοίκους της Αθήνας, που εθελοντικά θα βοηθούν στην ξενάγηση τους επισκέπτες χρήστες του συστήματος.

Στις «ιστορίες χωρίς τελειωμό» ο χρήστης μπορεί να βρει ένα ιστολόγιο με άρθρα συγγραφέων, που μοιράζονται τις δικές τους ιστορίες για να τις μεταφέρουν στους χρήστες του ιστοτόπου. Τέλος, υπάρχει μία μηχανή αναζήτησης για εύρεση τοποθεσιών και εκδηλώσεων μέσα στο σύστημα.

# <span id="page-29-0"></span>**3 ΤΕΧΝΟΛΟΓΙΕΣ ΥΛΟΠΟΙΗΣΗΣ**

Στο συγκεκριμένο project οι τεχνολογίες που εφαρμόστηκαν για να επιτευχθεί το τελικό αποτέλεσμα ήταν κυρίως οι εξής:

- HTML
- CSS
- SQL
- PHP
- JavaScript

HTML: H HTML (ΗyperText Markup Language) είναι η κύρια γλώσσα σήμανσης κειμένου για ιστοσελίδες. Τα στοιχεία HTML που χρησιμοποιούμε για να γράψουμε είναι ετικέτες που περικλείονται από τα μαθηματικά σύμβολα < και > . Αυτές οι ετικέτες λειτουργούν σε ζεύγη (<head> και </head>), μια ετικέτα για την έναρξη αυτού που περιλαμβάνεται και μία για τη λήξη. Αυτές οι ετικέτες μπορεί να περιέχουν κείμενο, πίνακες, εικόνες κ.ά. Αυτό που ουσιαστικά κάνει ένας φυλλομετρητής είναι να παίρνει την HTML με τις ετικέτες της και να την δίνει στον χρήστη σαν μία διαμορφωμένη σελίδα χωρίς εκείνος να βλέπει τις ίδιες τις ετικέτες.

CSS: H CSS (Cascading Style Sheets) είναι μια γλώσσα που χρησιμοποιείται για να μορφοποιήσει ένα έγγραφο που έχει γραφτεί με μία γλώσσα σήμανσης. Είναι μια προορισμένη γλώσσα να βοηθά στιλιστικά ένα HTML ή XHTML αρχείο διαμορφώνοντας τη γραμματοσειρά, τα χρώματα, διάφορες λίστες κ.ά.

SQL: H SQL (Structured Query Language) είναι μια γλώσσα προγραμματισμού για βάσεις δεδομένων και δημιουργήθηκε για να κάνει διαχείριση δεδομένων. Μέσω της συγκεκριμένης γλώσσας μπορούν να ανακτηθούν και να ενημερωθούν τα διάφορα αποθηκευμένα δεδομένα, να δημιουργηθούν και να επεξεργαστούν σχέσεις ανάμεσα σε πίνακες δεδομένων, αλλά και να ελέγχεται η πρόσβαση σε αυτά.

PHP: H PHP είναι μία γλώσσα προγραμματισμού που βοηθά στην ανάπτυξη ιστοσελίδων με δυναμικό περιεχόμενο. Μια τέτοια σελίδα επεξεργάζεται από ένα διακομιστή του ιστού ώστε να παραχθεί το τελικό περιεχόμενο, το οποίο θα δοθεί ως αποτέλεσμα στο χρήστη ή θα κάνει επεξεργασία των εισόδων και θα τις μεταβιβάσει σε κάποιο άλλο PHP script. Είναι μία από τις πιο διαδεδομένες τεχνολογίες στον ιστό και χρησιμοποιείται από πολλές ιστοσελίδες σε διάφορες εφαρμογές. Ένα αρχείο που περιλαμβάνει κώδικα PHP θα πρέπει να φέρει και την κατάλληλη επέκταση (.php). Ακόμα όμως και σε αυτή την περίπτωση ο εκάστοτε εξυπηρετητής θα πρέπει να μπορεί να μεταγλωττίσει τον κώδικα PHP σε HTML. Ένας τέτοιος εξυπηρετητής είναι ο Apache που υποστηρίζει απόλυτα την εκτέλεση κώδικα PHP.

Η ιστορία της αρχίζει το 1994, όταν ο τότε φοιτητής Rasmus Lerdorf δημιούργησε χρησιμοποιώντας την γλώσσα C ένα απλό script που θα κρατούσε στατιστικά για όσους έβλεπαν το online βιογραφικό του. Το script αυτό το διέθεσε σε διάφορους φίλους του, οι οποίοι του ζητούσαν να το εμπλουτίσει περισσότερο. Η πρώτη έκδοση της γλώσσας είχε την

ονομασία PHP/FI. Το 1997 έφτασε στην δεύτερη έκδοσή της με πάνω από πενήντα χιλιάδες ιστότοπους να την χρησιμοποιούν. Αργότερα οι Andi Gutmans και Zeev Suraski έγραψαν τη γλώσσα από την αρχή, βασισμένοι στην δεύτερη της έκδοση. Οι δυο του έχοντας φτάσει την PHP στην τρίτη της έκδοση δημιούργησαν την εταιρία Zend,η οποία συνεχίζει την ανάπτυξη της μέχρι και σήμερα. Τέλος, αυτή τη στιγμή βρίσκεται υπό ανάπτυξη η έκτη έκδοση της γλώσσας.

JavaScript: H JavaScript είναι μία διερμηνευμένη γλώσσα προγραμματισμού. Αποτέλεσε αρχικά μέρος την υλοποίησης των web browsers, ώστε τα σενάρια του πελάτη να μπορούν να επικοινωνούν με το χρήστη και έτσι να αλλάζει δυναμικά το περιεχόμενο των εγγράφων. Είναι γλώσσα σεναρίων (scripts) και είναι δυναμική. Έχει επηρεαστεί από την C και αντιγράφει πολλά ονόματα από την Java, αλλά δεν σχετίζονται ιδιαίτερα μεταξύ τους και έχουν διαφορετική σημασιολογία. Χρησιμοποιείται και σε εφαρμογές εκτός ιστοσελίδων, όπως σε έγγραφα PDF, και σε διάφορα desktop widgets.

# <span id="page-31-0"></span>**4 ΠΑΡΟΥΣΙΑΣΗ ΣΥΣΤΗΜΑΤΟΣ**

Βασικές, όπως αναφέρθηκε παραπάνω, για την δημιουργία του συστήματος που υλοποιήθηκε ήταν οι γλώσσες σήμανσης κειμένου HTML και CSS, καθώς και η γλώσσα διαχείρισης βάσεων δεδομένων SQL, αλλά και η PHP γλώσσα προγραμματισμού για δυναμικές ιστοσελίδες.

Σε αυτό το κεφάλαιο θα αναλυθεί τι ακριβώς σχεδιάστηκε και υλοποιήθηκε ώστε να επιτευχθεί το τελικό αποτέλεσμα.

## <span id="page-31-1"></span>**4.1 Δημιουργία εγγραφής και εισόδου χρήστη**

Η πρώτη σελίδα που θα «υποδεχθεί» τον χρήστη είναι η index.php. Εδώ ο χρήστης καλείται να συνδεθεί, όμως για να μπορέσει να χρησιμοποιήσει τις υπηρεσίες της πλατφόρμας θα πρέπει πρώτα απ' όλα να είναι εγγεγραμμένος χρήστης.

Βέβαια για να μπορέσει όλο αυτό να συμβεί θα πρέπει να έχει δημιουργηθεί μία βάση δεδομένων και ένας πίνακα, έτσι ώστε να μπορούν να αποθηκεύονται κάπου οι λογαριασμοί των χρηστών και να ανακαλούνται όταν χρειάζονται. Έτσι γίνεται είσοδος στο phpMyAdmin και στην καρτέλα του κώδικα SQL, αφού πληκτρολογηθεί "CREATE DATABASE website;" δημιουργείται η βάση δεδομένων. Στη συνεχεία πληκτρολογείται ο εξής κώδικα για την δημιουργία του πίνακα "users":

```
CREATE TABLE 'users' (
  'email' varchar (60) CHARACTER SET utf8 NOT NULL,
 'password' varchar (255) CHARACTER SET utf8 NOT NULL
) ENGINE=InnoDB DEFAULT CHARSET=utf8mb4;
```
ALTER TABLE 'users' ADD PRIMARY KEY ('email'), ADD UNIQUE KEY 'userEmail' ('email');

#### **Εικόνα 14 Δημιουργία πίνακα "users".**

Για να μπορέσει να ολοκληρωθεί η εγγραφή θα πρέπει να γίνει χρήση της σελίδας signup\_page.php και να γίνει δημιουργία λογαριασμού. Εκεί συναντώνται το όνομα της σελίδας μαζί με φωτογραφία, καθώς και ένα script με ένα slide φωτογραφιών. Υπάρχει ακόμα μία φόρμα στην οποία πρέπει να επιλεχθεί ένα μοναδικό Email(username) και ένας κωδικός πρόσβασης, ο οποίος θα πρέπει να επαληθευθεί και μία δεύτερη φορά. Αν η εγγραφή είναι επιτυχής θα γίνει redirect στην index σελίδα, διαφορετικά θα εμφανιστεί μήνυμα για το ποια ενέργεια εκτελείται λάθος (διπλότυπο email,διαφορετικό password).

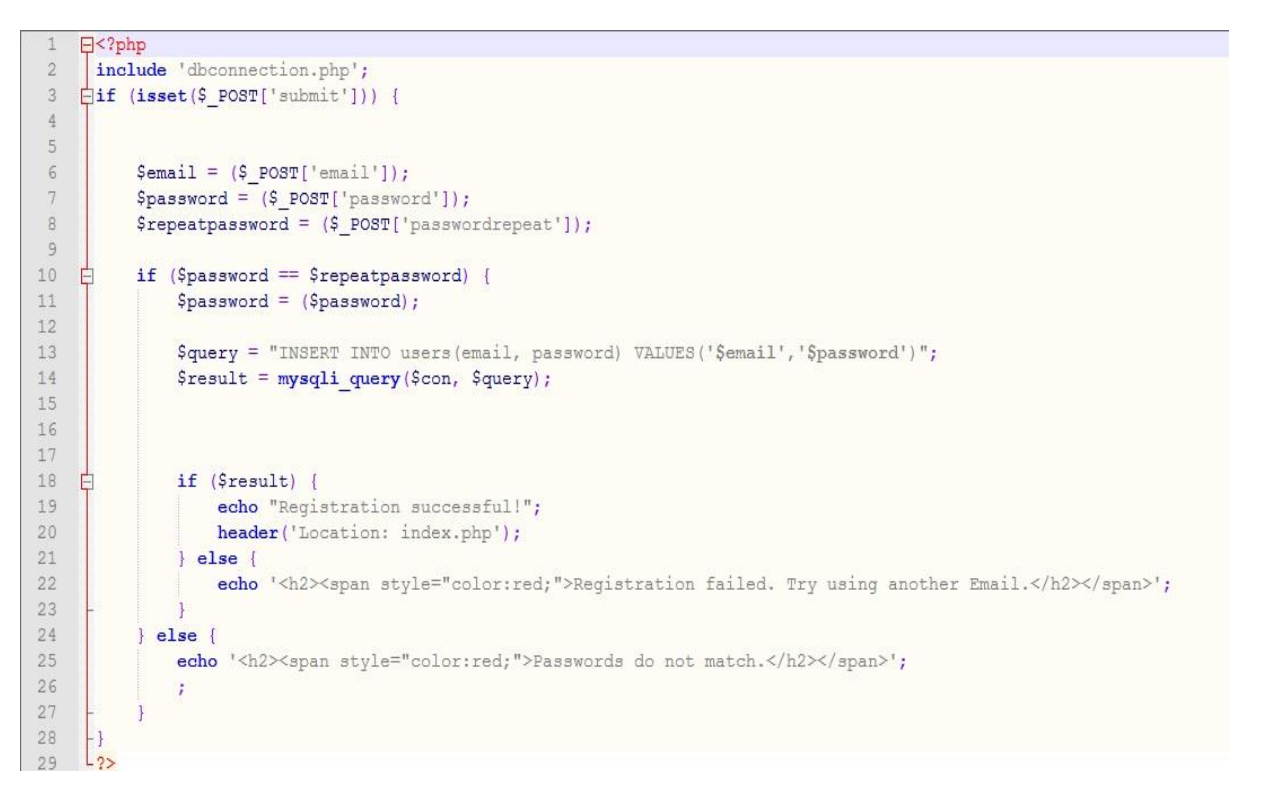

#### **Εικόνα 15 Κώδικας signup\_page.php.**

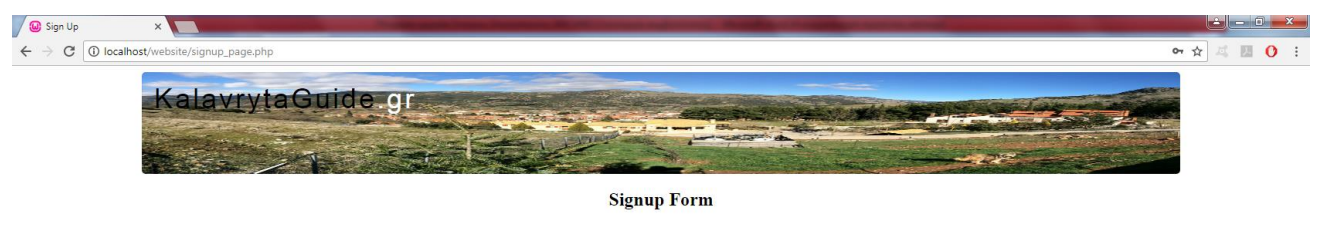

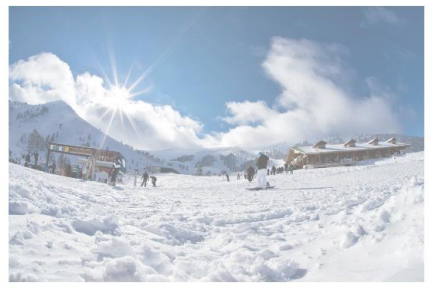

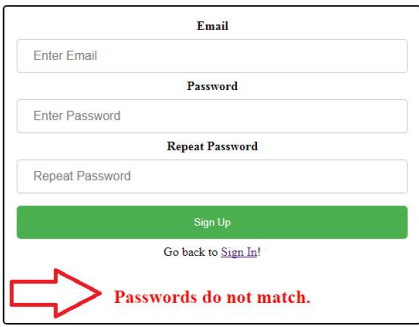

**Εικόνα 16 Λάθος στην επαλήθευση κωδικών.**

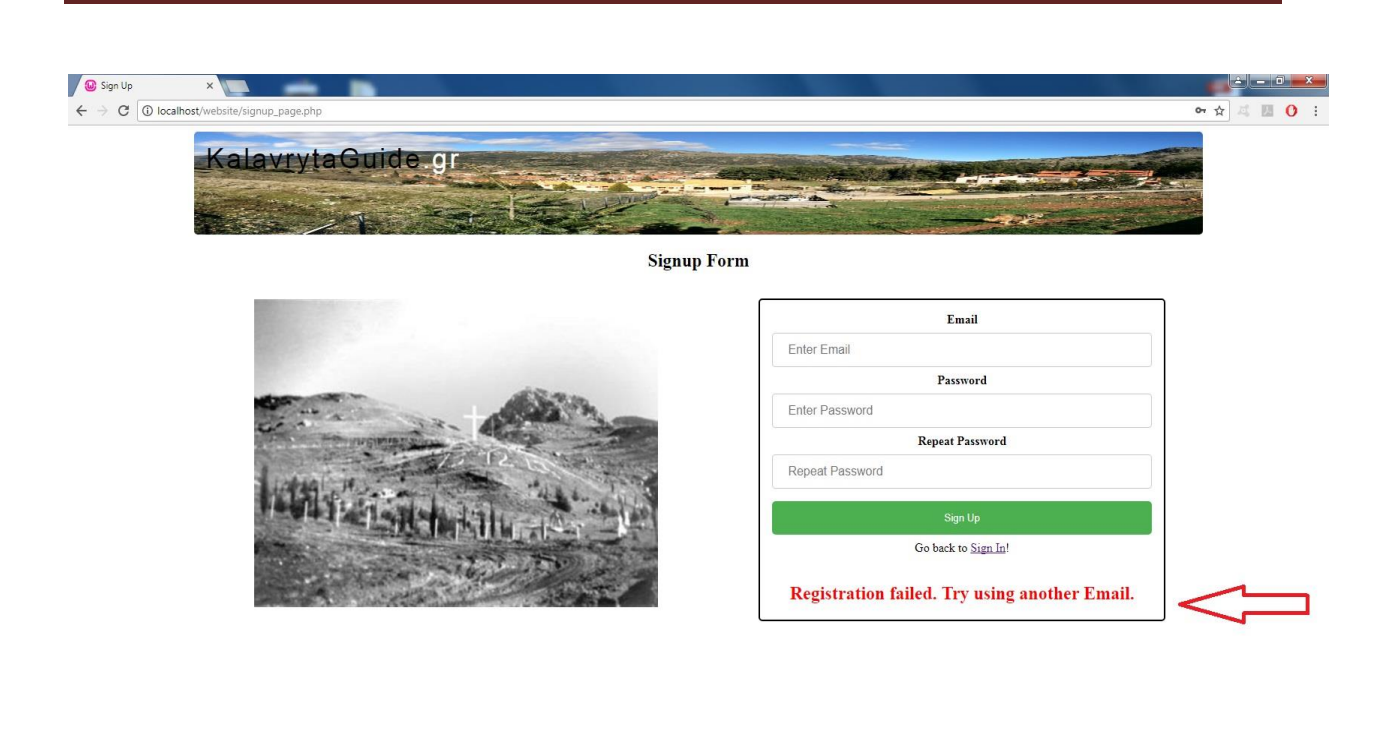

#### **Εικόνα 17 Χρήση ήδη χρησιμοποιημένου e-mail.**

Όταν ο χρήστης καταφέρει να κάνει σωστά την εγγραφή του και τα δεδομένα να περαστούν μέσα στη βάση μας, θα γίνει ανακατεύθυνση στην σελίδα index.php. Εκεί η σελίδα είναι σχεδόν παρόμοια με την signup\_page.php με τη διαφορά ότι η φόρμα αυτή τη φορά δεν χρησιμοποιείται για εγγραφή, αλλά για είσοδο στην πλατφόρμα και χρησιμοποίηση των υπηρεσιών. Εδώ γίνονται τρεις έλεγχοι για το αν έχει βάλει σωστά ή όχι τα στοιχεία του ο χρήστης και για το αν κάνει είσοδο ο admin. Οι έλεγχοι αυτοί φαίνονται και στο παρακάτω κομμάτι κώδικα:

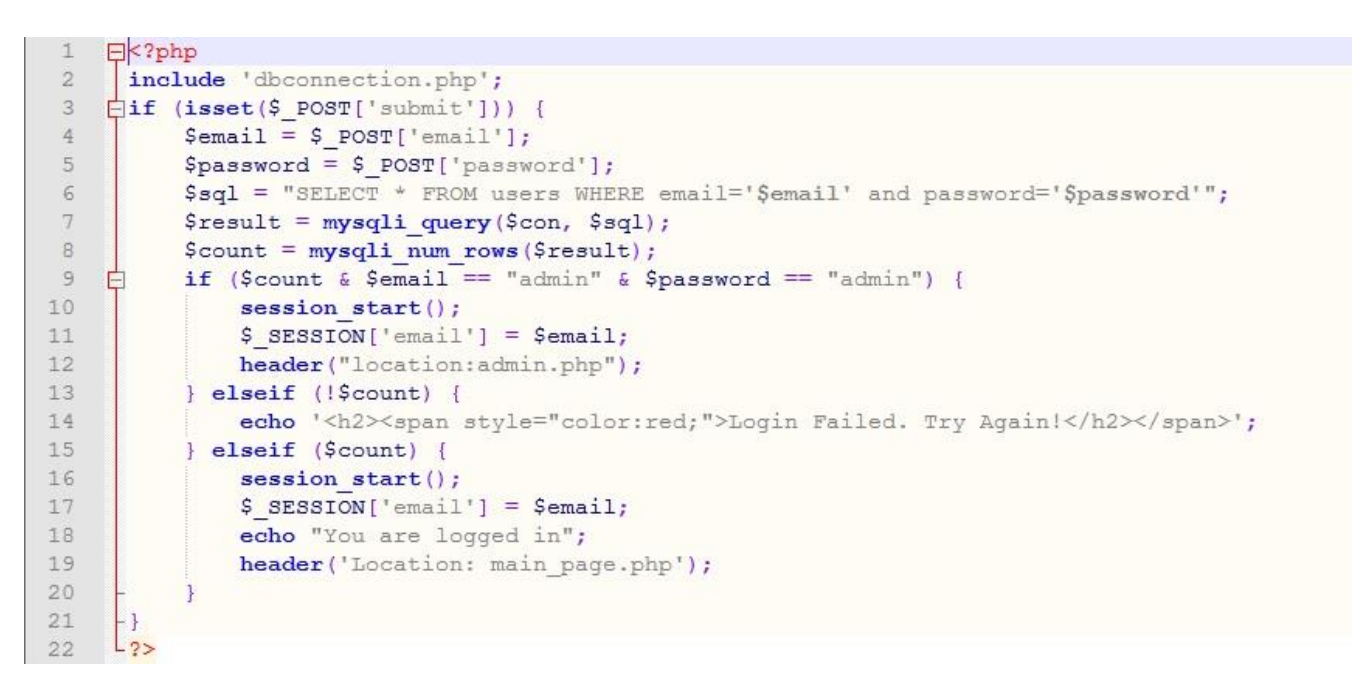

**Εικόνα 18 Κώδικας ελέγχου εισόδου χρήστη.**

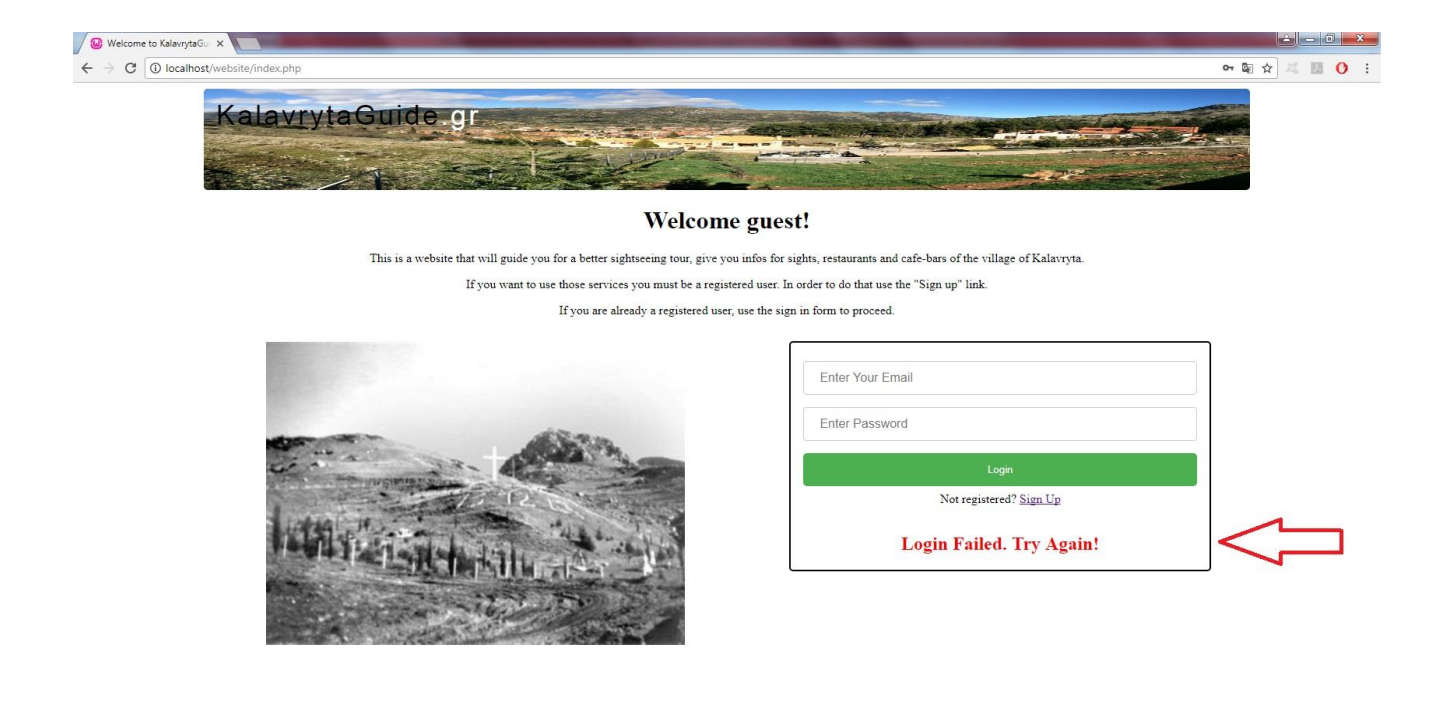

**Εικόνα 19 Μη έγκυρος συνδυασμός email/password.**

## <span id="page-35-0"></span>**4.2 Είσοδος ως admin και δυνατότητες**

Ως admin της σελίδας ορίζεται ο διαχειριστής, ο οποίος θα κάνει είσοδο χρησιμοποιώντας έναν ειδικό και προσχεδιασμένο λογαριασμό και θα έχει τη δυνατότητα να προσθέσει και να αφαιρέσει τα διάφορα αξιοθέατα που θα μπορεί ο χρήστης να δει. Επίσης σε αυτή τη σελίδα υπάρχει ένας έλεγχος έτσι ώστε να μπορεί μόνο ο κάτοχος των κωδικών αυτών να έχει πρόσβαση.

```
\boxminus <?php
 session start();
           if (S SESSION['email'] != 'admin') {
                header('Location:main page.php');
  2<sub>2</sub>
```
#### **Εικόνα 20 Κώδικας ελέγχου admin.**

Στη σελίδα admin.php,ο διαχειριστής θα βρει μια λίστα, στην οποία μπορεί να επιλέξει τι είδους θα είναι το αξιοθέατο που θέλει να προσθέσει ή να αφαιρέσει. Η επιλογή του είδους επίσης θα τον μεταφέρει στην σελίδα addsight.php?type=X, όπου Χ είναι το είδος του αξιοθέατου που έχουμε πατήσει στην προηγούμενη σελίδα και το παίρνουμε με τη μέθοδο GET.

```
\overline{\text{diff}} (isset ($ GET ['type'])) {
      $pointype = $ GET['type'];
      if (Spoitype == 'sight') {
E
          $pointabel = 'SIGHTSEENG';} else if ($poitype == 'cafe') {
          $poilabel = 'CATE/BAR';else if ($poitype == 'rest') {
          $poilabel = 'RESTAURANT';
 \} else {
      die ('ERROR poi-type not defined');
```
**Εικόνα 21 Κώδικας επιλογής είδους αξιοθέατου.**

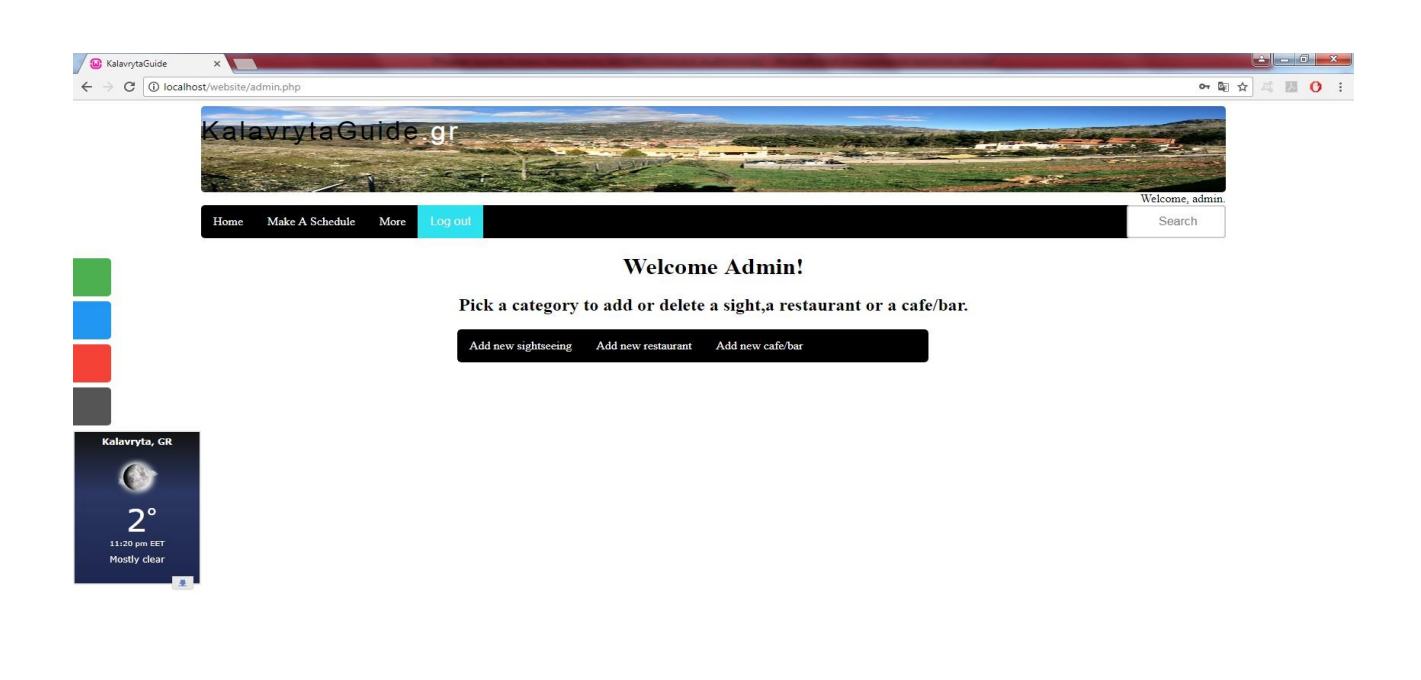

**Εικόνα 22 Αρχικές επιλογές admin.**

Για να μπορέσει βέβαια να αποθηκευθεί ή να διαγραφεί κάποιο αξιοθέατο θα πρέπει να δημιουργηθεί με τη βοήθεια της SQL ένας πίνακας, καθώς και να συνδεθεί η βάση δεδομένων με την εντολή «include 'dbconnection.php';» και την εντολή «include 'dbdisconnect.php'» στο τέλος του κώδικα. Αυτό μπορεί να πραγματοποιηθεί με το παρακάτω κομμάτι κώδικα:

```
FCREATE TABLE 'sightseeings' (
   'id' int(11) NOT NULL,
   'sightname' varchar(255) CHARACTER SET utf8 NOT NULL,
   'price' float NOT NULL,
   'klm' float NOT NULL,
   'opening hour' int(11) NOT NULL DEFAULT '0',
   'closing hour' int(11) NOT NULL DEFAULT '24',
   'description' text CHARACTER SET utf8,
   'extension' varchar (5) CHARACTER SET utf8 NOT NULL,
   'poitype' varchar (11) CHARACTER SET utf8 NOT NULL
L) ENGINE=InnoDB DEFAULT CHARSET=utf8mb4;
```

```
ALTER TABLE 'sightseeings'
 ADD PRIMARY KEY ('id');
```
**Εικόνα 23 Δημιουργία πίνακα sightseeings.**

```
include 'dbconnection.php';
```

```
\Box<?php
 $con = mysqli_connect("localhost", "root", "", "website");
\overrightarrow{H} (1$con) {
      die ("could not connect to db");
 - }
 mysqli select db ($con, "website");
-2>
```
**Εικόνα 24 Σύνδεση βάσης δεδομένων.**

```
\frac{L}{\sqrt{htm1}}<? php include 'dbdisconnect.php'?>
```
<?php mysqli close(\$con); ?>

#### **Εικόνα 25 Αποσύνδεση βάσης δεδομένων.**

Εφόσον, λοιπόν, έχει δημιουργηθεί ο πίνακας και έχει κάνει σωστά είσοδο ο admin, μπορεί μέσω της φόρμας που υπάρχει εκεί να προσθέσει κάποιο αξιοθέατο, πληκτρολογώντας το όνομα του αξιοθέατου, μια μέση τιμή που θα χρειαστεί για το εισιτήριο ή τον λογαριασμό αναλόγως το είδος, την απόσταση σε χιλιόμετρα από το κέντρο των Καλαβρύτων, μία περιγραφή για το αξιοθέατο, τις ώρες έναρξης και λήξης λειτουργίας και τέλος μία φωτογραφία με το αξιοθέατο. Επίσης κάτω από κάθε φόρμα προσθήκης, υπάρχει και ένα πίνακας με τα αξιοθέατα που έχουν ήδη αποθηκευτεί για να μπορεί να κάνει κάποιο έλεγχο ο διαχειριστής, αλλά και να διαγράψει κάποιο από αυτά αν θέλει.

```
<h2>ADD NEW <?php echo $poilabel; ?></h2>
<form method="POST" action='addsight.php?epr=save&type=<?php echo $poitype;?>' enctype="multipart/form-data">
    <table align="center">
         \langletr>
              <td>sightseeing name:</td>
              <td><input type='text' name='txtsightname'/></td>
         \langle/tr>
         \langle \text{tr} \rangle<td>price (insert integer) :</td>
              <td><input type='text' name='txtprice'/></td>
          21+r\langle \text{tr} \rangle<td>kilometers from kalavryta (insert integer):</td>
              <td><input type='text' name='txtklm'/></td>
          \langle/tr>
         \left\langle \text{tr} \right\rangle<td>description:</td>
              <td><input type='text' name='txtdescription'/></td>
         \langle/tr>
          \langle \text{tr} \rangle\lt t d>opening hour (integer from 0-24):\lt t d>
              <td><input type='text' name='txtopeninghour'/></td>
          \langle/tr>
          \langle \text{tr} \rangle\langle \texttt{td}\rangleclosing hour (integer from 0-24):\langle \texttt{td}\rangle<td><input type='text' name='txtclosinghour'/></td>
         \langle/tr>
          \langle \text{tr} \rangle<td hidden>poi type (sight, cafe or rest):</td>
              <td><input hidden type='text' name='txtpoitype' value="<?php echo $poitype; ?>"></td>
         \langle/tr>
          \langletr>
              <td>upload image:</td>
              <td><input type="file" name="txtimage"></td>
          \langle/tr>
          \langletr>
              \left\langle +\right\rangle \times \left\langle +\right\rangle<td><input type='submit' name='submit' value='Add'/></td>
          \langle/tr>
     \langle/table>
\langle/form>
```
#### **Εικόνα 26 Φόρμα εισαγωγής δεδομένων για αποθήκευση.**

```
\existsif (isset($ GET['epr'])) {
      \text{Sepr} = \frac{1}{2} \text{ GET}['epr'];if (Sepr == 'save') {
          \frac{1}{2} sightname = \frac{1}{2} POST['txtsightname'];
          $price = $ POST['txtprice']$klm = $ POST['txtklm'];$description = $ POST['trategor!];\text{Sopeninghour} = \text{S POST}['txtopeninghour'];
          $closinghour = $ Post['txt closing hour'];
          \text{Spoi} = \text{S POST} ['txtpoitype'];
          $image = $ FILES['txtimage'] ['tmp name'];
          $ext = pathinfo($ FILES['txtimage']['name'], PATHINFO EXTENSION);
          $newFileName = str replace(' ', '-', $ POST['txtsightname']) . '.' . $ext;
          $newFile = _{\text{DIR}}, ' /' . $newFileName;<br>$a_query = "INSERT INTO sightseeings (sightname, price, klm, description, extension, poitype, opening hour, closing hour)
          VALUES ('$sightname','$price','$klm','$description','$ext','$poi','$openinghour','$closinghour')";
          Sa sql = mysqli query ($con, $a query);
          if (Sa \text{ sql}) {
              $result = move uploaded file($image, $newFile);
              header("location:addsight.php?type=$poitype");
          \} else {
              \text{Smsg} = \text{'ERROR'}-1
     if (\text{Sep} == \text{'delete'}) {
Ë
          $id = $GET['id'];
          \texttt{Sa query} = "SELECT sightname, extension FROM sightseeings WHERE id = $id";
          $select = mysqli_query($con, $a_query);
          $pictureName = str replace(' ', '-', $result['sightname']) . '.' . $result['extension'];
          unlink($pictureName);
          Sa delete = "DELETE FROM sightseeings WHERE id = $id";
          $delete = mysqli\_query ($con, $a\_delete)$;if ($delete) {
E
              header("location:addsight.php?type=$poitype");
          \} else {
              \text{Smsg} = 'ERROR';R
 l 1
```
 $\langle$ /form>

**Εικόνα 27 Κώδικας αποθήκευσης και διαγραφής αξιοθέατου.**

```
<h2><?php echo $poilabel;?> LIST</h2>
        <table class="table1" align="center" border="1">
             <thead>
                 <th>Sight Name</th>
                 <th>price(euro)</th>
                 <th>klm from kalavryta</th>
                 <th>Description</th>
                 <th>Opening hour</th>
                 <th>Closing hour</th>
                 <th>poi type</th>
                 <th>image</th>
                 <th>action</th>
             \langle/thead>
             <tbody>
             <?php
                 while (\text{from} = \text{mysgli fetch array}(\text{Ssgl})) {
                      echo
                      '<tr>
                      <td>' . $row['sightname'] . '</td>
                      <td>' . $row['price'] . '</td>
                      \langle \texttt{td} \rangle^{\dagger} . \texttt{Srow['klm']} . '\langle \texttt{td} \rangle<td>' . $row['description'] . '</td>
                      <td>' . $row['opening_hour'] . '</td>
                      <td>' . $row['closing hour'] . '</td>
                      <td>' . $row['poitype'] . '</td>
                      <td><a target="_blank" href="' . str_replace('', '-', $row['sightname']) . '.' . $row['extension'] . '">'
                      . $row['sightname'] . '.' . $row['extension'] . '</a></td>
                      <td align="center">
                      <a href="addsight.php?epr=delete&type='.$poitype.'&id=' . $row['id'] . '">DELETE</a>
                      \langle/td>
                      \langle/tr>';
                 \rightarrow2></tbody>
        \langle/table>
          | else {
              \text{Smsg} = \text{'ERROR'}\vert\langle/form>
```
**Εικόνα 28 Πίνακας με τις ήδη υπάρχουσες εγγραφές στη βάση δεδομένων.**

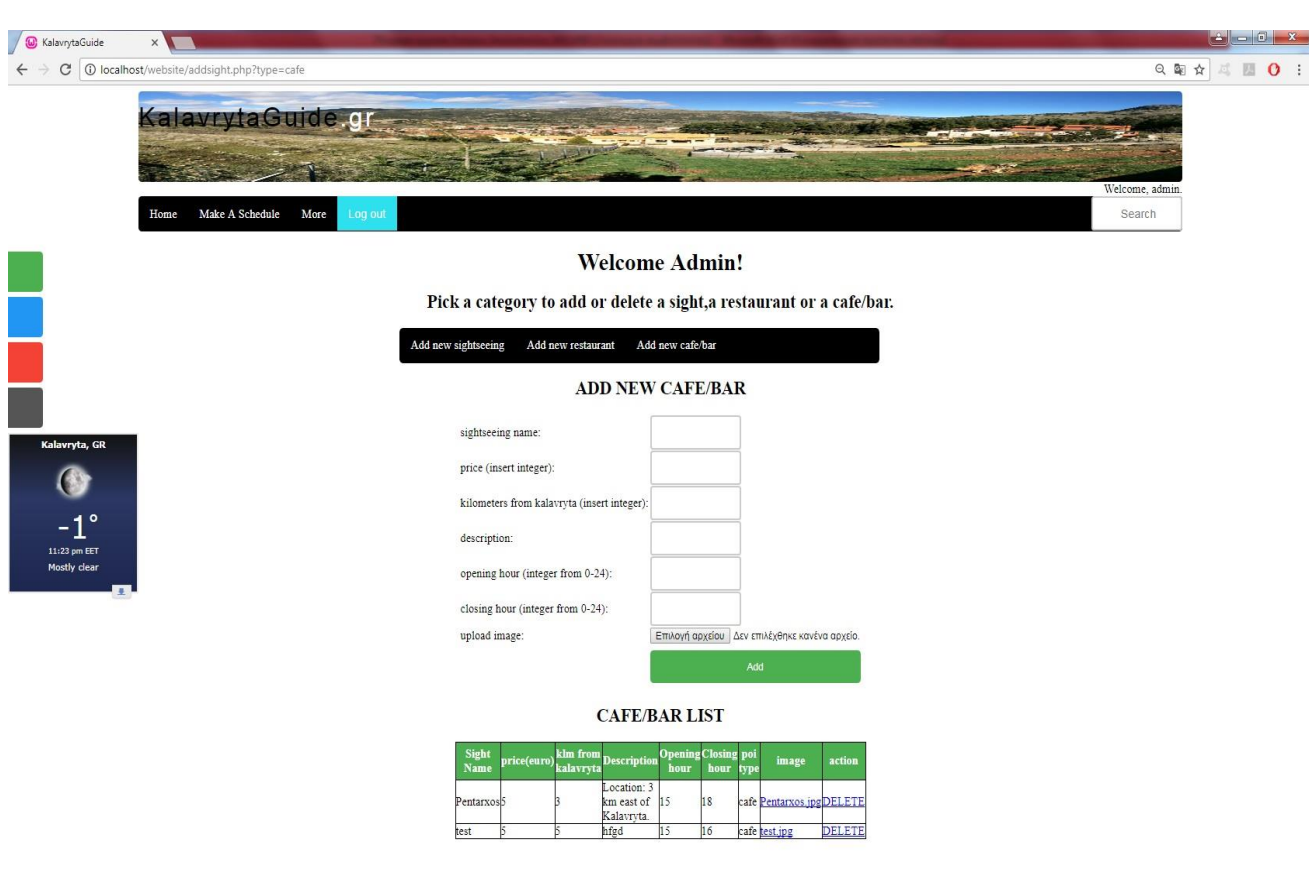

**Εικόνα 29 Εμφάνιση φόρμας αποθήκευσης και αντίστοιχος πίνακας με τις ήδη υπάρχουσες εγγραφές.**

## <span id="page-41-0"></span>**4.3 Είσοδος ως χρήστης και υπηρεσίες**

Όταν ο εκάστοτε χρήστης δημιουργήσει λογαριασμό θα πρέπει να κάνει είσοδο για να μπορέσει να χρησιμοποιήσει τις υπηρεσίες της ιστοσελίδας. Εφόσον συνδεθεί και περάσει τον έλεγχο που βρίσκεται στο αρχικό κομμάτι του κώδικα (εικόνα πιο κάτω) θα μεταφερθεί στην κύρια σελίδα, όπου θα συναντήσει ένα σύντομο κείμενο για τα Καλάβρυτα και για την ιστορία τους, καθώς και έναν χάρτη στο κάτω μέρος της σελίδας, ο οποίος εμφανίζει την ευρύτερη περιοχή των Καλαβρύτων. Το υπόλοιπο κομμάτι της σελίδας, δηλαδή ο τίτλος της σελίδας με την φωτογραφία, η μπάρα πλοήγησης με το κουμπί του Log out και το search, η πλάγια μπάρα, το widget του καιρού και το welcome με το όνομα(email) του χρήστη είναι η βάση της πλατφόρμας και συναντάται σε κάθε σελίδα που μπορεί να επιλεχθεί.

```
E<sup>2php</sup>
 session start();
       \texttt{Semail} = \texttt{S} SESSION['email'];
       if (!isset($ SESSION['email'])) {
           header('Location:index.php');
             exit;
```
**Εικόνα 30 Κώδικας ελέγχου για την είσοδο του χρήστη.**

```
\exists <html>
     <head>
         <title> KalavrytaGuide </title>
          <meta name=viewport content='width=700'>
         <link rel="stylesheet" type="text/css" href="main style.css">
     \langle/head>
\frac{1}{2}<body>
          <div class='kg container top'>
             <a class='kglogo' href='main page.php'>KalavrytaGuide<span class='dotgr'>.gr</span></a>
          \langle/div>
Į
         \langle?php
         echo '<div align="right">' . "Welcome, " . $ SESSION['email'] . ".</div>";
          25\frac{1}{1}<div class="nav">
              \langle u \rangle<li><a href="main page.php" >Home</a>></li>
\frac{1}{7}<li class="dropdown">
                       <a href="schedule.php" class="dropbtn">Make A Schedule</a>
\frac{1}{1}<div class="dropdown-content">
                       \leqa href="view schedule.php">View Your Schedule</a>
\frac{1}{7}<li class="dropdown">
                       <a href="javascript:void(0)" class="dropbtn">More</a>
ŧ
                       <div class="dropdown-content">
                           <a href="forecast.php">Forecast</a>
                           <a href="map.php">Map</a>
                           <a href="sights info.php">Sights Info</a>
                           <li><br/><br/>button loqout class='loqout-button'><a href="loqout.php">Loq out</a></button></li>
                           <li><form action="search.php" method="POST">
Ė
                                    <input type="search" name="search" placeholder="Search for a sight..">
                                \langle/form>
                           \langle/1i>
                       \langle/div>
                       \langle/div>
                   \langle/li>
                  \langle/1i>
              \langle /ul \rangle\langle/div>
          <div id="mySidenav" class="sidenav">
              <a href="usefullinks.php" id="useful">Useful Links</a>
              <a href="https://www.facebook.com/staspi" id="facebook">Facebook</a>
              <a href="http://www.airtickets.gr/? ga=1.74175250.1877310850.1493656637" id="tickets">Book a ticket</a>
              <a href="contact.php" id="contact">Contact</a>
          \langle/div>
```
**Εικόνα 31 Κώδικας βασικού "κορμού" σελίδας.**

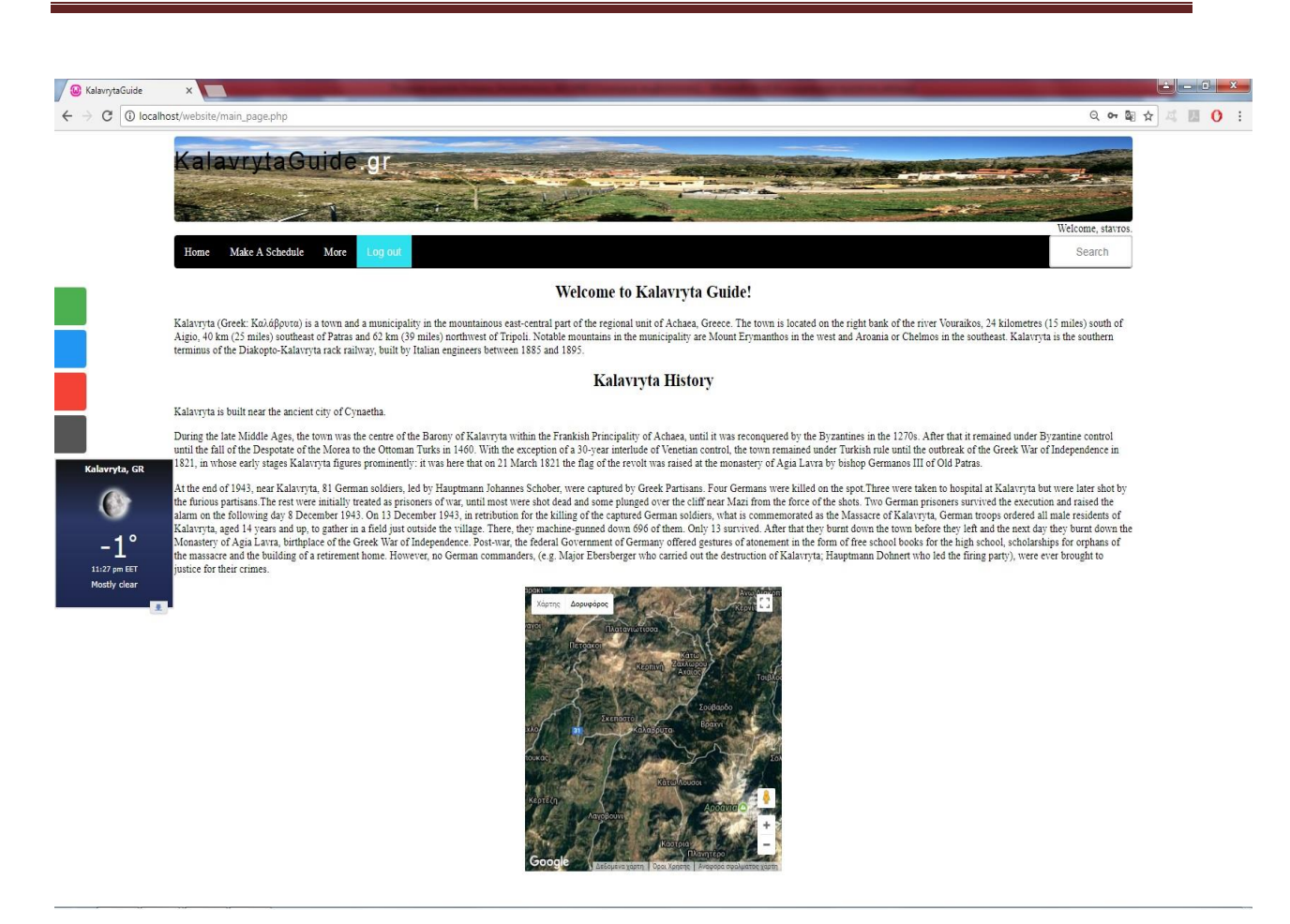

**Εικόνα 32 Αρχική σελίδα.**

Παρακάτω παρουσιάζονται σημαντικά κομμάτια κώδικα CSS για τη μορφοποίηση του βασικού κορμού της ιστοσελίδας που υλοποιήθηκε και πως παρουσιάζεται διαμορφωμένο το τελικό αποτέλεσμα:

```
body \{background-color: white;
        margin-left:10%;<br>margin-left:10%;<br>margin-right:10%;
<sup>3</sup>
h5, h4, h3, h2, h1{<br>text-align:center;
<sub>3</sub>
.top \{) {<br>position:relative;<br>background-color: none;<br>background-repeat: no-repeat;<br>background-size: 100% 100%;
        background-size: 100% 100%;
        packground-size:<br>height:100px;<br>padding-top:20px;<br>line-height:50px;<br>overflow:hidden;
        z-index:2;
        border-radius: 5px 5px 5px 5px;
\mathbf{B}.kglogo {<br>font-family:Arial, Helvetica, sans-serif;<br>text-decoration:none;<br>line-height:1;<br>-webkit-font-smoothing:antialiased;<br>-moz-osx-font-smoothing:grayscale;
        -moz-osx-font-smoothing:grayscale;
        font-size:36px;
        letter-spacing: 3px;
        color:black;
        display:block;
        position: absolute;
        top:17px;
\mathbf{R}.dotgr {color:white;}
ul {<br>list-style-type: none;<br>margin: 0;
       nst-style-type: none;<br>margin: 0;<br>padding: 0;<br>overflow: hidden;<br>background-color: black;<br>horder-radius: 5px 5px 5
        border-radius: 5px 5px 5px 5px;
}
\frac{11}{3} \frac{1}{3} float: left;
\mathbf{R}li a, .dropbtn {<br>display: inline-block;<br>color: white:
        color: white;<br>text-align: center;<br>padding: 14px 16px;<br>text-decoration: none;
\mathbf{R}1i a:hover, .dropdown:hover, .dropbtn:hover {
        background-color: red;
ł
li.dropdown {<br>display: inline-block;
\mathbf{R}
```
**Εικόνα 33 Κώδικας μορφοποίησης για το σώμα, τις επικεφαλίδες, το λογότυπο και την μπάρα πλοήγησης.**

```
.dropdown-content {
     puown-concenc<br>display: none;<br>position: absolute;<br>background-color: black;
     min-width: 160px;<br>min-width: 160px;<br>box-shadow: 0px 8px 16px 0px rgba(0,0,0,0.2);
     z-index: 1;
\mathcal{F}.dropdown-content a {
     color: white;
     padding: 12px 16px;
     text-decoration: none;
     display: block;
     text-align: left;
\mathcal{F}.dropdown-content a:hover {background-color: red}
.dropdown:hover .dropdown-content {
     display: block;
7
.logout-button {
     background-color: #2EE1EE;
     color: white;
     padding: Opx Opx;
     margin: Opx Opx;
     border: none;
     cursor: pointer;<br>width: 100%;<br>font-size: 100%;
\mathcal{F}
```
**Εικόνα 34 Κώδικας μορφοποίησης για το dropdown και το κουμπί log out.**

```
#mySidenav a {<br>position: absolute;
      left: -180px;transition: 0.3s:
     padding: 15px;<br>width: 200px;<br>text-decoration: none;
     font-size: 20px;
     color: white;
     border-radius: 0 5px 5px 0;
<sup>7</sup>
#mySidenav a:hover {
      left: 0:Þ
#useful {<br>top: 220px;
     background-color: #4CAF50;
<sup>3</sup>
#facebook {
     top: 280px;
     background-color: #2196F3;
Þ
#tickets {<br>top: 340px;
     background-color: #f44336;
ł
#contact {<br>top: 400px;
     background-color: #555;
P,
#awcc1493922612023{
     position: absolute;<br>left: Opx;
     padding: Ópx;<br>width: 10%;
     top:460px;
3
```
**Εικόνα 35 Κώδικας μορφοποίησης για πλάγια μπάρα και widget καιρού.**

## **Αναλυτικές πληροφορίες αξιοθέατων**

Εφόσον ο χρήστης πατήσει την επιλογή sights info στην μπάρα πλοήγησης θα μεταφερθεί στο sights info.php. Εκεί εμφανίζεται δυναμικά μια λίστα με όσα αξιοθέατα βρίσκονται αποθηκευμένα μέσα στον πίνακα sightseeings. Αυτό επιτυγχάνεται ουσιαστικά με μια επανάληψη for όπως φαίνεται και στο παρακάτω κομμάτι κώδικα:

```
<h2>Sights Info</h2>
<p>
    \leq?php
    \frac{1}{2}q = mysqli query ($con, "SELECT id FROM sightseeings ORDER BY id DESC LIMIT 1");
    $row = mysgli fetch row ($q);$topid = $row[0];for (\frac{1}{3}id = 0; \frac{1}{3}id \leq \frac{1}{3}topid ; \frac{1}{3}id++)$sql = mysqli query($con, "SELECT sightname, description, extension, poitype, id FROM sightseeings where id = '$id'");
         while (\text{from } = \text{mysgli} \text{ fetch array}(\text{sgl})) {
              echo "<center><ul style='width:20%;'><li><a href=view sight details.php?id=$id>" . $row['sightname'] .
              " " ."(".$row['poitype'].")" . "</a></li></ul></center>";
    2)\langle p \rangle
```
**Εικόνα 36 Κώδικας για την εμφάνιση λίστας αξιοθέατων.**

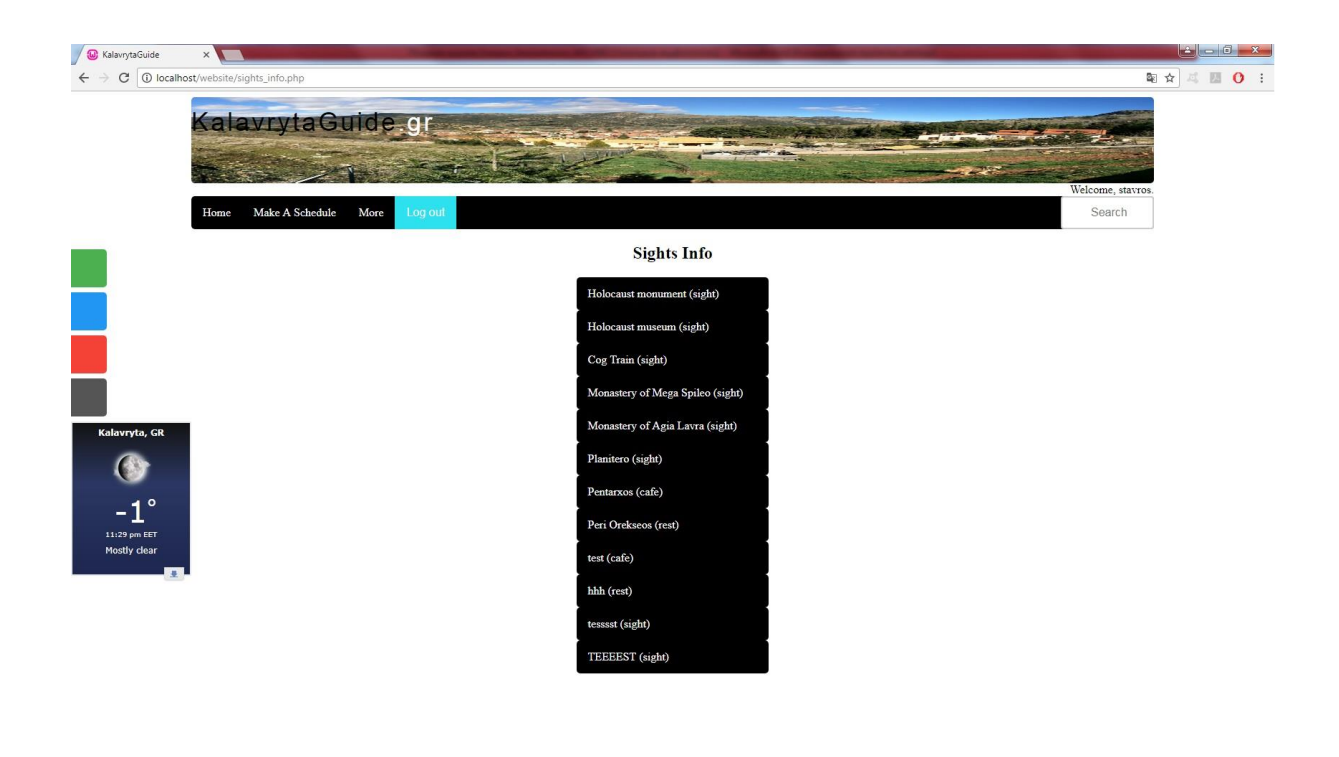

**Εικόνα 37 Λίστα με τα αξιοθέατα.**

Σε αυτή τη λίστα, όταν γίνει επιλογή κάποιου αξιοθέατου ο χρήστης θα μεταφερθεί στο view\_sights\_details.php. Αυτό το PHP αρχείο είναι δομημένο έτσι ώστε να προβάλει τις ίδιες πληροφορίες για κάθε αξιοθέατο (όνομα, περιγραφή, ώρες λειτουργίας, φωτογραφία, αξιολόγηση), με τη διαφορά πως «τραβάει» πληροφορίες μέσα από τη βάση δεδομένων ανάλογα το ID(στο URL) του καθενός μέσω της μεθόδου GET.

```
\langle h2\rangleSights Information
502\langle 2nhnwhile (\text{row} = \text{mysgli} \text{ fetch array}(\text{Squery}))echo "<h3> " . $row['sightname'] . "</h3>";
    echo "<h4>" . $row['description'] . "</h4>";
    echo "<h4>" . "Open from " . $row['opening hour'] . ":00 to " . $row['closing hour']. ":00" . "</h4>";
    echo '<div align="center">';
    echo '<img width="500" src="' . str replace(' ', '-', $row['sightname']) . '.' . $row['extension'] . '"/></p>';
    echo "<p>Rate this sight!</p>";
    echo "<div class='starRate'>
                 <ul class=starRate>
                  <li><a href='rating.php?rating=1&id=$id'>1 star</a></li>
                   <li><a href='rating.php?rating=2&id=$id'>2 stars</a></li>
                   <li><a href='rating.php?rating=3&id=$id'>3 stars</a></li>
                   <li><a href='rating.php?rating=4&id=$id'>4 stars</a></li>
                   <li><a href='rating.php?rating=5&id=$id'>5 stars</a></li>
                  \langle/ul>
                  \langle/div>";
 $ratingAverage = "SELECT sightU, AVG(rating) FROM significantly WHERE sight id = $id";$ratingAverageQ = mysqli query($con,$ratingAverage);
    while ($row = mysqli fetch array ($ratingAverageQ)) {
        \frac{1}{2} = floor(($row['AVG(rating)'])*100)/100;
        if(Sx \leq 0)echo "Not rated yet!";
        elseecho "Current rating for this sight is: " .$x."/5 ";
 25\langle/p>
\left\langlep>
```
**Εικόνα 38 Κώδικας για την εμφάνιση αναλυτικών πληροφοριών για το επιλεγμένο αξιοθέατο.**

```
\existsif (isset($ GET['id'])){
     $id = $GET['id'];
      $query = mysqli query ($con, "SELECT * FROM sightseeings WHERE id = $id");
      S)
```
**Εικόνα 39 Κώδικας για την εμφάνιση πληροφοριών για το ανάλογο αξιοθέατο.**

Επίσης, ο χρήστης στην σελίδα των αναλυτικών πληροφοριών κάθε αξιοθέατου έχει την δυνατότητα να βαθμολογήσει κάθε αξιοθέατο από ένα μέχρι πέντε αστέρια και να δει την συνολική βαθμολογία την συγκεκριμένη στιγμή. Υπάρχει και ο περιορισμός της μίας αξιολόγησης για κάθε αξιοθέατο από κάθε χρήστη και για κάθε νέα αξιολόγηση που προσθέτει ένας χρήστης για αξιοθέατο που έχει ήδη βαθμολογήσει, απλώς ενημερώνεται το σύστημα με την πιο πρόσφατη «ψήφο» του . Για να επιτευχθεί κάτι τέτοιο είναι απαραίτητη η δημιουργία ενός πίνακα (sightrating) καθώς και ενός κομματιού κώδικα όπως φαίνεται αναλυτικά στις εικόνες παρακάτω:

```
CREATE TABLE 'sightrating' (
  'id' int(11) NOT NULL,
  'sight id' int(255) DEFAULT NULL,
  'user email' varchar(60) DEFAULT NULL,
  'rating' int(1) DEFAULT NULL
F) ENGINE=MyISAM DEFAULT CHARSET=utf8mb4;
  ALTER TABLE 'sightrating'
    ADD PRIMARY KEY ('id');
```
**Εικόνα 40 Δημιουργία πίνακα sightrating.**

```
<?php
session start();
    \texttt{Semail} = \texttt{S} SESSION['email'];
    if (!isset($ SESSION['email'])) {
        header('Location:index.php');
         exit:
    include 'dbconnection.php';
if (isset($ GET['id']) && isset($ GET['rating'])) {
    $id = $GET['id'];
    $rating = $ GET['rating'];
    $checkQ = "SELECT COUNT(*) AS countpost FROM sightrating WHERE sight id='$id' AND user email='$email'";
    \text{ScheckR} = \text{mysgli query}(\text{Scon}, \text{ScheckQ});
   $fetchdata = mysqli fetch array ($checkR$);% count = $fetchdata['countpost'];
    if (\text{South} == 0)SratingQ = "INSERT INTO sightrating (sight_id, user_email, rating)
    VALUES ('$id', '$email', '$rating')";
    $a = mysqli query ($con, $ratingQ);\mathbf{1}else
             $updatequery = "UPDATE sightrating SET rating='$rating' WHERE user email='$email' AND sight id='$id'";
             mysqli_query($con,$updatequery);
    header('Location: view sight details?id='.$id.'');
a
include 'dbdisconnect.php' ?>
```
**Εικόνα 41 Κώδικας συστήματος αξιολόγησης.**

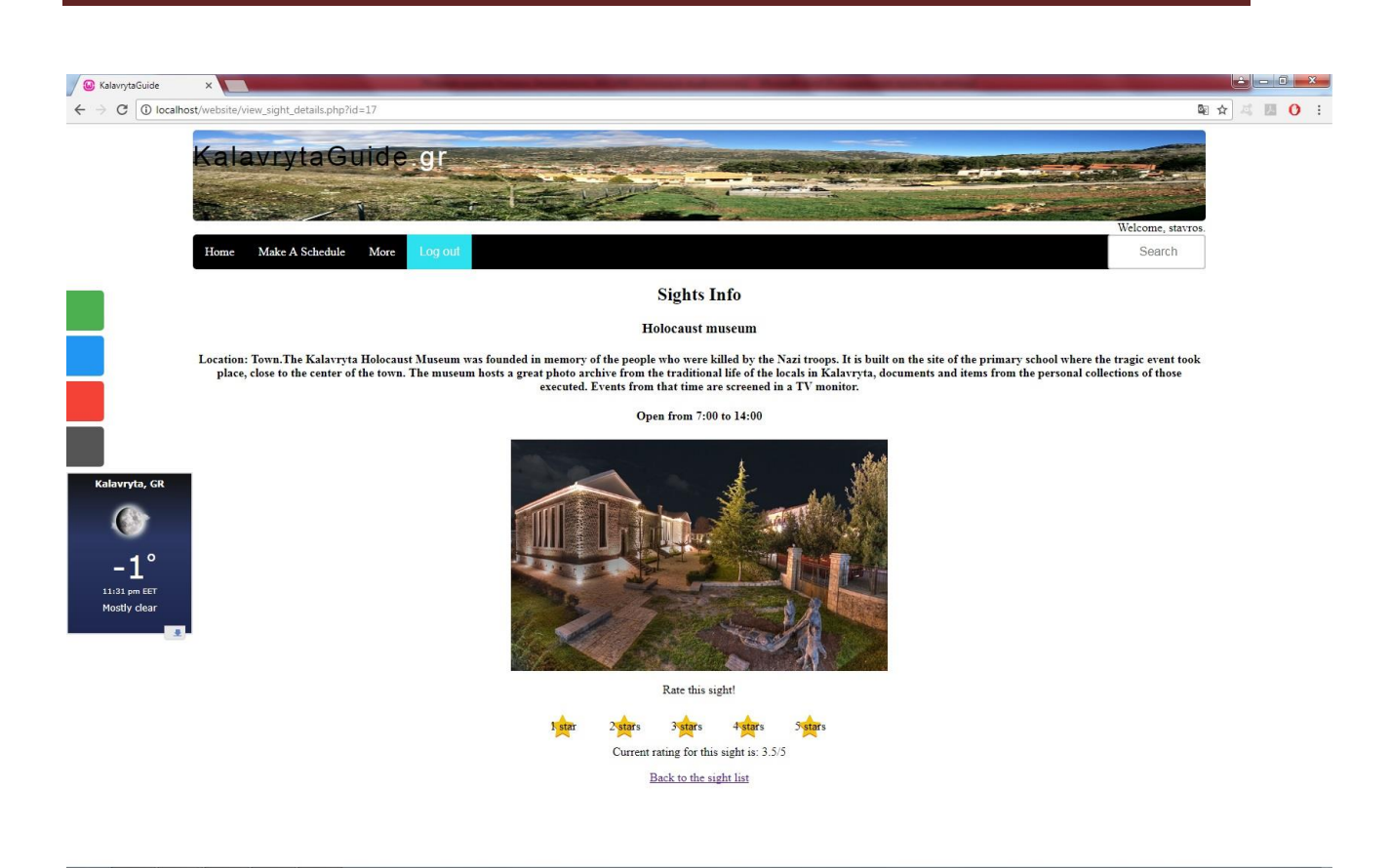

**Εικόνα 42 Αναλυτικές πληροφορίες αξιοθέατου και βαθμολόγηση.**

## **Δημιουργία προγράμματος και προβολή αυτού**

Ο χρήστης έχει τη δυνατότητα με την επιλογή "Make A Schedule" να φτιάξει ένα πρόγραμμα για τις μέρες που θα επισκεφτεί τα Καλάβρυτα. Με αυτόν τον τρόπο έχει μια γενική εικόνα για τα χιλιόμετρα που θα διανύσει, για τα χρήματα που περίπου θα ξοδέψει και για τις δραστηριότητες που μπορεί να επιλέξει.

Πρώτα θα πρέπει να επιλεχθούν οι ημερομηνίες άφιξης και αναχώρησης και να πατηθεί το κουμπί "calculate days", ώστε να υπολογιστεί το πόσες μέρες θα είναι ο χρήστης στα Καλάβρυτα και να εμφανιστεί ανάλογη λίστα πιο κάτω για να μπορέσει να επιλέξει τις δραστηριότητες του για κάθε μέρα.

```
<form method="POST" action="schedule.php?action=dates">
    <div>
        <label for="start-date">Start Date:</label>
        <input id="start-date" type="date" name="start-date" />
    \langle/div>
    <div>
        <label for="end-date">End Date:</label>
        <input id="end-date" type="date" name="end-date" />
    \langle/div>
    <?php
    echo '<div style="text-align:center;">' . $message . '</div>';
    2><div>
        <input type="submit" name="submit" value="calculate days" />
    \frac{2}{\text{div}}\langle/form>
```
#### **Εικόνα 43 Φόρμα ημερομηνιών.**

```
<?php
\texttt{Scorrectdays} = 0;\frac{2}{3} message = \frac{11}{3}if (isset($_POST['submit']) && isset($_GET['action']) && $ GET['action'] == 'dates') {
     if ($ POST['start-date'] != '' \&\& $ POST['end-date'] != '') {
          \texttt{SdateStart} = \text{date create}(\texttt{S POST}['start-date']);
          \texttt{SdateEnd} = \texttt{date create} (\texttt{S POST}['end-date']);
          \frac{1}{2} Sdays = date diff($dateStart, $dateEnd);
          \frac{1}{2}correctDays = $days->days + 1;
          $sdate = $datesstart->format('d-m-Y');\texttt{SdateEnd} = \texttt{SdateEnd-}\texttt{Format('d-m-Y')};\} else {
          $correctDays = 0;
```
**Εικόνα 44 Κώδικας υπολογισμού ημερών επίσκεψης.**

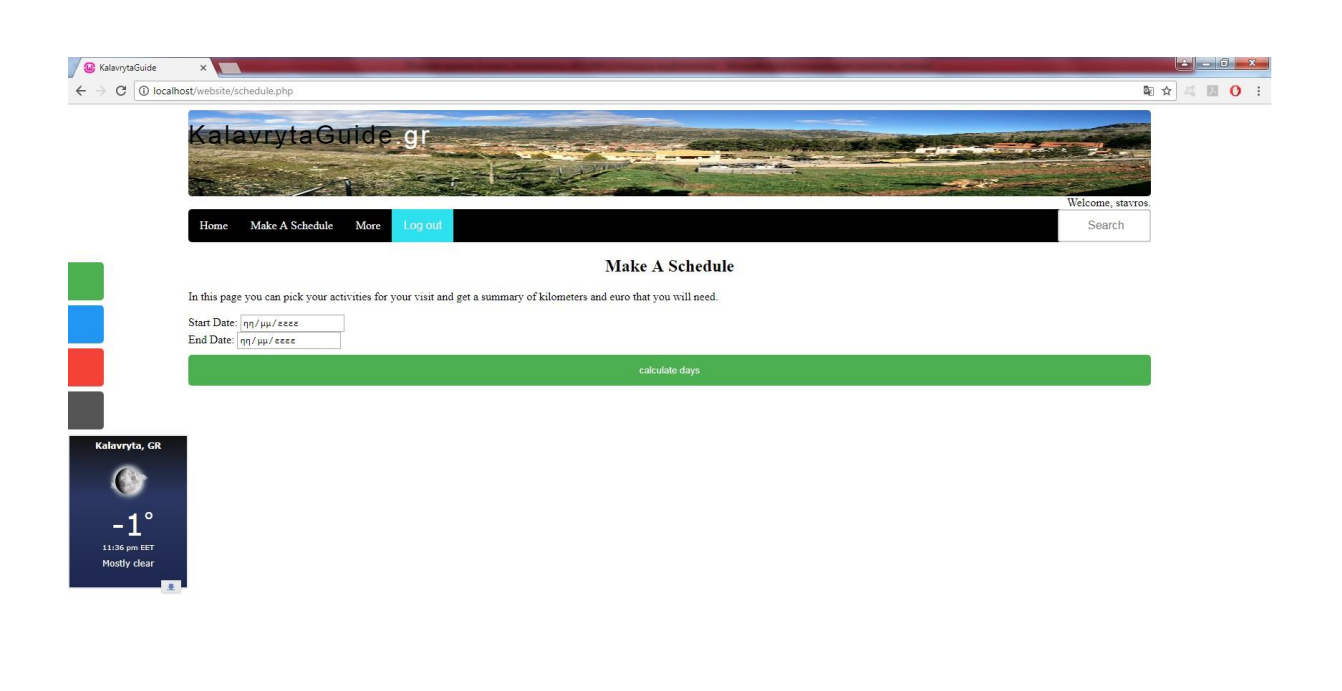

#### **Εικόνα 45 Επιλογή ημερών επίσκεψης.**

Εφόσον εμφανιστούν οι μέρες, ο χρήστης έχει τη δυνατότητα να επιλέξει τρεις δραστηριότητες για κάθε μέρα (πρωί, μεσημέρι και βράδυ) μέσα από τρία dropdowns που υπάρχουν σε κάθε μία από αυτές. Τα αξιοθέατα, οι καφετέριες και τα εστιατόρια που μπορούμε να δούμε σε κάθε dropdown εμφανίζονται σύμφωνα με τις ώρες λειτουργίας του καθενός από αυτά. Επίσης για κάποια αξιοθέατα που εμφανίζονται σε δύο ή και στις τρεις κατηγορίες υπάρχει παραπομπή για το sights\_info.php, για να δει ο χρήστης τις ακριβείς ώρες λειτουργίας.

```
<form method="POST" action="schedule.php?action=schedule">
      <input type="hidden" name="days" value="<?php echo $correctDays; ?>" />
      <input type="hidden" name="start-date" value="<?php echo $ POST['start-date']; ?>" />
      <input type="hidden" name="end-date" value="<?php echo $_POST['end-date']; ?>" />
      <? php for (5i = 1; 5i \leq 5 correctDays; 5i++) { ?>
           \frac{1}{6}\langle hr \rangle<h2>Schedule for day <?php echo $i; ?></h2>
               \langlehr>
           \frac{2}{\text{div}}<div>
               \langle h3\ranglePick an activity from 09:00-14:00:\langle h3\rangle\frac{2}{\text{div}}<div style="text-align:center;">
               <select name="morning<?php echo $i; ?>" style="text-align:center;">
                    <?php
                         while (\text{Show} = mysqli_f = tch_a ssoc(\text{SmorningR})) {
                              echo '<option value="', $row['id'], '">', $row['sightname'], '</option>';
                        mysqli data seek ($morningR, 0);
                    2></select>
           \frac{1}{2}/div>
           <div>
               <h3>Pick an activity from 14:00-18:00:</h3>
           \frac{2}{\text{div}}<div style="text-align:center;">
               <select name="afternoon<?php echo $i; ?>" style="text-align:center;">
                    <?php
                         while ($row = mysqli_fetch_assoc($afternoonR)) {
                              echo '<option value="". $row['id'] . '">' . $row['sightname'] . '</option>';
                        mysqli data seek ($afternoonR, 0);
                    2\overline{ }</select>
           \frac{2}{\text{div}}<div>
               \langle h3 \ranglePick an activity from 18:00-24:00:\langle h3 \rangle\frac{2}{\text{div}}<div style="text-align:center;">
               <select name="evening<?php echo $i; ?>" style="text-align:center;">
                    <?php
                         while (\text{Show} = \text{mysgli\_fetch\_assoc}(\text{SeveningR})) {
                              echo '<option value="', $row['id'] . "">', $row['sightname'], '</option>';
                         mysqli data seek ($eveningR, 0);
                    2\overline{ }\frac{2}{3}\langle/div>
    \langle 2php \rangle ?>
    <h5>*For some sights that are registered in 2 or more timezones you must take a look on their hours of operating
    \langle a \text{ href} = "sights info.php" \rangle here \langle /a \rangle \langle /h5 \rangle<div>
        <input type="submit" name="submit" value="calculate schedule" />
    \frac{1}{\sqrt{div}}\langle/form>
```
#### **Εικόνα 46 Κώδικας εμφάνισης dropdowns.**

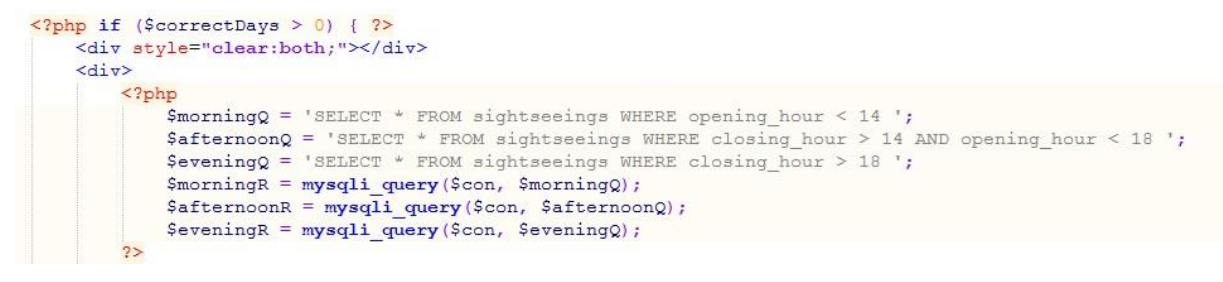

**Εικόνα 47 Κώδικας για την εμφάνιση των αξιοθέατων στο σωστό dropdown.**

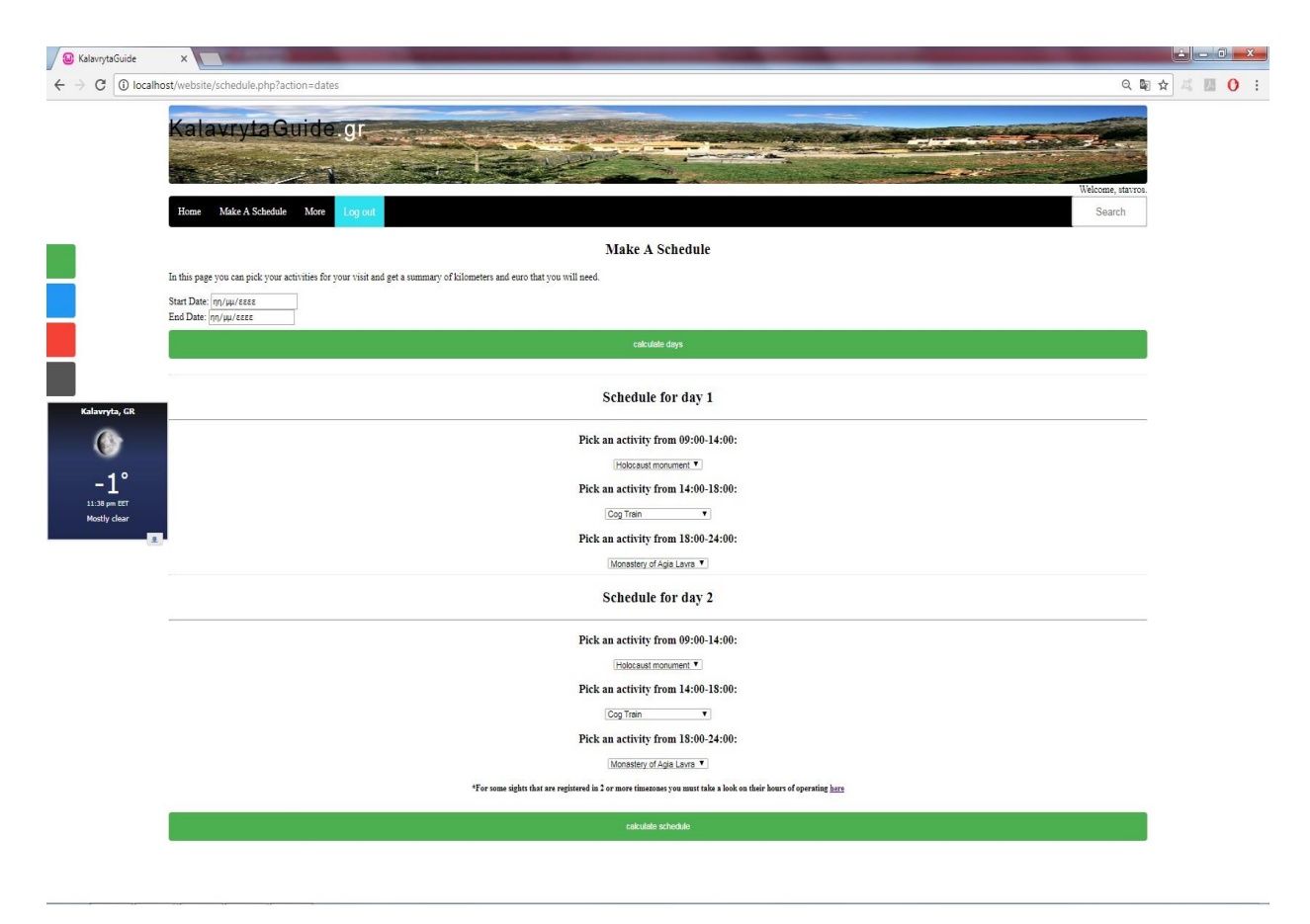

**Εικόνα 48 Εμφάνιση dropdown για την επιλογή τους.**

Όταν έχει συμπληρωθεί πλήρως το πρόγραμμα και πατηθεί το κουμπί "calculate schedule", εμφανίζεται το μήνυμα για τα χρήματα που θα χρειαστεί ο χρήστης, αλλά και για τα χιλιόμετρα που θα χρειαστεί να διανύσει και το πρόγραμμά του θα αποθηκευτεί στη βάση δεδομένων. Για να συμβεί αυτό θα πρέπει να δημιουργηθεί ένας αντίστοιχος πίνακας, ο πίνακας schedule. Εκεί θα αποθηκευτεί σε κάθε γραμμή του πίνακα το όνομα του χρήστη, η ημερομηνία της κάθε ημέρας του προγράμματος, το ID της πρωινής δραστηριότητας, το ID της μεσημεριανής δραστηριότητας και τέλος το ID της νυκτερινής. Αν τώρα ο χρήστης πατήσει να δει το πρόγραμμά του στο "View Your Schedule" θα εμφανιστεί ένας πίνακας με όλες τις ημέρες επίσκεψης του χρήστη και με τις δραστηριότητες που επέλεξε για κάθε μέρα, ενώ δεν θα φαίνονται τα ID αλλά τα ονόματα τους λόγω του SQL query με το JOIN όπως φαίνεται στην εικόνα του κώδικα παρακάτω. Τέλος, αν ο χρήστης αποφασίσει να φτιάξει καινούριο πρόγραμμα τότε το νέο θα αντικαταστήσει το παλιό και θα είναι αυτό που θα εμφανίζεται στο "View Your Schedule".

```
elseif (isset($_POST['submit']) && isset($_GET['action']) && $_GET['action'] == 'schedule') {
  $km = 0;$price = 0;for (5i = 1; 5i \le 5 POST['days']; $i++) {
      \texttt{\$ morningId = \$\_POST[' morning'\ . \$i];}$afternoonId = $ POST['afternoon' . $i];$ SeveningId = $ POST['evening' . $i];$calcQ = "SELECT * FROM sightseeings WHERE id=$morningId OR id=$afternoonId OR id=$eveningId";
     \text{ScaleR} = \text{mysgli query}(\text{Scon}, \text{ScalcQ});while (Spoi = mysqli fetch assoc(ScaleR)) {
         $km += $poi['klm'];
          $price += $poi['price'];
  $message = 'The total distance for your trip is '. $km . ' km and it will cost you '. $price . ' €';
```
**Εικόνα 49 Κώδικας για τον υπολογισμό των χιλιομέτρων και της τιμής των δραστηριοτήτων που επιλέχθηκαν.**

```
if (isset($ POST['submit']) && $ GET['action'] == 'schedule')
    $del = "DELETE FROM schedule WHERE user email = '$email";
    mysqli query ($con, $del);
    $start date = $POST['start-date'];
    for (\frac{5}{1} = 0; \frac{5}{1} < 5 POST['days']; 5i++)
         if (\sin > 0)$now date = date('Y-m-d', strtotime($start date .' +1 day'));
             $start date = $now date;
         else
             $now date = $start date;
         \mathsf{Smorning} = "moring". (Si+1);\text{\$afternoon} = "afternoon", (\text{\$i+1});
         $evening = "evening". ($i+1);
        Sq = "INSERT INFO schedule(user email, date, morning, afternoon, evening)
         VALUES
         ('". $email."', '". $now date."', '". $ POST[$morning]."', '". $ POST[$afternoon]."', '". $ POST[$evening]."')";
         \text{Squery} = \text{mysqli query}(\text{Scon}, \text{Sq});
```
**Εικόνα 50 Κώδικας για την αποθήκευση του προγράμματος.**

```
FCREATE TABLE 'schedule' (
   'schedule id' int(11) NOT NULL,
   'user email' varchar(60) DEFAULT NULL,
   'date' date DEFAULT NULL,
   'morning' varchar (50) DEFAULT NULL,
  'afternoon' varchar (50) DEFAULT NULL,
   'evening' varchar (50) DEFAULT NULL
D) ENGINE=MyISAM DEFAULT CHARSET=utf8mb4;
```

```
ALTER TABLE 'schedule'
  ADD PRIMARY KEY ('schedule_id');
```
**Εικόνα 51 Δημιουργία πίνακα schedule.**

```
<?php
        $replace = mysqli query ($con, "SELECT
                                      schedule.date,
                                      schedule.schedule id,
                                      s1.sightname as morning,
                                      s2.sightname as afternoon,
                                      s3.sightname as evening
                                      from schedule
                                      join sightseeings as s1
                                      on s1.id = schedule.mormingjoin sightseeings as s2
                                      on s2.id = schedule.afternoonjoin sightseeings as s3
                                      on s3.id = schedule.eventingwhere user email = \text{'Semail'}ORDER BY date ASC");
        echo"<table border='1' align='center'>
            <tr>
            <th>Date</th>
            <th>Morning activity</th>
            <th>Afternoon activity</th>
            <th>Evening activity</th>
            \langle/tr>";
        while (\text{Show} = mysqli fetch array(\text{Stoplace})) {
            echo "<\text{tr}>";
            echo "<td>" . $row['date'] . "</td>";
            echo "<td>" . $row['morning'] . "</td>";
            echo "<td>" . $row['afternoon'] . "</td>";
            echo "<td>" . $row['evening'] . "</td>";
            echo "</tr>";
        echo "</table>";
2>
```
**Εικόνα 52 Κώδικας για την σωστή εμφάνιση του πίνακα με το ήδη αποθηκευμένο πρόγραμμα του χρήστη.**

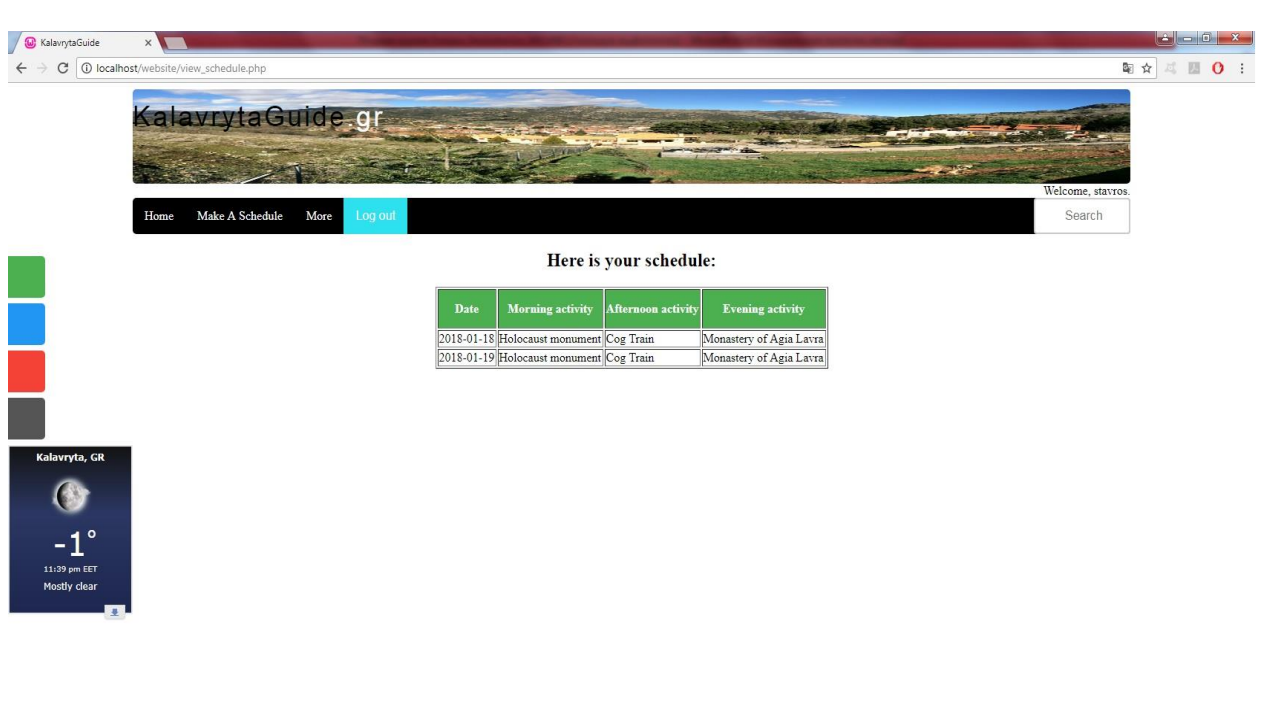

**Εικόνα 53 Η εμφάνιση του προγράμματος.**

## **Λειτουργία αναζήτησης (Search)**

Μέσω της λειτουργίας αυτής, ο χρήστης μπορεί να αναζητήσει κάποιο ή κάποια απ' τα αξιοθέατα που βρίσκονται στη βάση δεδομένων μας, μέσω του ονόματός τους ή κομμάτι ή έστω γράμμα αυτού. Έτσι ο χρήστης αν για παράδειγμα αναζητήσει τη λέξη "holo" αυτό που θα επιστραφεί είναι ένας πίνακας με τις δύο εγγραφές μέσα στο "sightseeings", το Holocaust monument και το Holocaust museum. Εκεί θα αναφέρονται πληροφορίες για την απόσταση τους από το κέντρο των Καλαβρύτων, για την μέση τιμή τους και θα υπάρχει ένα link που θα ανακατευθύνει στο αρχείο "view\_sight\_details.php" με τις αναλυτικές πληροφορίες του αξιοθέατου.

```
<?php
if (isset($ POST['search'])) {
    $search = $ POST['search'];
    Ssearchq = \frac{1}{\pi}replace("#[^0-9a-z]#i", "", Ssearch);
    $query = mysqli query($con, "SELECT * FROM sightseeings WHERE sightname LIKE '%$searchq%'");
    \text{Scount} = \text{mysgli num rows}(\text{Squery});if (\text{South} == 0)echo '<h1><span style="color:red;">There were no search results!</h1></span>';
    elseecho "<h2>Search results:</h2>";
        echo"<table border="1" align="center">
            <tr>
            <th>Sightname</th>
            <th>Average cost</th>
            <th>Kilometers from Kalavryta center</th>
            <th></th>
            \langle/tr>";
        while (\text{from} = \text{mysgli fetch array}(\text{Squery}))echo
             '<tr><p>
            <td>' . $row['sightname'] . '</td>
            <td>' . $row['price'] . '</td>
            <td>' . $row['klm'] . '</td>
            <td><a href=view sight details.php?id='.$row['id'].'>More info here!</td>
            \langle/p\times/tr>';
         \mathbf{1}\overline{\phantom{a}}25
```
**Εικόνα 54 Κώδικας για την λειτουργία "search".**

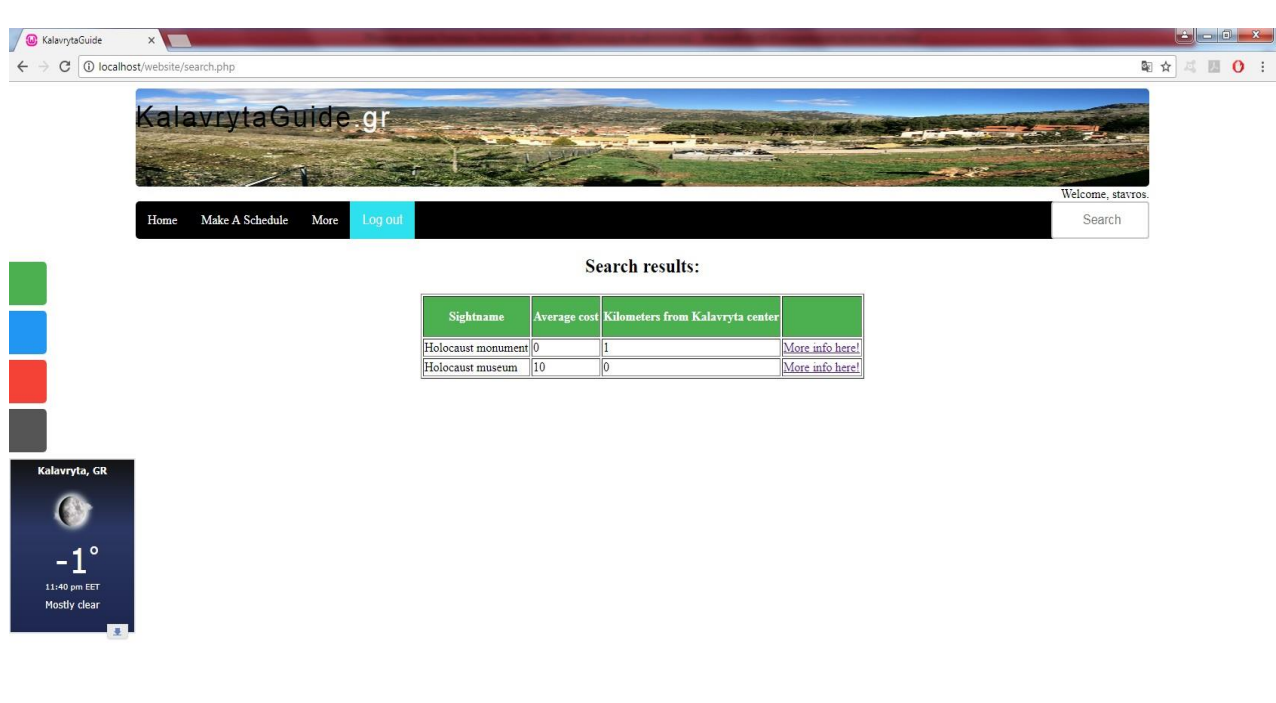

**Εικόνα 55 Εμφάνιση αποτελεσμάτων "search".**

Επίσης, πιο κάτω φαίνεται και το κομμάτι του CSS με την μορφοποίηση για την μηχανή αναζήτησης search.

```
input[type=search] {<br>width: 130px;
       box-sizing: border-box;<br>border: 2px solid #ccc;
       border-radius: 4px;<br>font-size: 16px;<br>background-color: white;
       background-position: 10px 10px;<br>background-repeat: no-repeat;<br>padding: 12px 20px 12px 40px;<br>-webkit-transition: width 0.4s ease-in-out;
        transition: width 0.4s ease-in-out;
        position:absolute;
        right:10%;
ł
input[type=search]:focus {<br>width: 25%;
ł
```
**Εικόνα 56 Κώδικας μορφοποίησης search.**

#### **Πλάγιο μενού, χάρτης, καιρός και έξοδος από την πλατφόρμα**

Στο πλάγιο μενού, ο χρήστης μπορεί να βρει κυρίως χρήσιμα links όπως του σταθμού του ΚΤΕΛ Αχαΐας, του λιμανιού του Πειραιά και του αεροδρομίου της Αθήνας Ελ. Βενιζέλος. Θα βρει επίσης ένα Facebook προφίλ που μπορούμε να επιλέξουμε εμείς, τη σελίδα κάποιας εταιρίας για την κράτηση εισιτηρίων και τέλος πληροφορίες επικοινωνίας για εμάς.

```
<div id="mySidenav" class="sidenav">
   <a href="usefullinks.php" id="useful">Useful Links</a>
   <a href="https://www.facebook.com/staspi" id="facebook">Facebook</a>
   <a href="http://www.airtickets.gr/?ga=1.74175250.1877310850.1493656637" id="tickets">Book a ticket</a>
   <a href="contact.php" id="contact">Contact</a>
\langle/div>
```
**Εικόνα 57 Κώδικας πλάγιου μενού.**

**State of** 

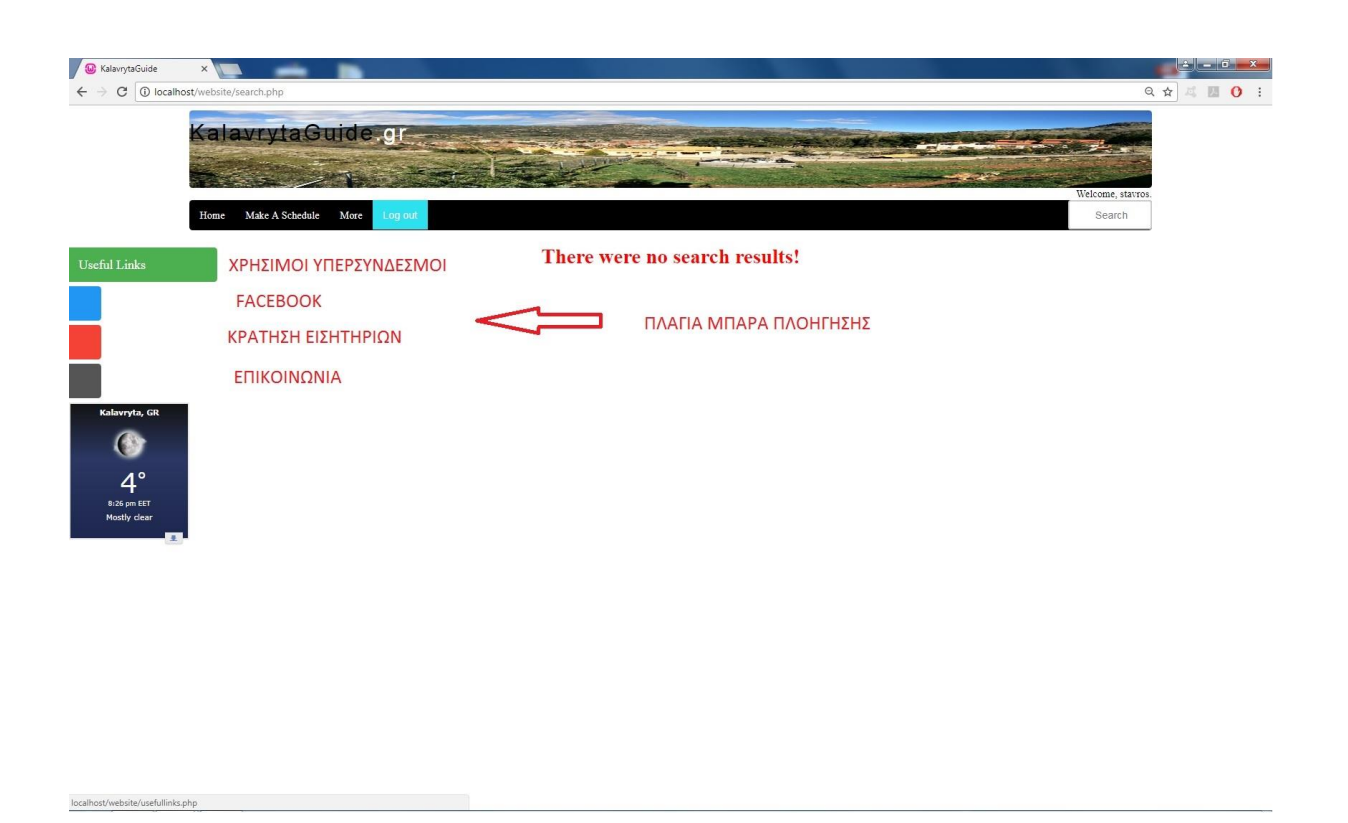

#### **Εικόνα 58 Πλάγια μπάρα πλοήγησης.**

Στην επιλογή Map στο navigation bar υπάρχει η δυνατότητα θέασης ενός «κεντραρισμένου» χάρτη στην κωμόπολη των Καλαβρύτων και αυτό υλοποιείται με τη βοήθεια ενός script των Google maps.

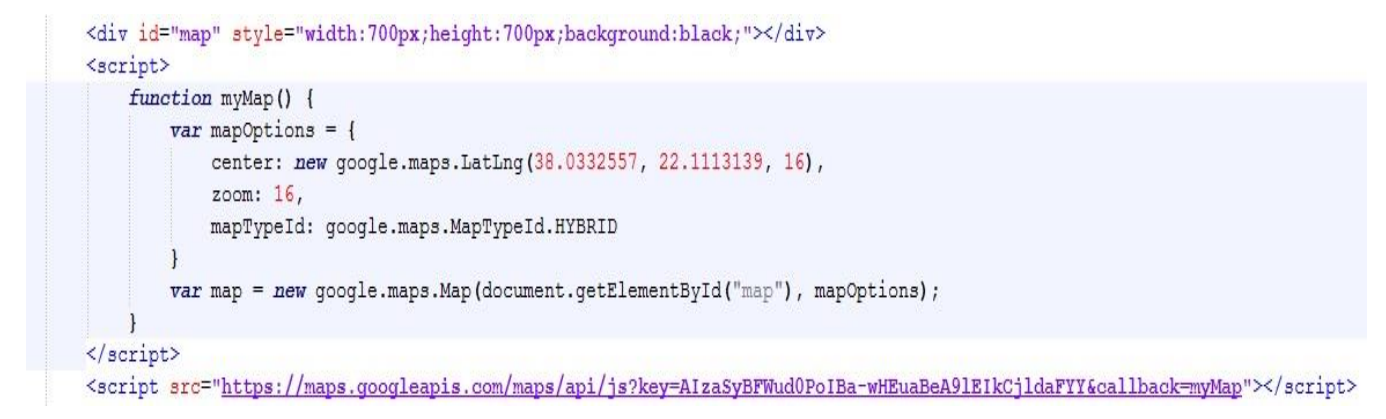

**Εικόνα 59 Script για την εμφάνιση χάρτη των Καλαβρύτων.**

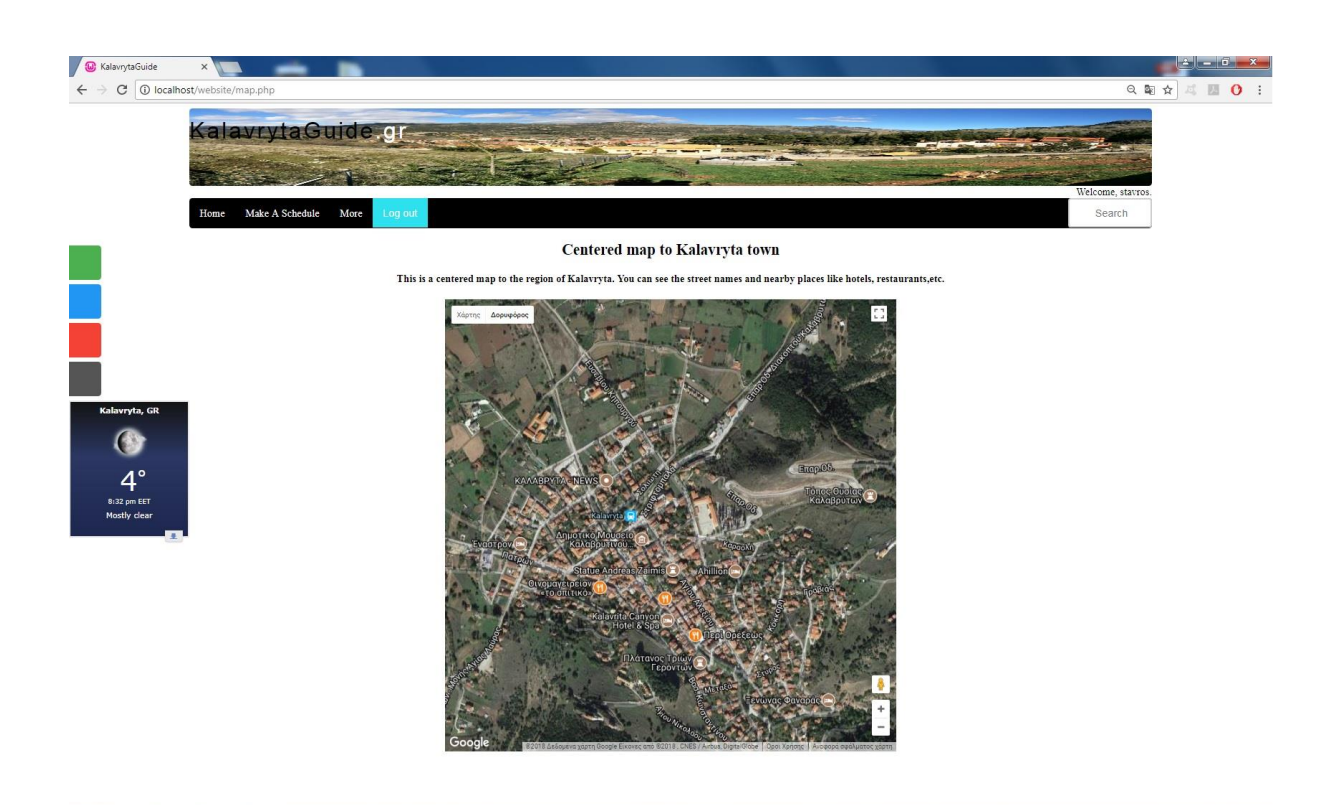

#### **Εικόνα 60 Εμφάνιση "κεντραρισμένου" χάρτη στην περιοχή των Καλαβρύτων.**

Όπως και στην περίπτωση του χάρτη, έτσι και στην επιλογή του καιρού(forecast), πάλι με ένα script, αυτή τη φορά του AccuWeather.com έχουμε αναλυτική πρόγνωση καιρού για τα Καλάβρυτα.

<a href="https://www.accuweather.com/en/gr/kalavryta/181804/weather-forecast/181804" class="aw-widget-legal"></a> <div id="awtd1493921751054" class="aw-widget-36hour" data-locationkey="181804" data-unit="c" data-language="en-us" data-useip="false" data-uid="awtd1493921751054" data-editlocation="true">  $\langle$ /div> <script type="text/javascript" src="https://oap.accuweather.com/launch.js"></script>

**Εικόνα 61 Script για την εμφάνιση του καιρού για την περιοχή των Καλαβρύτων.**

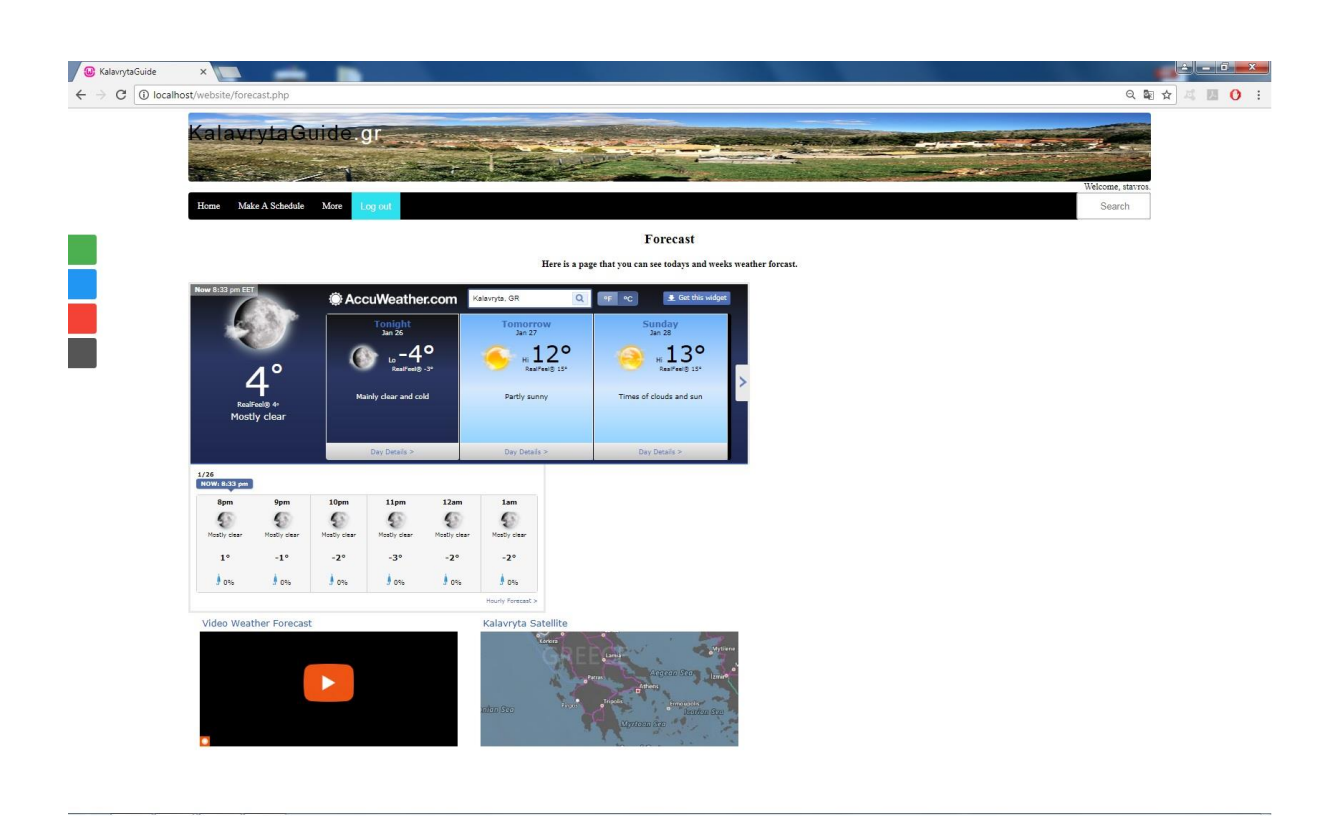

**Εικόνα 62 Εμφάνιση καιρού και πρόγνωση για την περιοχή των Καλαβρύτων.**

Τέλος για να αποσυνδεθεί ο χρήστης από το λογαριασμό του πρέπει να χρησιμοποιήσει το κουμπί "Log out". Ουσιαστικά το συγκεκριμένο κουμπί καταστρέφει το session που δημιουργήθηκε όταν έγινε η σύνδεση και κάνει ανακατεύθυνση στην σελίδα σύνδεσης "index.php".

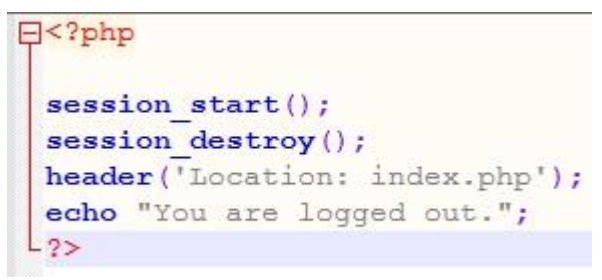

**Εικόνα 63 Κώδικας για το κουμπί Log out.**

# <span id="page-65-0"></span>**5 ΣΥΜΠΕΡΑΣΜΑ ΚΑΙ ΜΕΛΛΟΝΤΙΚΕΣ ΕΠΕΚΤΑΣΕΙΣ**

Το διαδίκτυο και πιο συγκεκριμένα ο παγκόσμιος ιστός γίνονται μέρα με τη μέρα όλο και περισσότερο αναπόσπαστο κομμάτι μας. Είναι μια τεράστια βιβλιοθήκη, που θα πρέπει να προσέξει κανείς πως την χρησιμοποιεί, με βασικότερο μέλημα του χρήστη να είναι να κερδίσει από αυτή χρήσιμες και έγκυρες πληροφορίες που θα τον βοηθήσει να διευρύνει τους ορίζοντές του.

Η σύνδεση του τουρισμού με την πληροφορία είναι άμεση. Η άντληση πληροφοριών είναι ο μόνος τρόπος για τον τουρίστα να αποφασίσει για το τι ακριβώς θα αγοράσει. Επομένως, η σύνδεση τουριστών και παγκόσμιου ιστού είναι αναπόφευκτη.

Με την πάροδο του χρόνου όλο και περισσότεροι χρήστες χρησιμοποιούν το διαδίκτυο και πιο συγκεκριμένα τον παγκόσμιο ιστό, με αποτέλεσμα να έχουμε φτάσει σε σημείο, όχι μόνο να βλέπουν διάφορες πληροφορίες στο διαδίκτυο, αλλά να είναι ενεργοί χρήστες, δηλαδή να βλέπουν την πληροφορία και να μπορούν να την επεξεργάζονται. Αυτό έχει φέρει μια επανάσταση στο διαδίκτυο ειδικότερα την τελευταία δεκαετία και έχει επηρεάσει εκατοντάδες είδη επιχειρήσεων.

Φυσικά όλη αυτή η εξέλιξη δεν θα μπορούσε να μην είχε επηρεάσει και τον τομέα του τουρισμού. Οι ιστοχώροι τουριστικών προορισμών βελτιώθηκαν δραματικά και νέες επιχειρήσεις έκαναν την εμφάνιση τους βασισμένες στην εξέλιξη του διαδικτύου. Κάποιες από αυτές προσφέρουν συγκρίσεις τιμών για την διαμονή του επισκέπτη, την διασκέδασή του, την κράτηση των εισιτηρίων του και όλα αυτά συνοδευόμενα από τις αξιολογήσεις των πελατών που έχουν ήδη αγοράσει και επεξεργαστεί το προϊόν. Άλλες πάλι προσφέρουν πληροφορίες για κάποιο συγκεκριμένο τόπο.

Ένα τέτοιο σύστημα είναι και αυτό που υλοποιήθηκε στα πλαίσια της συγκεκριμένης πτυχιακής εργασίας. Ένα σύστημα που περιέχει τη δυνατότητα εγγραφής του χρήστη για να μπορέσει να χρησιμοποιήσει υπηρεσίες όπως τη μηχανή αναζήτησης του συστήματος, την επιλογή του να δημιουργήσει το δικό του πρόγραμμα, να λάβει πληροφορίες για τα ενδεχόμενα έξοδα του και να μπορέσει να προβάλλει το πρόγραμμα που δημιούργησε όποια στιγμή θέλει, να δει αναλυτικές πληροφορίες για τα διάφορα αξιοθέατα που έχουν προστεθεί απλό το διαχειριστή και να τα αξιολογήσει.

Βέβαια με την εξέλιξη της τεχνολογίας όλα τα συστήματα πρέπει να ανανεώνονται και να προσαρμόζονται στα νέα δεδομένα. Έτσι στο σύστημα που υλοποιήθηκε μελλοντικά θα μπορούσαν να προστεθούν διάφορες λειτουργίες όπως:

- Ταυτόχρονη προσθήκη tag σε χάρτη της Google, όταν προστίθενται τα υπόλοιπα δεδομένα από τον διαχειριστή και εμφάνιση αυτών στην σελίδα του χάρτη.
- Προσθήκη βάσης δεδομένων με ξενοδοχεία της ευρύτερης περιοχής και δυνατότητα επιλογής τους στην δομή του προσωπικού προγράμματος του χρήστη για συνυπολογισμό στα έξοδά του.
- Προσθήκη ενότητας σχολίων τον χρηστών για τα αξιοθέατα που υπάρχουν στη βάση και κυριότερα για αυτά που επισκέφτηκαν και θέλουν να αξιολογήσουν περισσότερο από το ήδη υπάρχον rating system.
- Προσθήκη ιστολογίου ώστε διάφοροι bloggers να μπορούν να αφιερώσουν, μέσω των άρθρων τους, κάποιες σκέψεις και εμπειρίες του, ώστε να βοηθήσουν περαιτέρω τους χρήστες.
- Περισσότερες πληροφορίες για το Χιονοδρομικό κέντρο που αποτελεί πόλο έλξης και ίσως online κράτηση εισιτηρίων και προώθηση πακέτων προσφοράς.

# <span id="page-67-0"></span>**6 ΒΙΒΛΙΟΓΡΑΦΙΑ**

- Wikipedia.org
- Τεχνολογίες Παγκόσμιου Ιστού και Ηλεκτρονικού Εμπορίου. Χρήστος Κ. Γεωργιάδης
- <https://ganagnostaros.blogspot.gr/2011/04/web-10-20-30.html>
- [http://www.differencebetween.info/difference-between-web-one-web-two-and-web](http://www.differencebetween.info/difference-between-web-one-web-two-and-web-three)[three](http://www.differencebetween.info/difference-between-web-one-web-two-and-web-three)
- [http://nestor.teipel.gr/xmlui/bitstream/handle/123456789/13384/STE\\_MHP\\_00139\\_M](http://nestor.teipel.gr/xmlui/bitstream/handle/123456789/13384/STE_MHP_00139_Medium.pdf?sequence=1) [edium.pdf?sequence=1](http://nestor.teipel.gr/xmlui/bitstream/handle/123456789/13384/STE_MHP_00139_Medium.pdf?sequence=1)
- <https://pdfs.semanticscholar.org/8cb3/93c3229e8f288febfa4dac12a0f6298efb93.pdf>
- [http://nefeli.lib.teicrete.gr/browse/sdo/acfi/2014/VasilakakisKonstantinos/attached](http://nefeli.lib.teicrete.gr/browse/sdo/acfi/2014/VasilakakisKonstantinos/attached-document-1404750574-742347-12036/VasilakakisKonstantinos2014.pdf)[document-1404750574-742347-12036/VasilakakisKonstantinos2014.pdf](http://nefeli.lib.teicrete.gr/browse/sdo/acfi/2014/VasilakakisKonstantinos/attached-document-1404750574-742347-12036/VasilakakisKonstantinos2014.pdf)
- <https://www.entertheweb.gr/el/11/diadiktiakos-toirismos.php>
- http://www.rodiaki.gr/article/332157/ofelh-krathsewn-mesw-internet-kai-poiotikesyphresies-ston-toyrismo